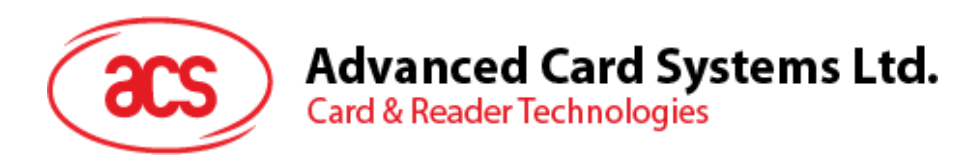

# AMR220-C1 ACS 安全蓝牙® mPOS 读写器

用户手册 V1.05

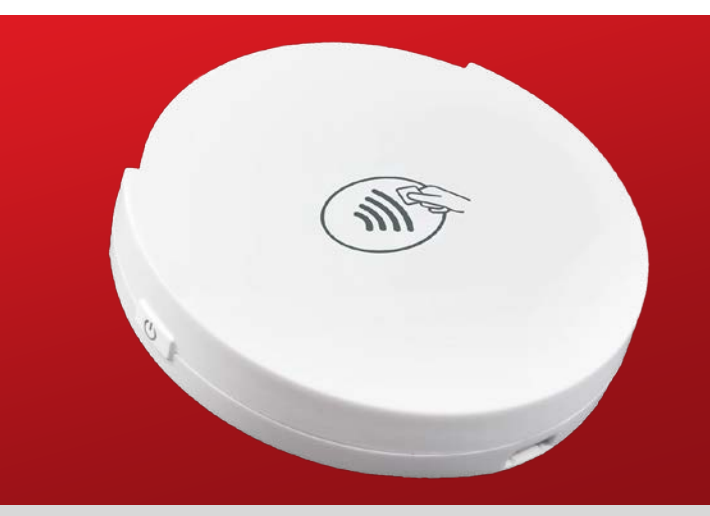

**www.acs.com.hk**

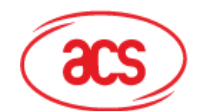

Advanced Card Systems Ltd.<br>Card & Reader Technologies

# 目录

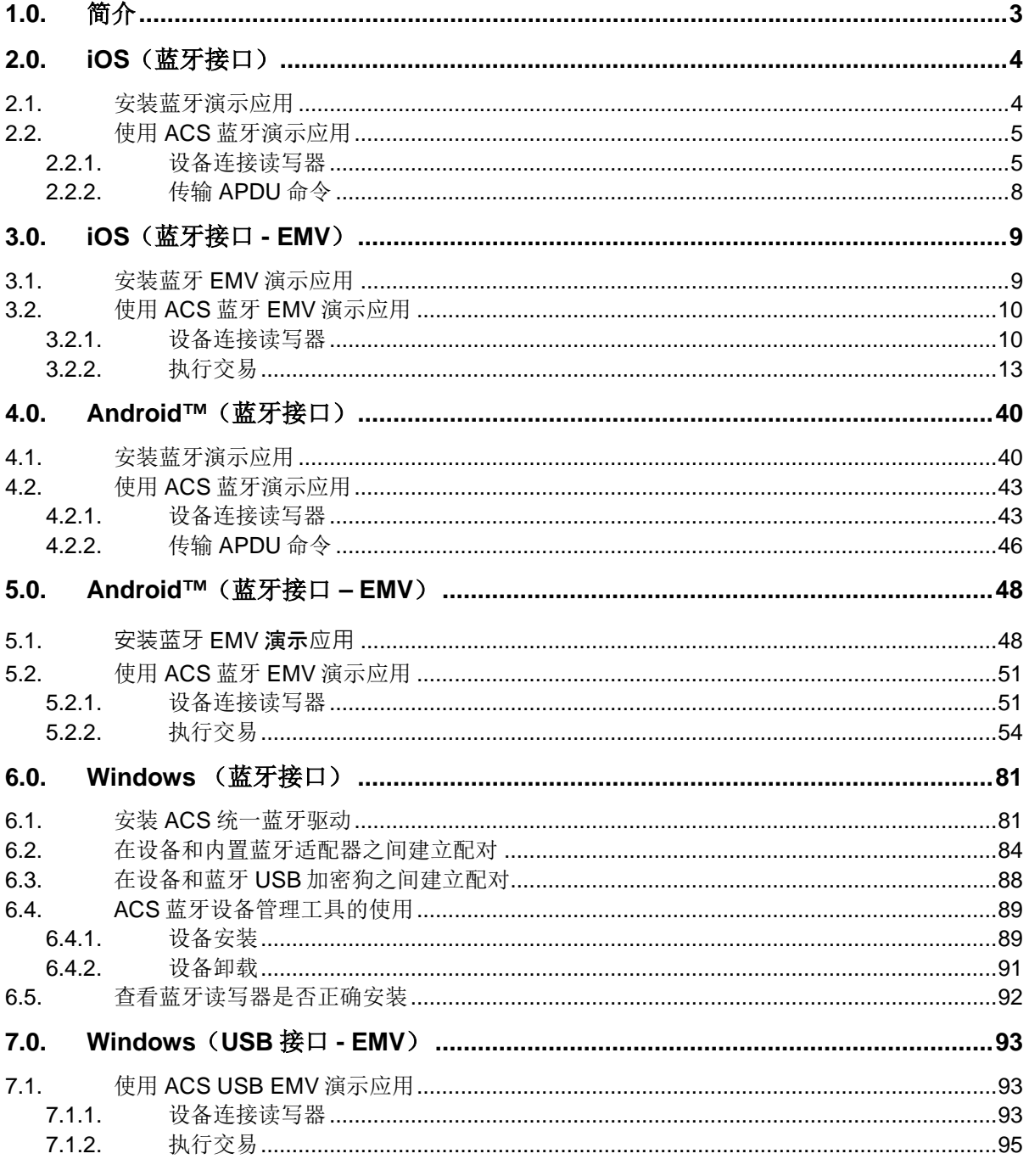

Page 2 of 113

info@acs.com.hk www.acs.com.hk

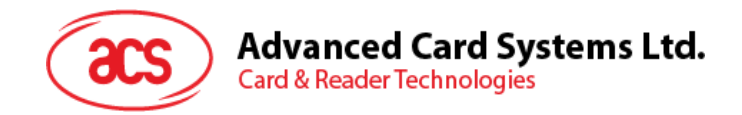

# <span id="page-2-0"></span>**1.0.** 简介

移动设备的界面既直观又简单易用,能够帮助用户方便快捷地访问各类应用,提供了大量购物、上网以 及探索机会。ACS 充分利用这一点,适时推出了支持 EMV®接触式芯片卡、非接触卡和大部分 NFC 移 动设备的 AMR220-C1 ACS 安全蓝牙® mPOS 读写器。

本文档介绍了 AMR220-C1 ACS 安全蓝牙 mPOS 读写器使用过程中应用及驱动的常规安装步骤。

手册内容主要包括:

- **2.0** 节: **[iOS](#page-3-0)**[\(蓝牙接口\)](#page-3-0) 使用 iOS 设备和库时,如何安装并使用 AMR220-C1 低功耗蓝牙 (BLE)测试演示应用
- **3.0** 节:**iOS**[\(蓝牙接口](#page-8-0) **- EMV**[\)](#page-8-0) 使用 iOS 设备和库时,如何安装并使用 AMR220-C1 蓝牙 EMV 演示应用
- 4.0 节: [Android™](#page-39-0) [\(蓝牙接口\)](#page-39-0) 使用 Android™设备和库时, 如何安装并使用 AMR220-C1 低功耗蓝牙(BLE)测试演示应用
- **5.0** 节:**Android™**[\(蓝牙接口](#page-47-0) **– EMV**[\)](#page-47-0) 使用 Android™设备和库时,如何安装并使用 AMR220-C1 蓝牙 EMV 演示应用
- 6.0 节: [Windows](#page-80-0) [\(蓝牙接口\)](#page-80-0) 在 Windows PC 上使用 AMR220-C1, 如何安装并使用 ACS Bluetooth Driver
- **7.0** 节:**[Windows](#page-92-0)**(**USB** 接口 **- EMV**[\)](#page-92-0) 使用 Windows PC 时如何安装和使用 AMR220-C1 USB EMV 演示应用程序

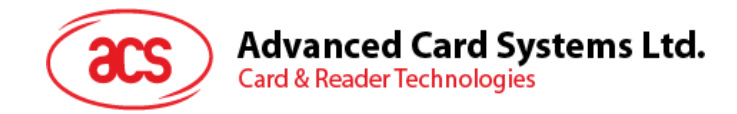

# <span id="page-3-0"></span>**2.0. iOS**(蓝牙接口)

# <span id="page-3-1"></span>**2.1.** 安装蓝牙演示应用

安装蓝牙演示应用

- 1. 进入 ACS 网站下载 **iOS BLE [EVK](https://www.acs.com.hk/cn/products/453/)**,以便访问设备库。
- 2. 在 iOS 库中,在 BLETest 文件夹中找到 **BLETest.xcodeproj** 文件。
- 3. 使用 XCode 应用程序打开 **BLETest.xcodeproj**。

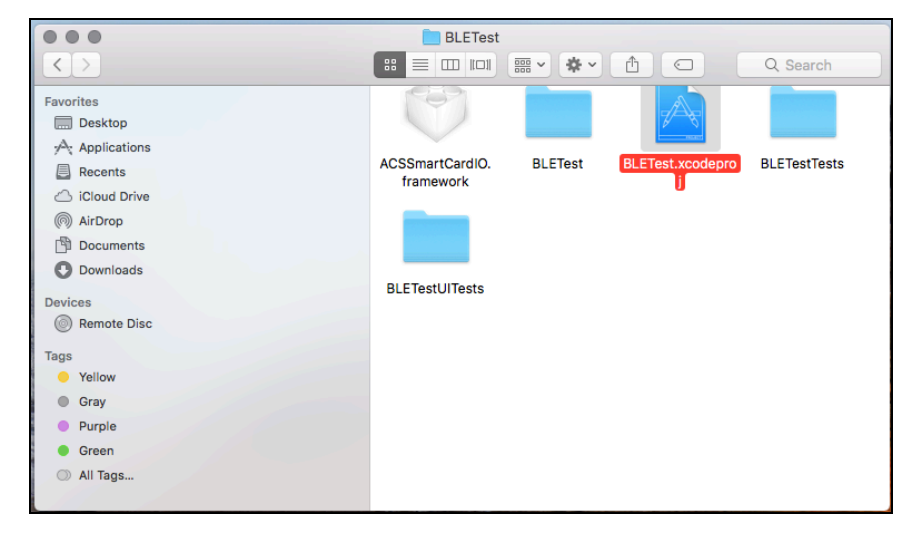

4. 将 BLETest.xcodeproj 发送到移动设备上。选中您的移动设备,然后单击 Play 按钮。

注:请确保您的移动设备已连接到电脑。

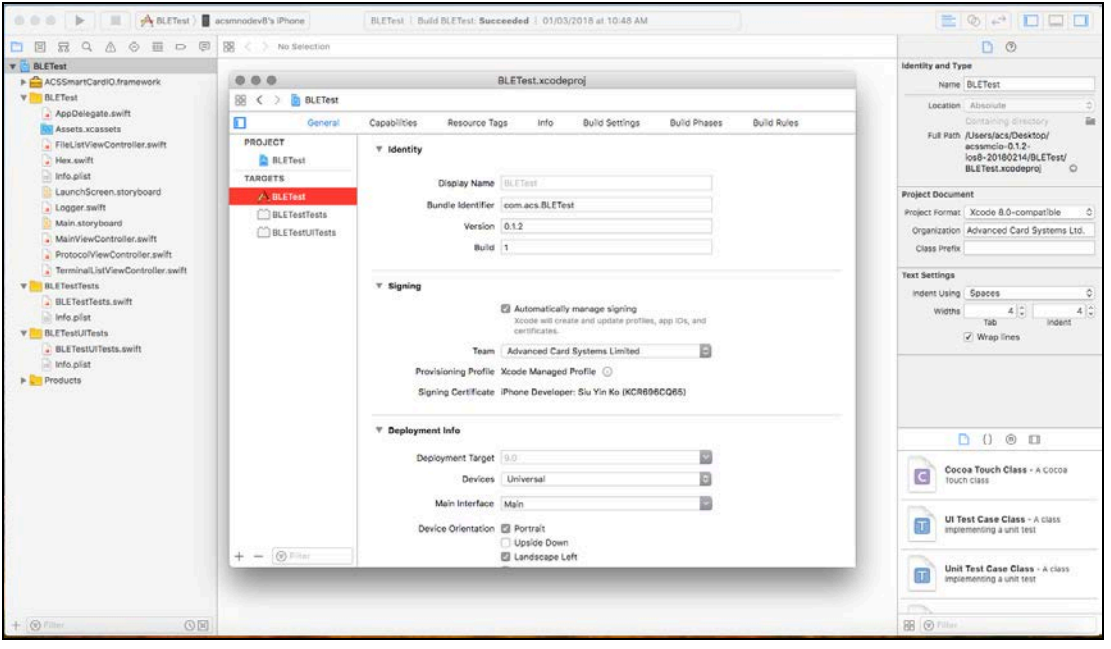

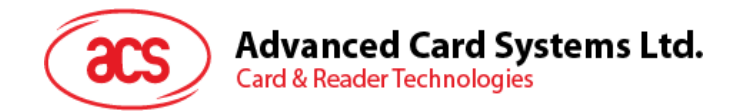

# <span id="page-4-0"></span>**2.2.** 使用 **ACS** 蓝牙演示应用

本节分步骤简单介绍了如何通过 BLE 测试演示应用使用 AMR220-C1。

## <span id="page-4-1"></span>**2.2.1.** 设备连接读写器

连接设备:

1. 长按电源开关 3 秒钟,开启读写器(读写器正面朝上,电源开关位于左侧)。

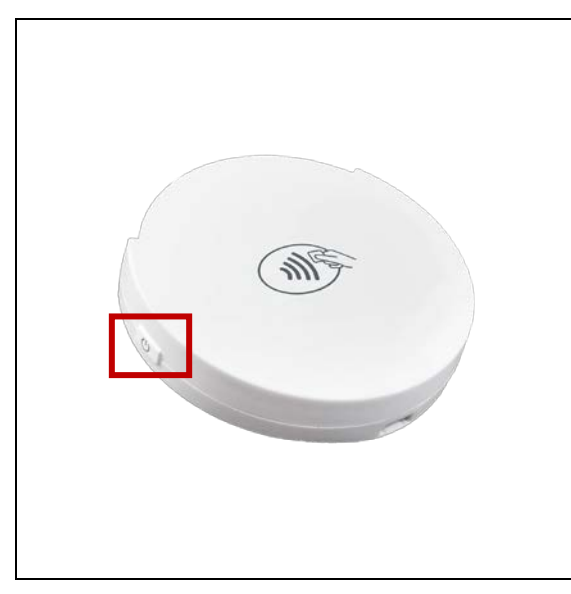

2. 长按蓝牙开关(读写器右侧)开启蓝牙模式,使读写器能够被检测到。

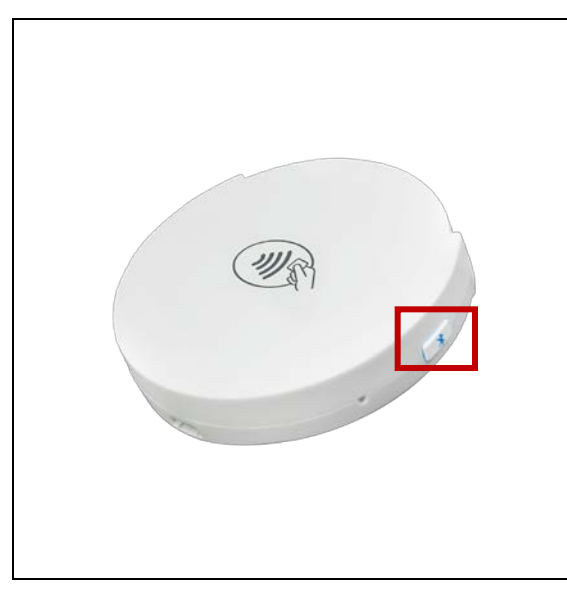

- 3. 在移动设备上点击 Settings | Bluetooth, 打开蓝牙功能。
- 4. 打开 **BLE Test** 演示应用。

Page 5 of 113

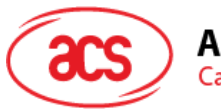

# **Advanced Card Systems Ltd.**<br>Card & Reader Technologies

#### 5. 点击 **Scan**

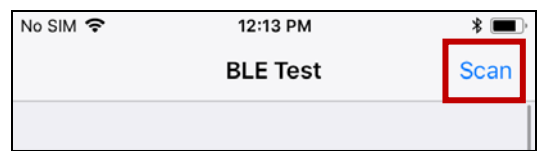

#### 6. 选择终端类型 **AMR220-C**。

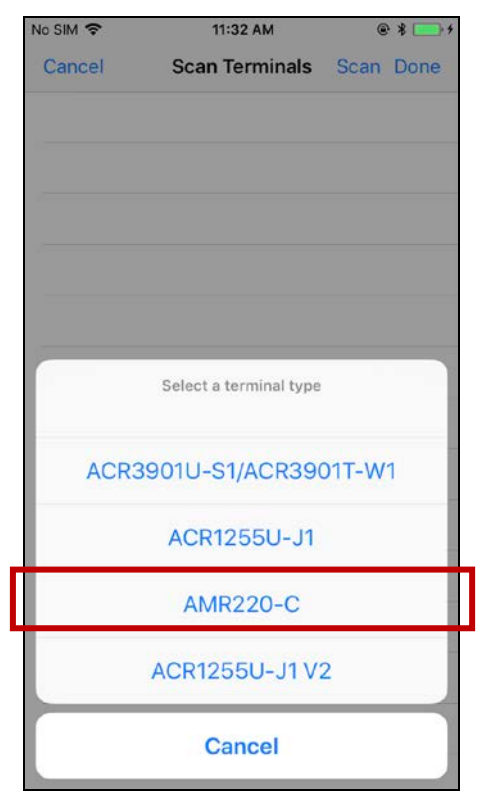

7. 选择要与 iOS 设备连接的读写器,然后点击 **Done**。

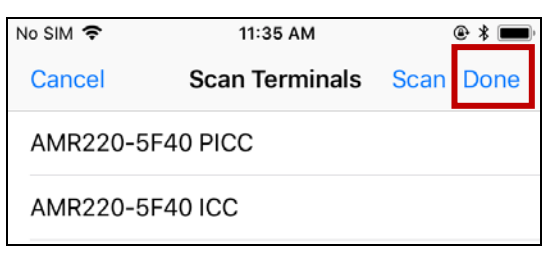

Page 6 of 113

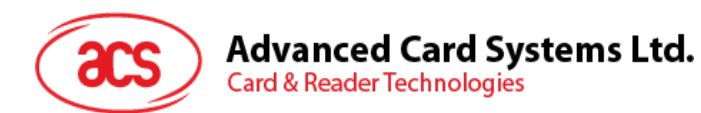

8. 成功建立连接后,弹出已连接读写器的主页面。

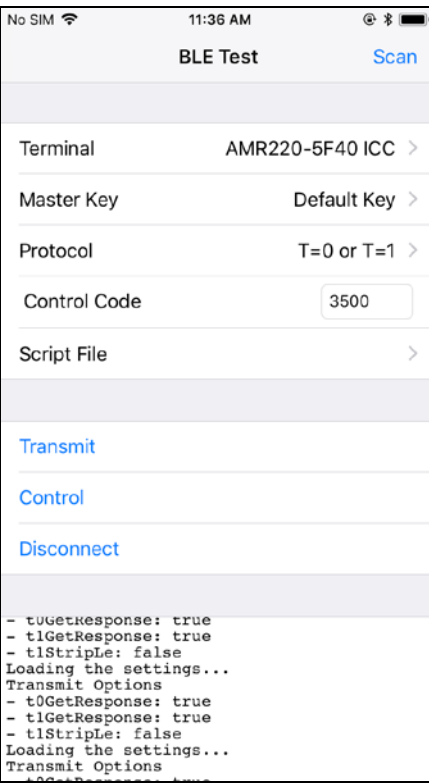

Page 7 of 113

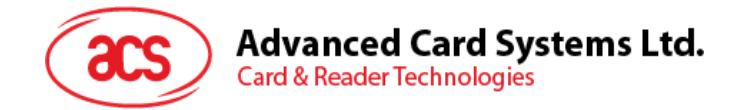

# <span id="page-7-0"></span>**2.2.2.** 传输 **APDU** 命令

传输 APDU 命令:

- 1. 移动设备连接 iTunes, 找到 File Sharing 选项卡。
- 2. 在 Apps 下,单击 **BLETest** 应用 ,添加一个含有 APDU 命令的 txt 文件。

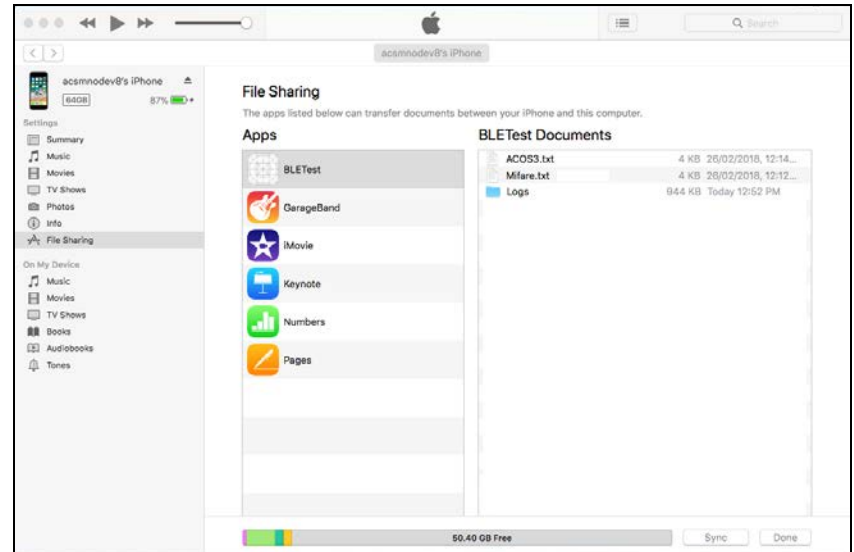

- 3. 在 AMR220-C1 上刷非接触式智能卡, 或插入一张接触式智能卡。
- 4. 在移动设备的演示应用上,点击 Script File,然后找到并运行.txt 文件。
- 5. 点击 **Transmit** 按钮。
- 6. 显示响应 APDU。

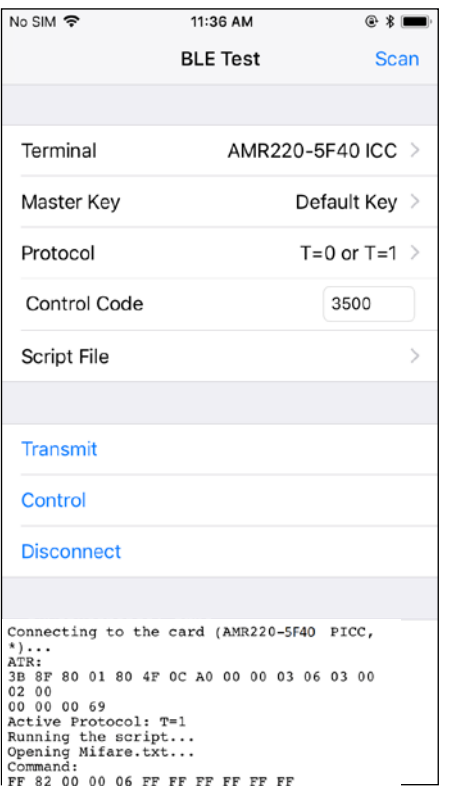

注:该应用程序用于在发送 *APDU* 命令前获取卡片的 *ATR*。

Page 8 of 113

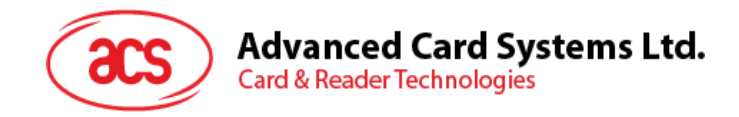

# <span id="page-8-0"></span>**3.0. iOS**(蓝牙接口 **- EMV**)

# <span id="page-8-1"></span>**3.1.** 安装蓝牙 **EMV** 演示应用

安装蓝牙 EMV 演示应用

- 1. 进入 ACS 网站下载 **iOS BLE [EMV](https://www.acs.com.hk/cn/products/453/) EVK**,以便访问设备库。
- 2. 在 iOS 库中,找到 EMV 演示文件夹中的 **EMV\_Demo.xcodeproj** 文件。
- 3. 使用 XCode 应用程序打开 **EMV\_Demo.xcodeproj**。

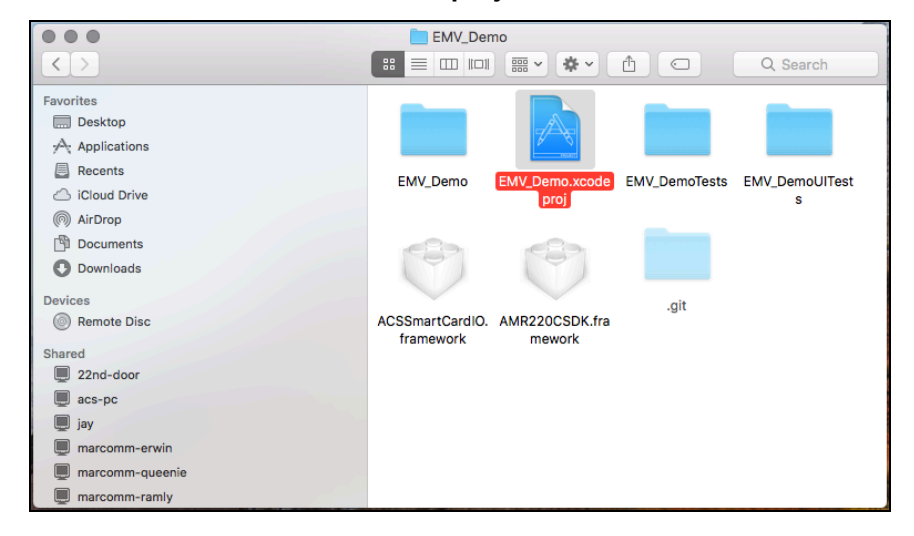

4. 将 EMV\_Demo.xcodeproj 发送到移动设备。选中您的移动设备, 然后单击 Play 按钮。

注:请确保移动设备已连接电脑。

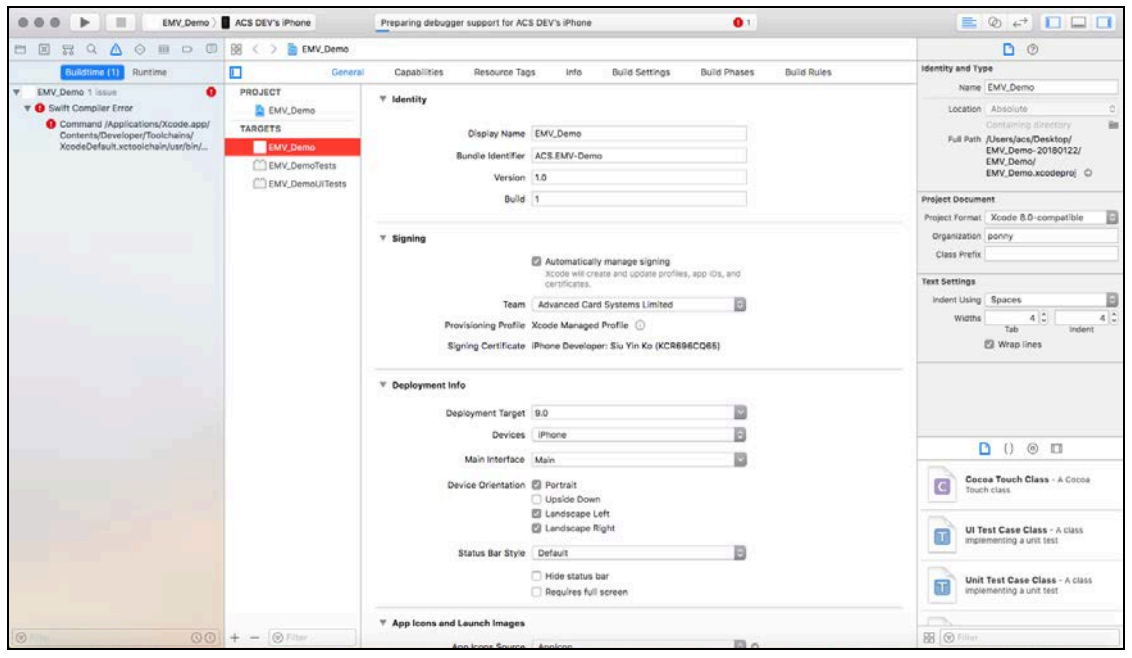

Page 9 of 113

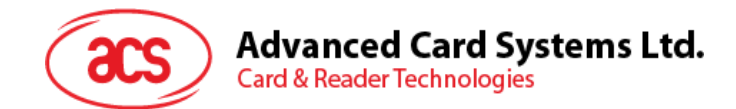

# <span id="page-9-0"></span>**3.2.** 使用 **ACS** 蓝牙 **EMV** 演示应用

本节分步骤简单介绍了如何通过 EMV 演示应用使用 AMR220-C1。

### <span id="page-9-1"></span>**3.2.1.** 设备连接读写器

连接设备:

1. 长按电源开关 3 秒钟,开启读写器(读写器正面朝上,电源开关位于左侧)。

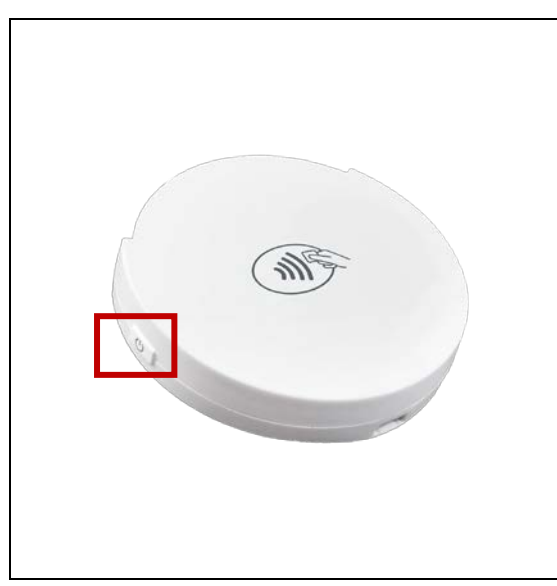

2. 长按蓝牙开关(读写器右侧)开启蓝牙模式,使读写器能够被检测到。

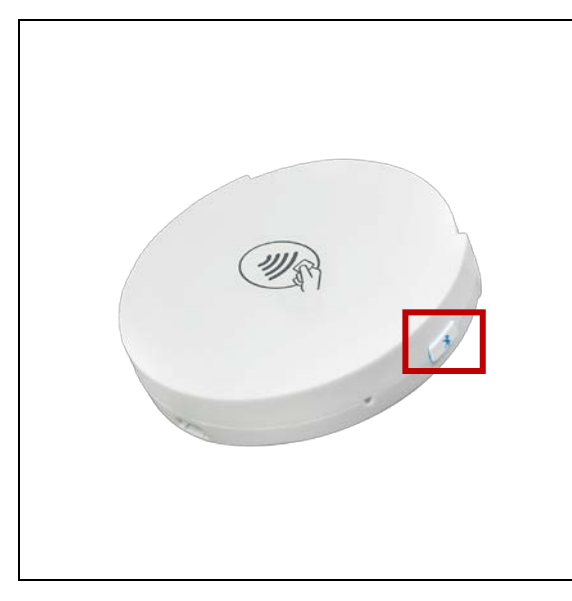

3. 在移动设备上点击 Settings | Bluetooth, 打开蓝牙功能。

Page 10 of 113

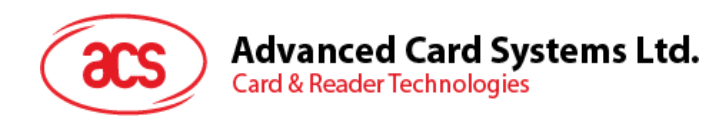

#### 4. 打开 **EMV** 演示应用。

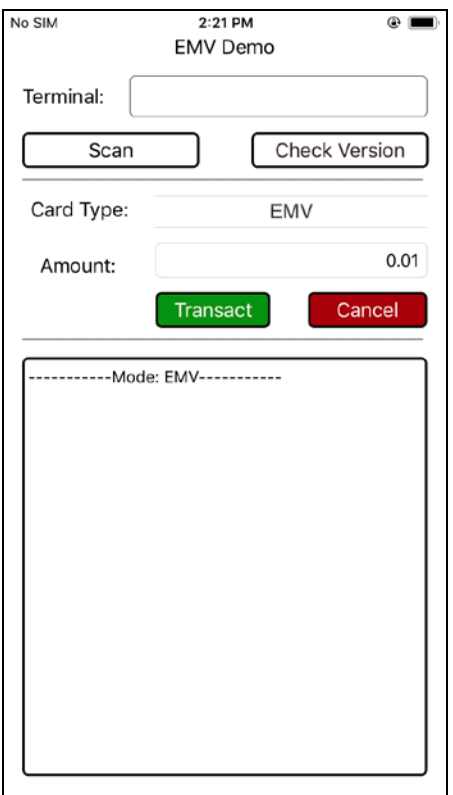

5. 点击 Scan, 显示可使用读写器的列表。

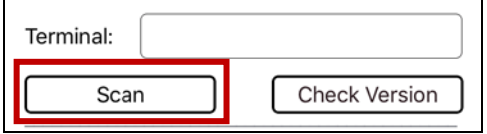

6. 点击 **Scan**,搜索可使用的读写器。

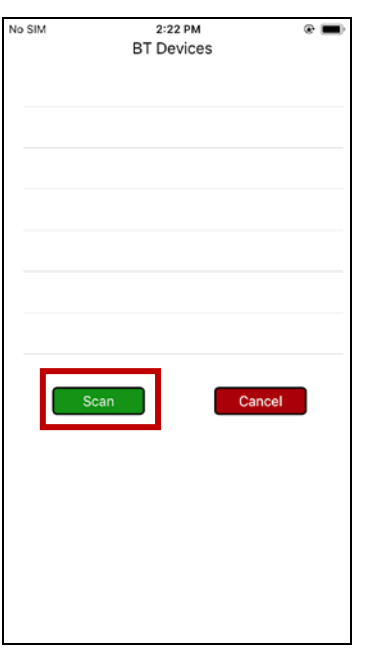

Page 11 of 113

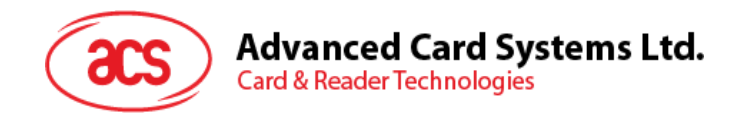

7. 选择要连接 iOS 设备的读写器。读写器接口要与测试卡匹配。

注:非接触卡选择 *PICC*;接触式卡选择 *ICC*。

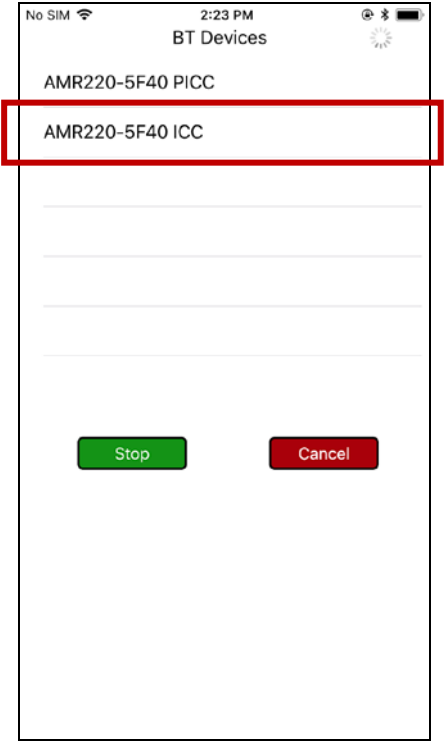

8. 成功建立连接后,弹出已连接读写器的主页面。

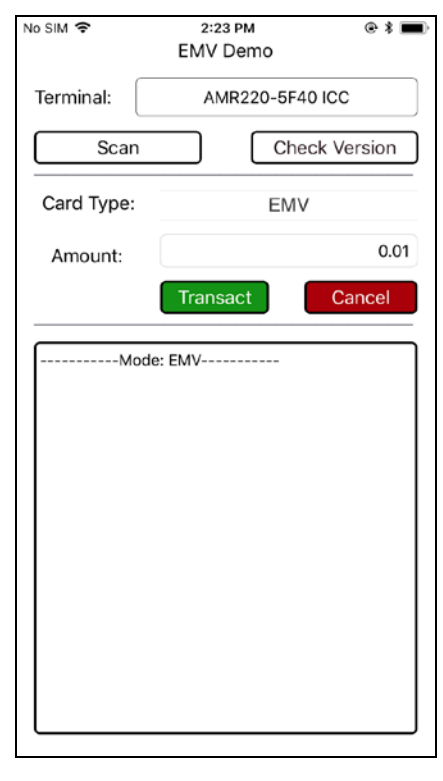

Page 12 of 113

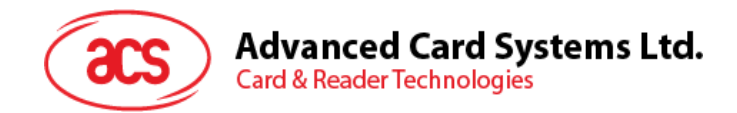

# <span id="page-12-0"></span>**3.2.2.** 执行交易

本节介绍执行交易的常规步骤。以下是详细说明,具体取决于所使用卡片的类型。

执行交易:

1. 输入目标金额。

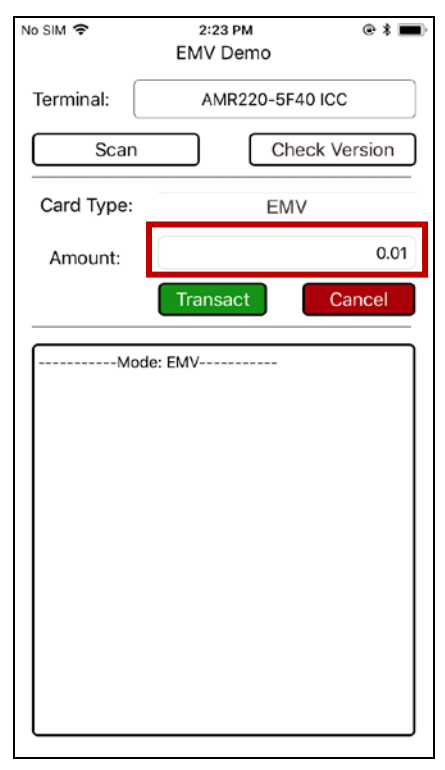

#### 2. 选择卡片类型。

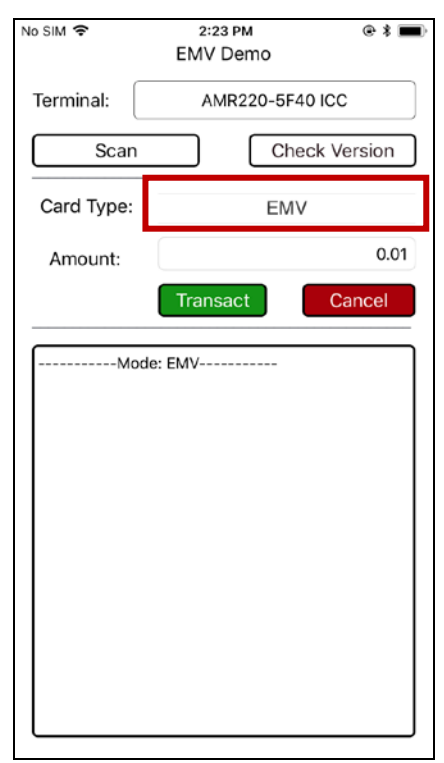

Page 13 of 113

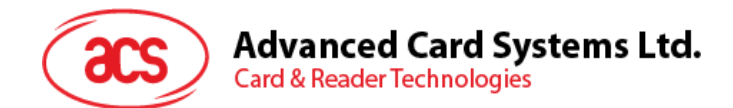

- 3. 取决于卡片类型:
	- EMV 卡(接触式接口):将卡片插入 AMR220-C1 读写器的接触式接口,或
	- PayPass 或 payWave 卡(非接触接口): 在 AMR220-C1 读写器的非接触接口刷卡
- 4. 点击 **Transact**。
- 5. 由于选择的卡片类型不同,可能需要更多操作步骤。详细信息请参考以下各节内容:
	- 使用 **EMV** [卡\(接触式接口\)执行交易](#page-14-0)
		- o 脱机凭**签**名交易 (**EMV –** [接触式接口\)](#page-14-1)
		- o [脱机凭密码交易\(](#page-17-0)**EMV –** 接触式接口)
		- o [脱机凭密码交易\(联机审批\)\(](#page-20-0)**EMV –** 接触式接口)
	- 使用 **PayPass** [卡\(非接触接口\)执行交易](#page-35-0)
	- 使用 **PayWave** [卡\(非接触接口\)执行交易](#page-37-0)

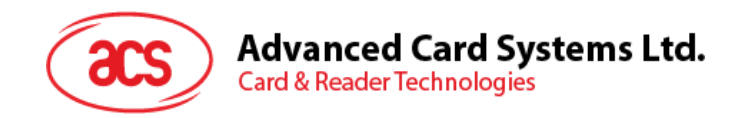

# <span id="page-14-0"></span>**3.2.2.1.** 使用 **EMV** 卡(接触式接口)执行交易

# <span id="page-14-1"></span>**3.2.2.1.1.** 脱机凭签名交易 (**EMV –** 接触式接口)

使用 EMV 卡 - 接触式接口凭签名交易

1. 输入目标金额。

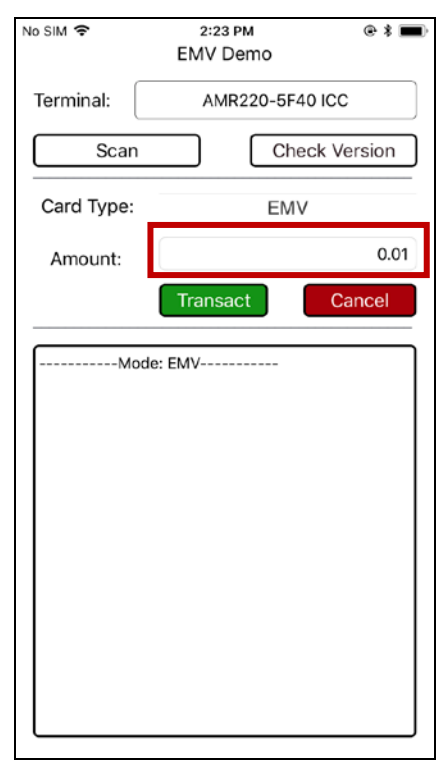

#### 2. 选择卡片类型。

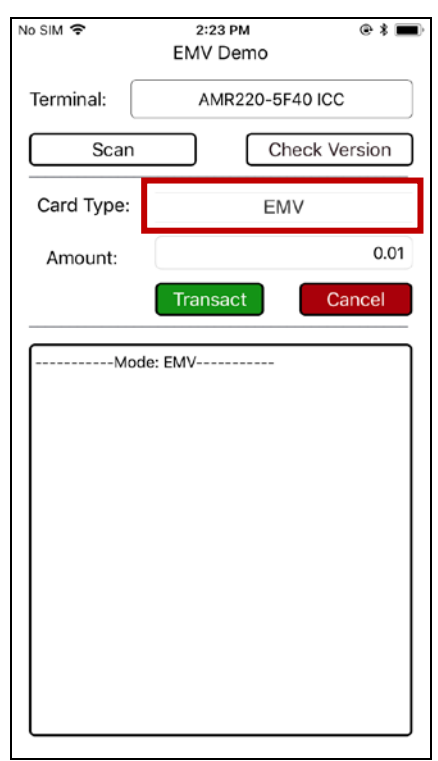

Page 15 of 113

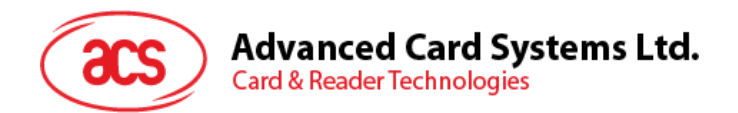

3. 将卡片插入 AMR220-C1 读写器的接触式接口

#### 4. 点击 **Transact**。

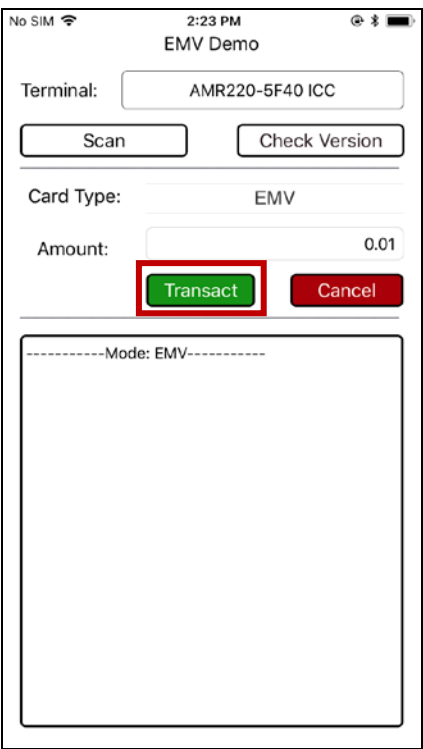

5. 弹出签名提示。在签字区签名。

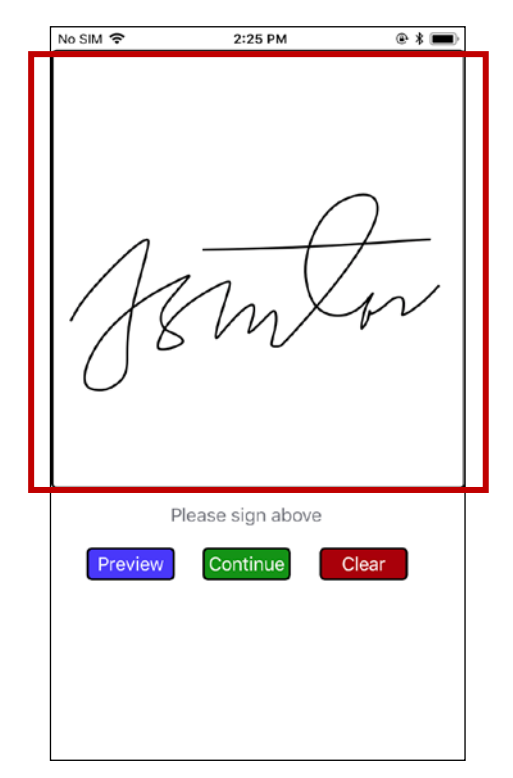

Page 16 of 113

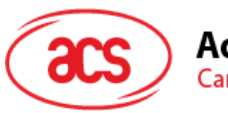

**Advanced Card Systems Ltd.**<br>Card & Reader Technologies

5. 点击 **Continue**。

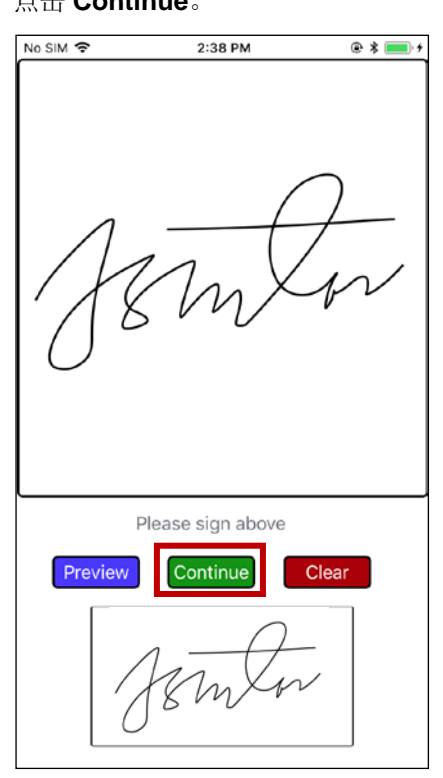

6. 显示详细交易信息。

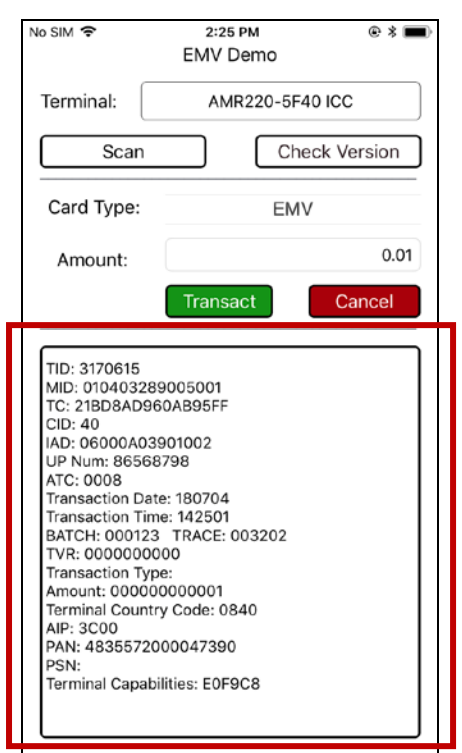

Page 17 of 113

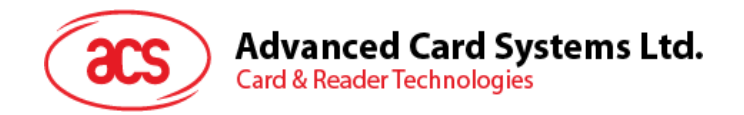

# <span id="page-17-0"></span>**3.2.2.1.2.** 脱机凭密码交易(**EMV –** 接触式接口)

使用 EMV 卡 - 接触式接口凭密码交易

1. 输入目标金额。

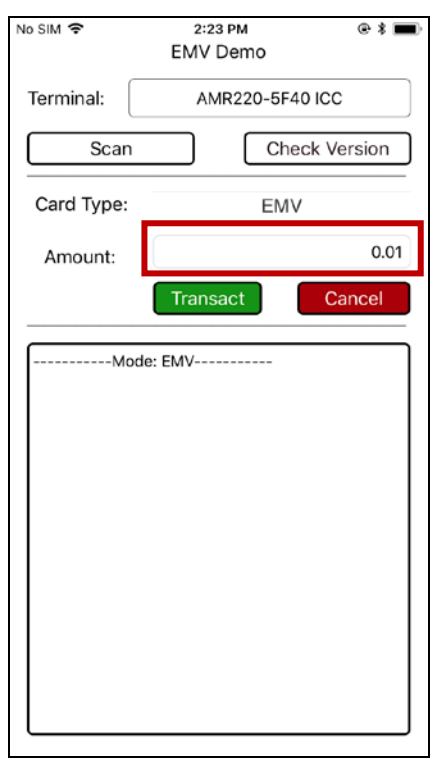

#### 2. 选择卡片类型。

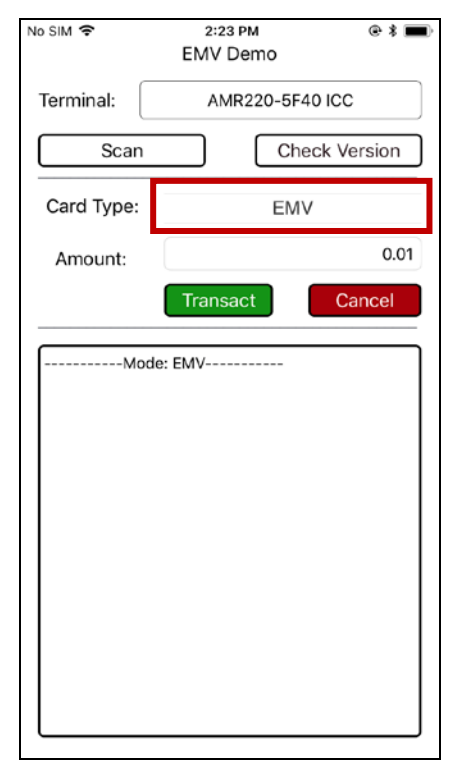

Page 18 of 113

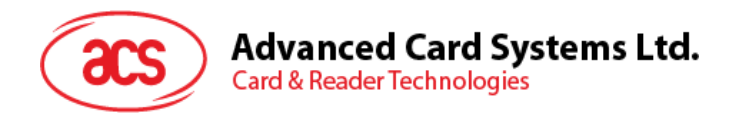

3. 将卡片插入 AMR220-C1 读写器的接触式接口

#### 4. 点击 **Transact**。

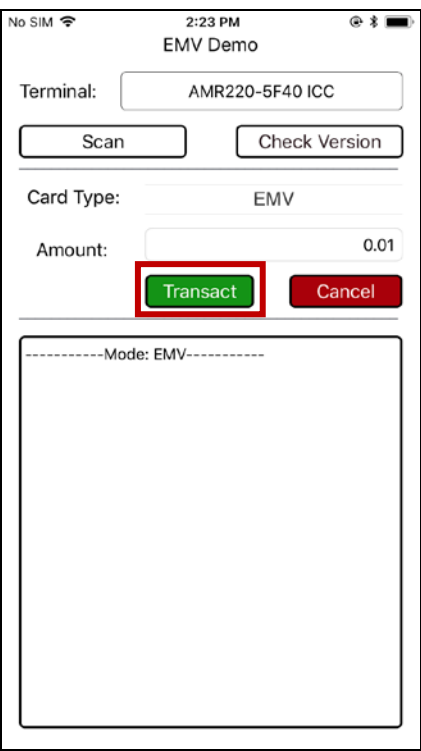

5. 弹出输入密码提示。输入密码。

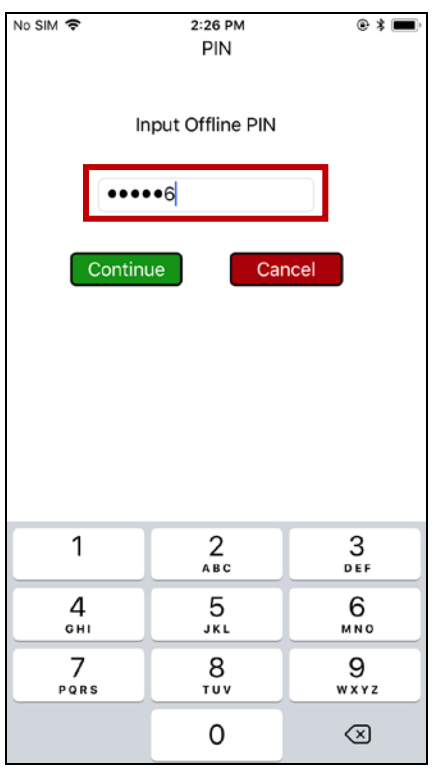

Page 19 of 113

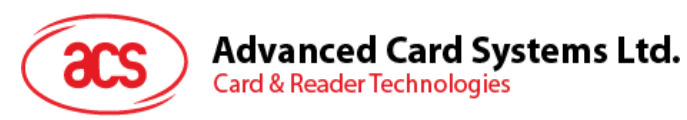

#### 6. 点击 **Continue**。

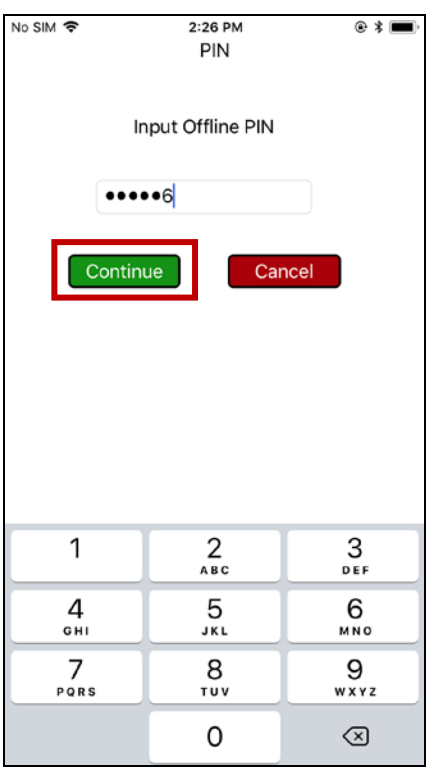

- 点击 **Cancel**,可以取消交易。
- 7. 显示详细交易信息。

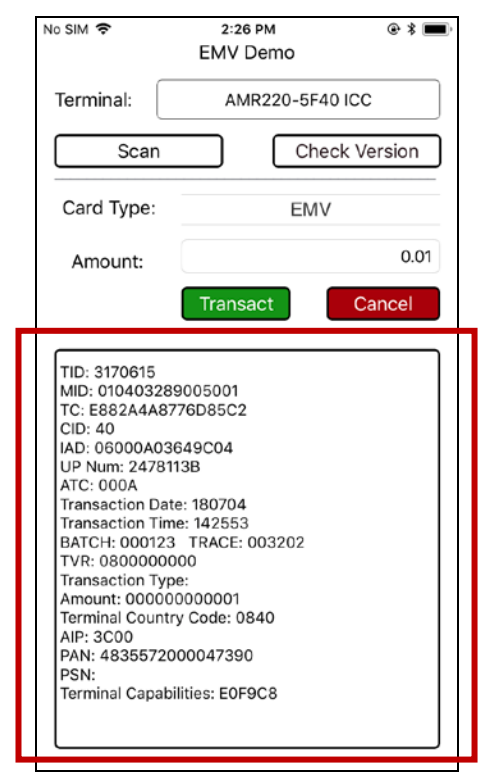

Page 20 of 113

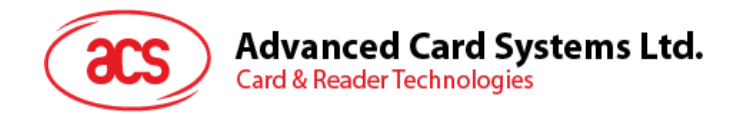

# <span id="page-20-0"></span>**3.2.2.1.3.** 脱机凭密码交易(联机审批)(**EMV –** 接触式接口)

使用 EMV 卡-接触式接口执行脱机凭密码交易(联机审批):

1. 输入目标金额。

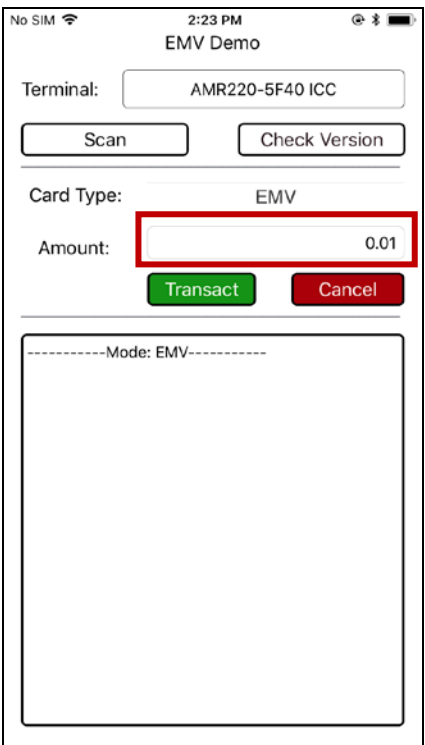

#### 2. 选择卡片类型。

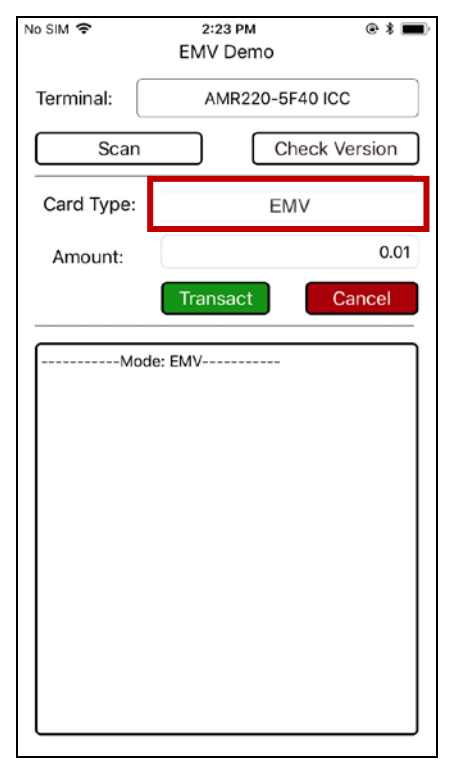

Page 21 of 113

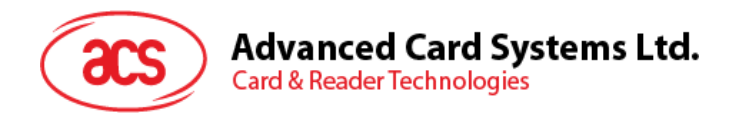

3. 将卡片插入 AMR220-C1 读写器的接触式接口

#### 4. 点击 **Transact**。

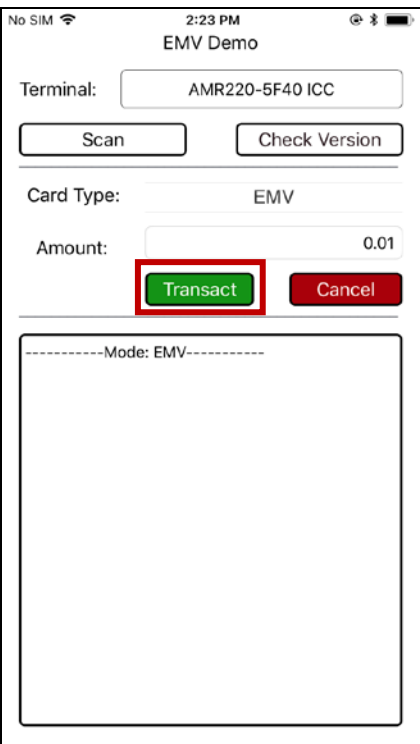

5. 弹出输入密码提示。输入密码。

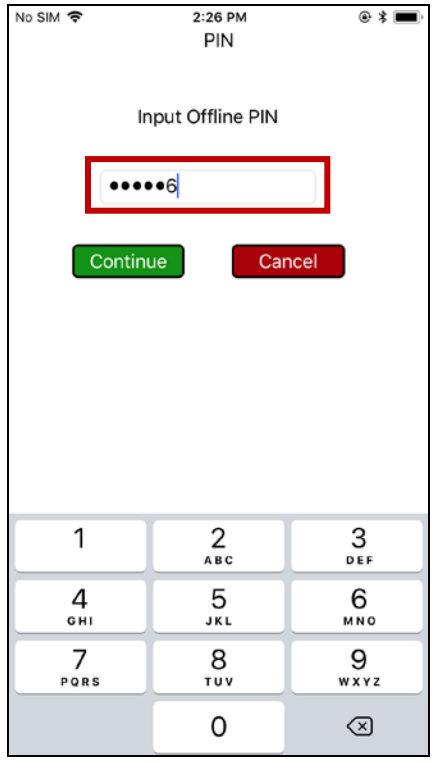

Page 22 of 113

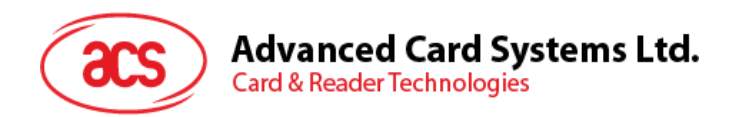

6. 点击 **Continue**。

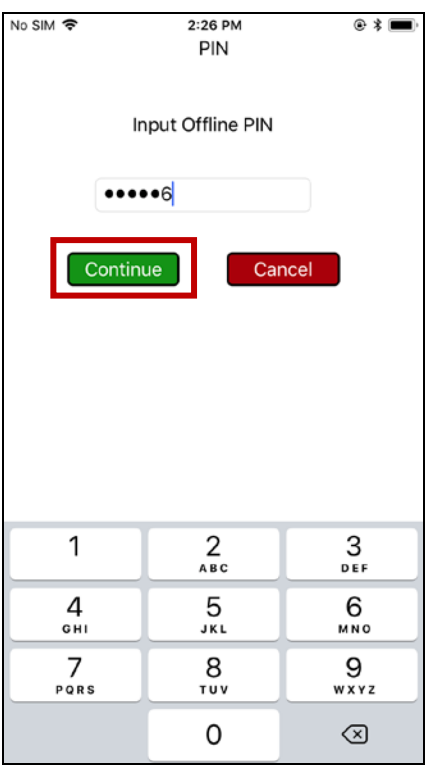

- **•** 点击 Cancel, 可以取消交易。
- 7. 显示交易详情并出现额外选项,模拟主机应答进行联机审批。

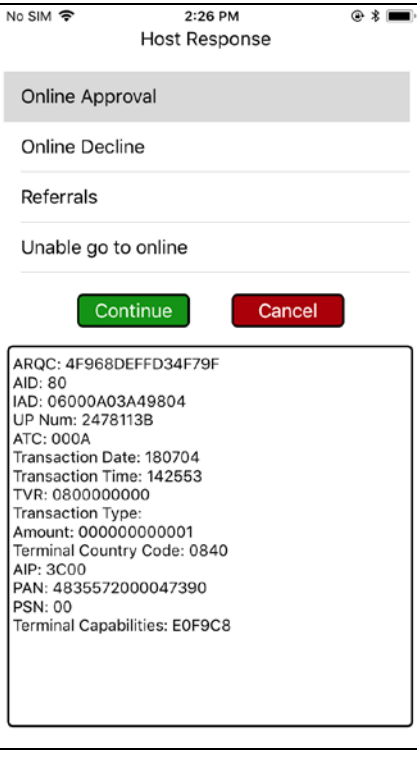

Page 23 of 113

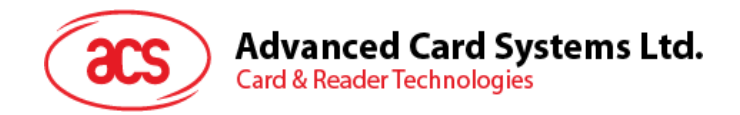

# **3.2.2.1.3.1.**主机应答 **–** 联机批准

#### 1. 点击 **Online Approval**。

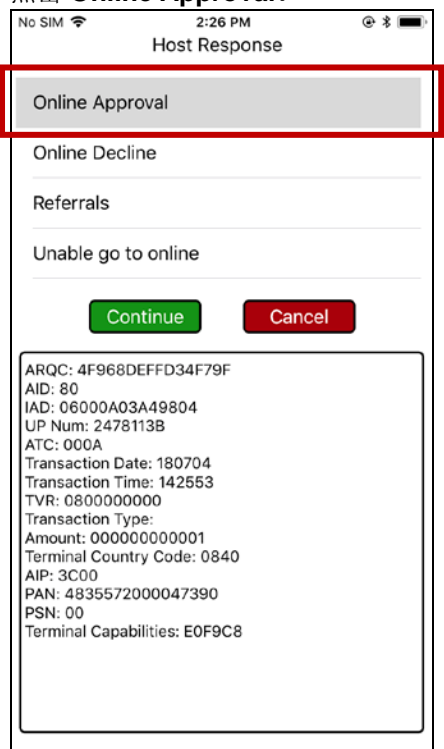

#### 2. 点击 **Continue**。

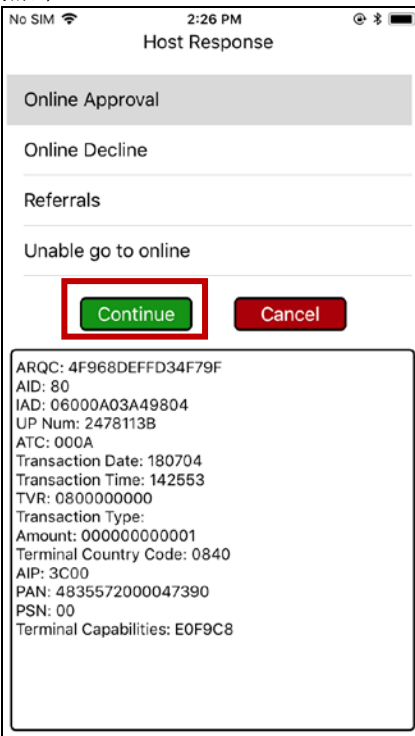

Page 24 of 113

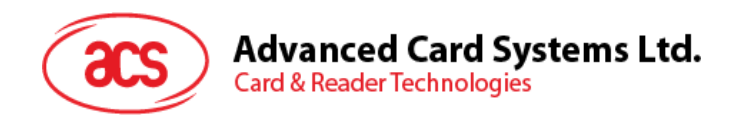

7. 显示详细交易信息。

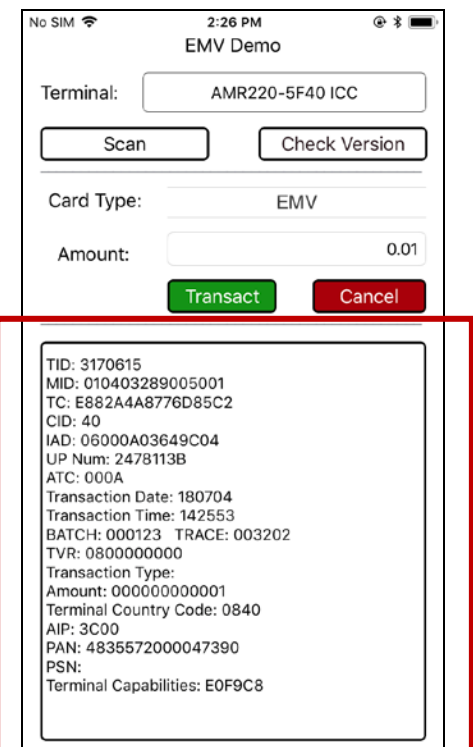

▀

Page 25 of 113

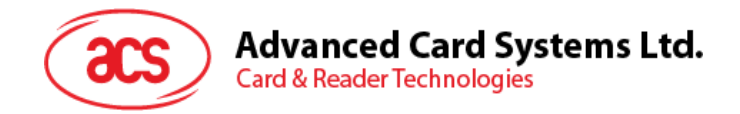

## **3.2.2.1.3.2.**主机应答 **–** 联机拒绝

#### 1. 点击 **Online Decline**。

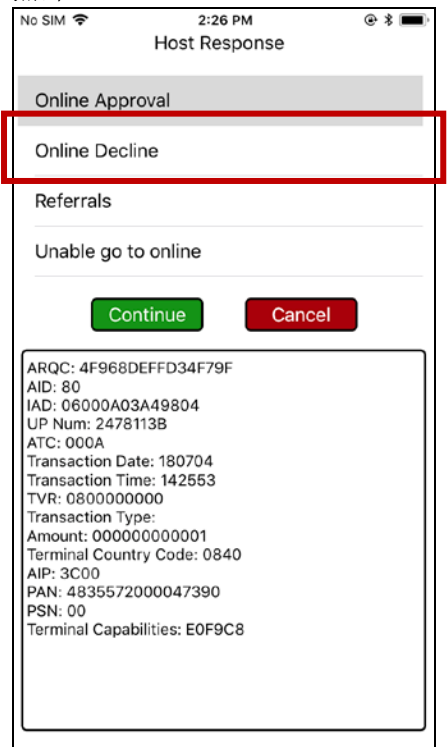

#### 2. 点击 **Continue**。

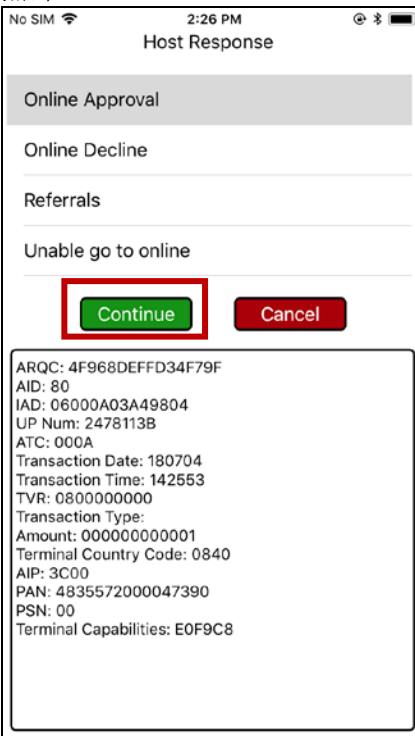

Page 26 of 113

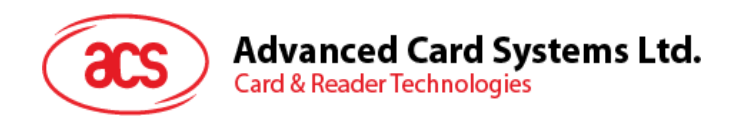

3. 显示交易被拒绝。

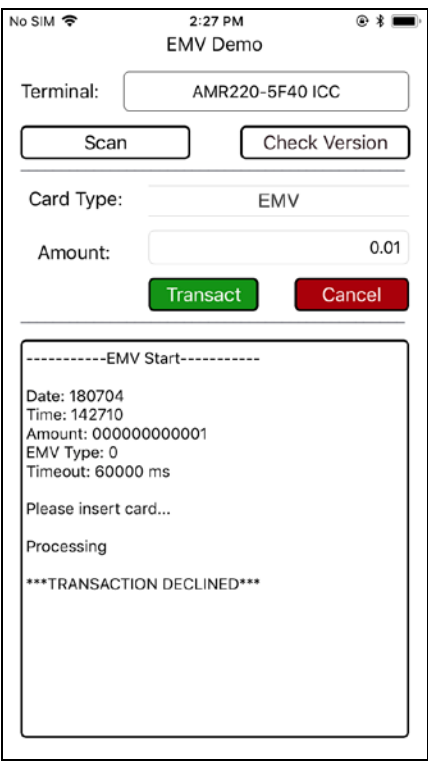

Page 27 of 113

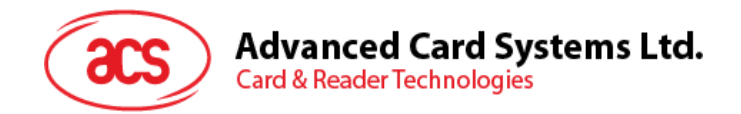

## **3.2.2.1.3.3.**主机应答 **–** 指示

# 1. 点击 **Referrals**。

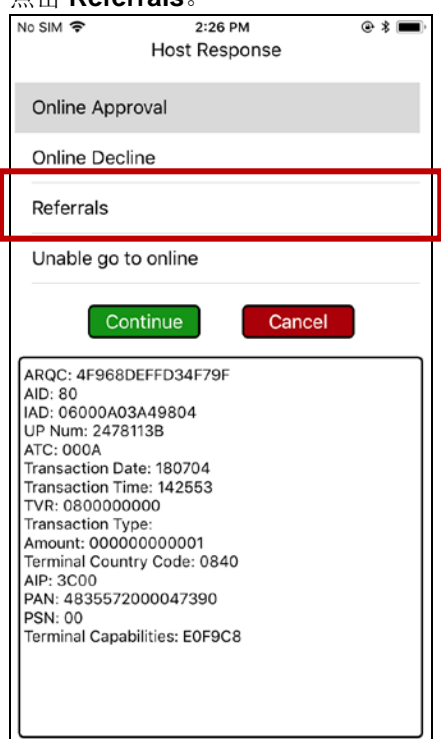

#### 2. 点击 **Continue**。

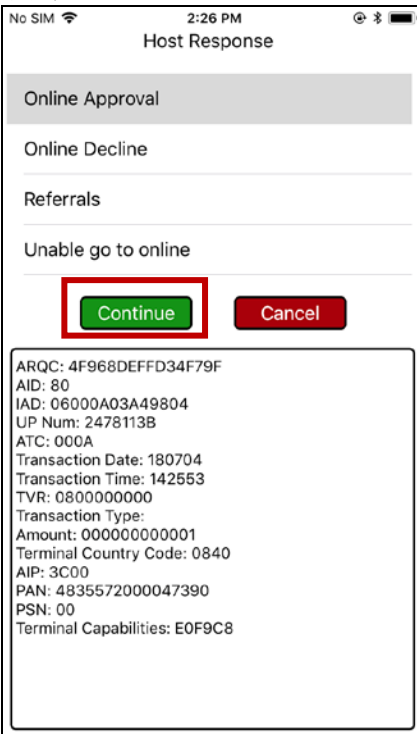

Page 28 of 113

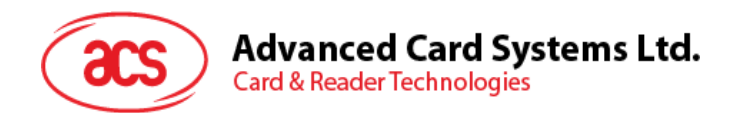

3. 显示发卡行指示额外选项。

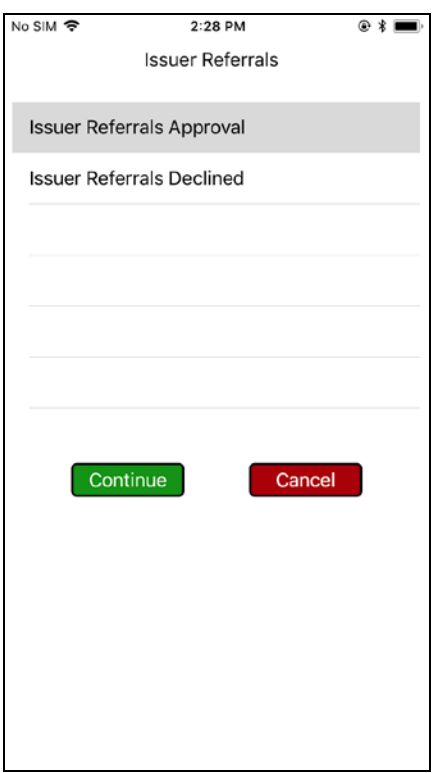

Page 29 of 113

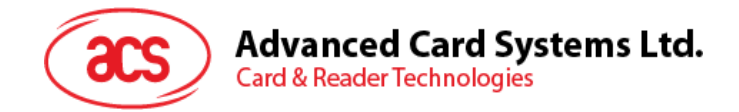

## **3.2.2.1.3.3.1.** 发卡行指示 **–** 批准

1. 点击 **Issuer Referrals Approval**。 Issuer Referrals Issuer Referrals Approval **Issuer Referrals Declined** Continue Cancel

# 2.  $\frac{\dot{A} + \dot{B}}{\frac{N\cos{100}}{9}}$  **Continue** 2:28 PM

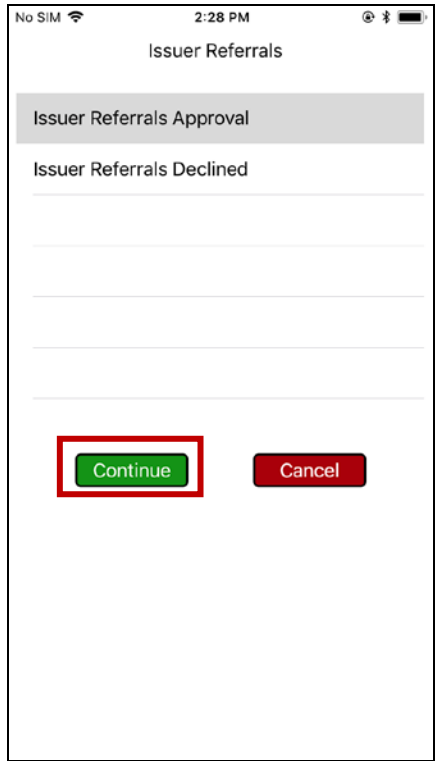

Page 30 of 113

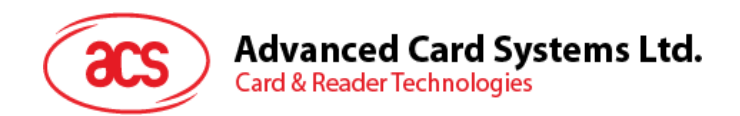

3. 显示详细交易信息。

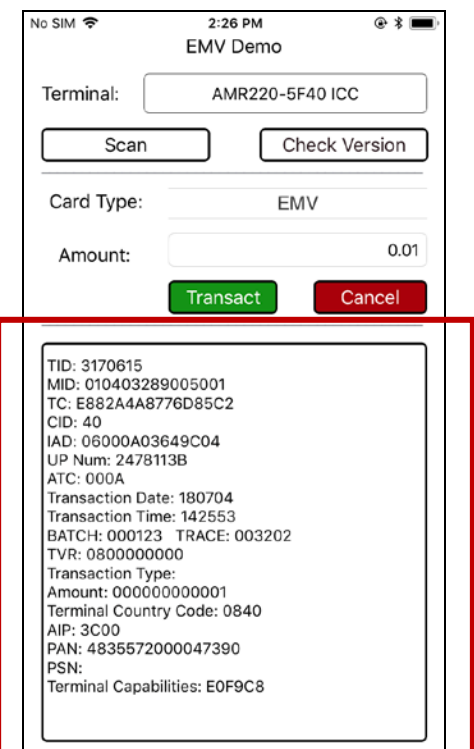

Page 31 of 113

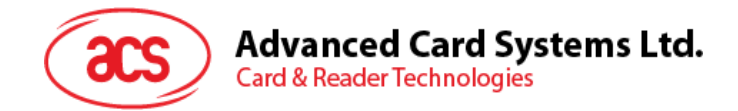

# **3.2.2.1.3.3.2.** 发卡行指示 **–** 拒绝

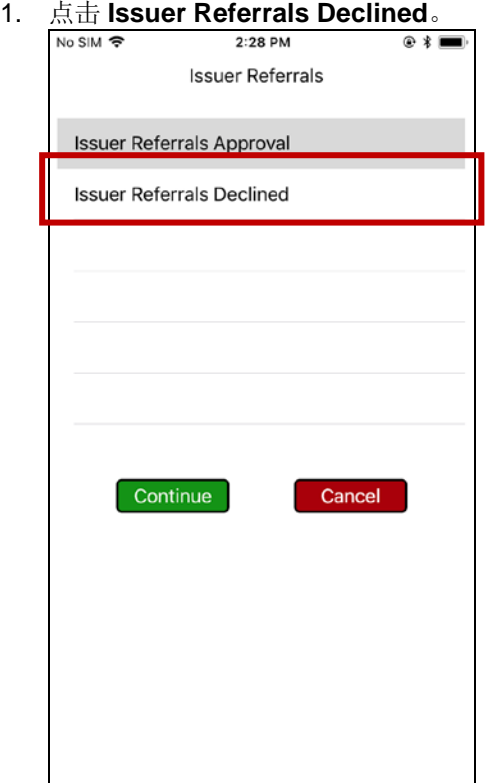

# 2.  $\frac{\text{right} \pm \text{Continue}}{\frac{\text{No SIM}}{2 \cdot 28 \text{ PM}}}$

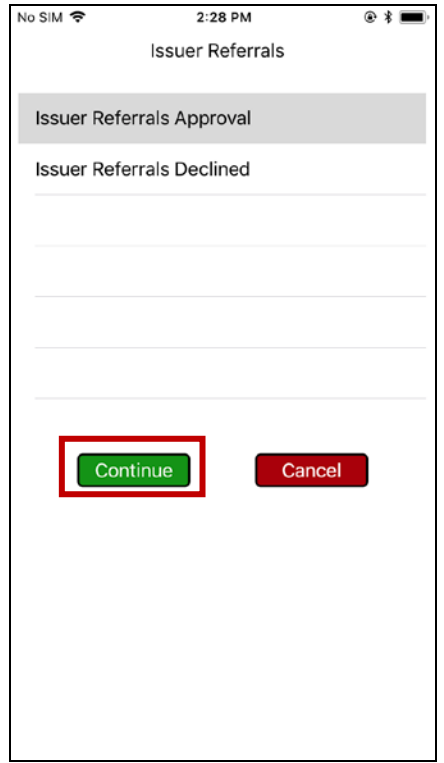

Page 32 of 113

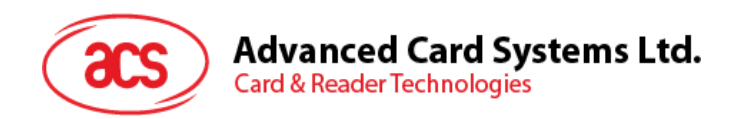

3. 显示交易被拒绝。

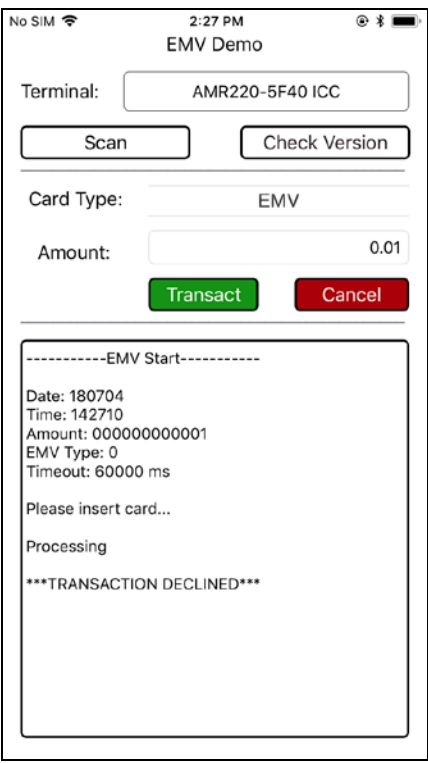

Page 33 of 113

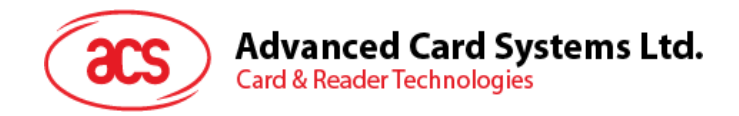

## **3.2.2.1.3.4.**主机应答 **–** 无法联网

#### 1. 点击 **Unable to go online**。

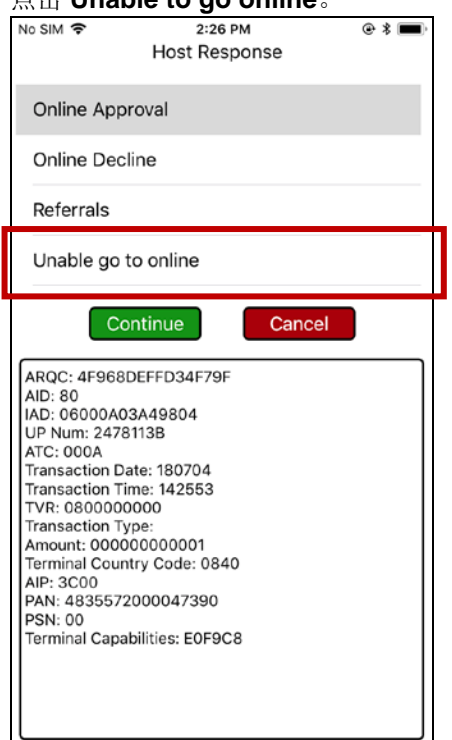

 $\mathbf{I}$ 

#### 2. 点击 **Continue**。

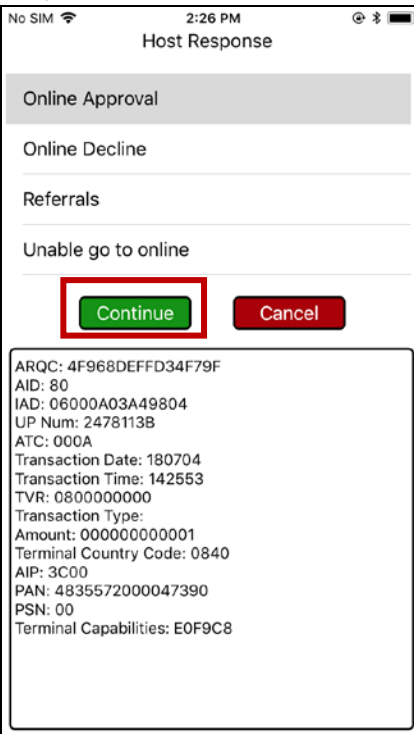

Page 34 of 113

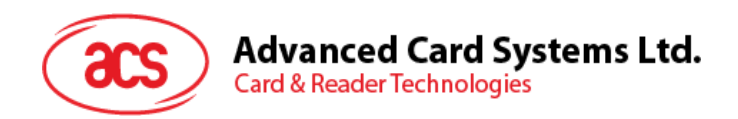

3. 显示交易被拒绝。

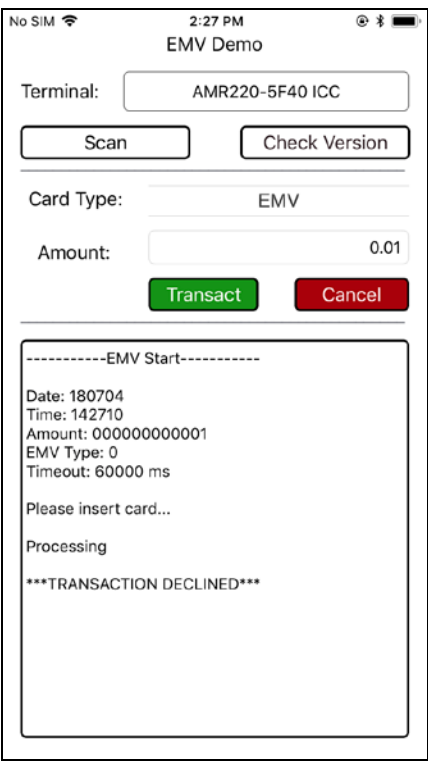

Page 35 of 113

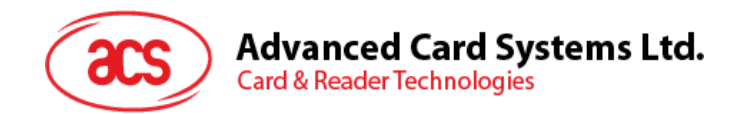

# <span id="page-35-0"></span>**3.2.2.2.** 使用 **PayPass** 卡(非接触接口)执行交易

使用 PayPass 卡(非接触接口)执行交易

1. 输入目标金额。

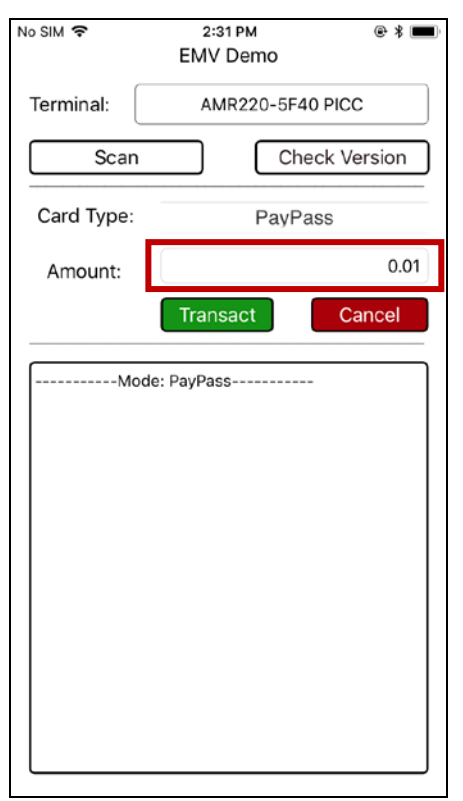

#### 2. 选择卡片类型。

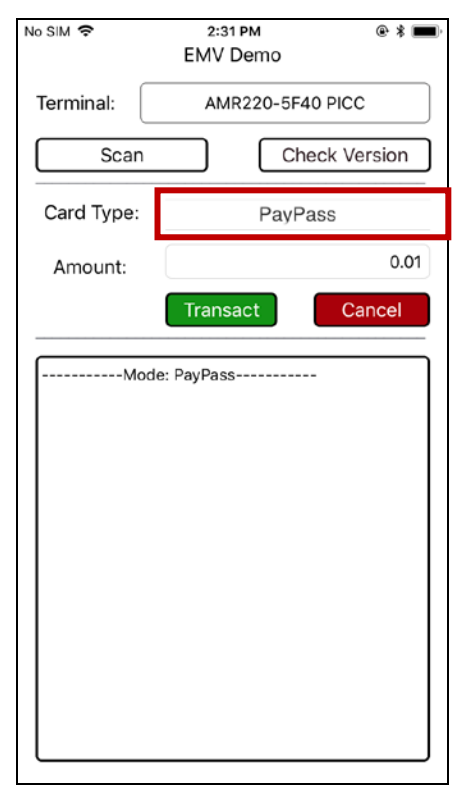

Page 36 of 113
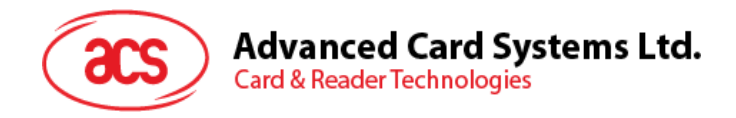

3. 在 AMR220-C1 读写器的非接触接口刷卡

#### 4. 点击 **Transact**。

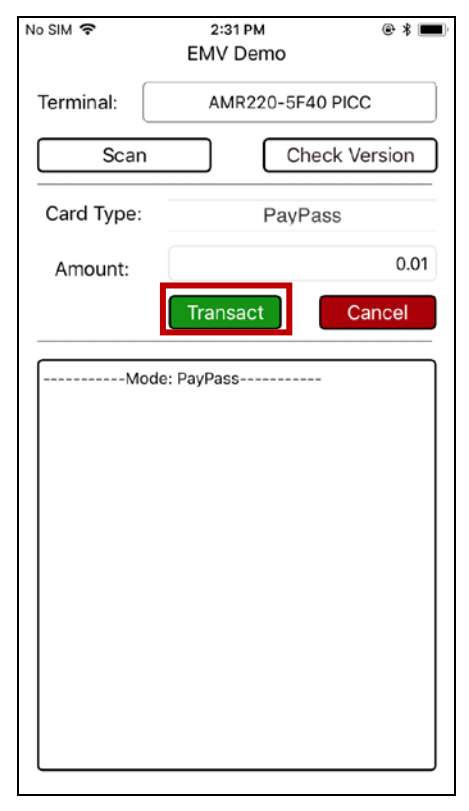

5. 显示详细交易信息。

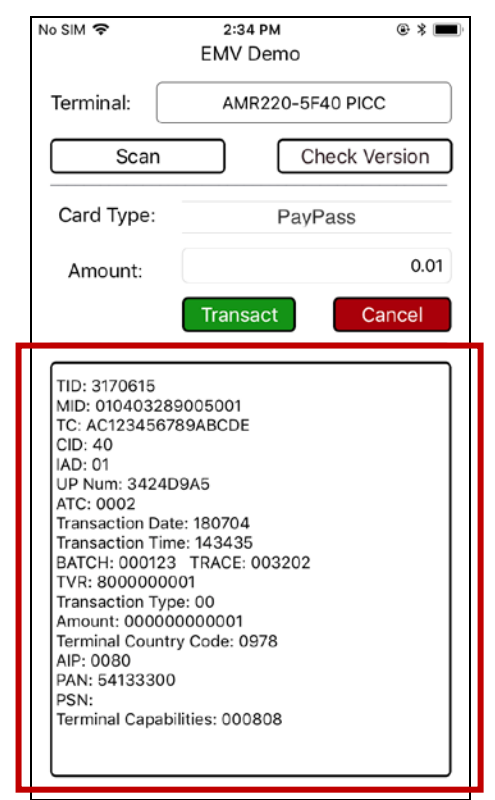

Page 37 of 113

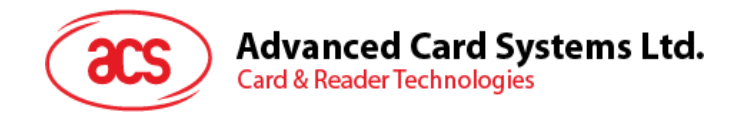

# 3.2.2.3. 使用 PayWave 卡 (非接触接口)执行交易

使用 PayWave 卡执行交易

1. 输入目标金额。

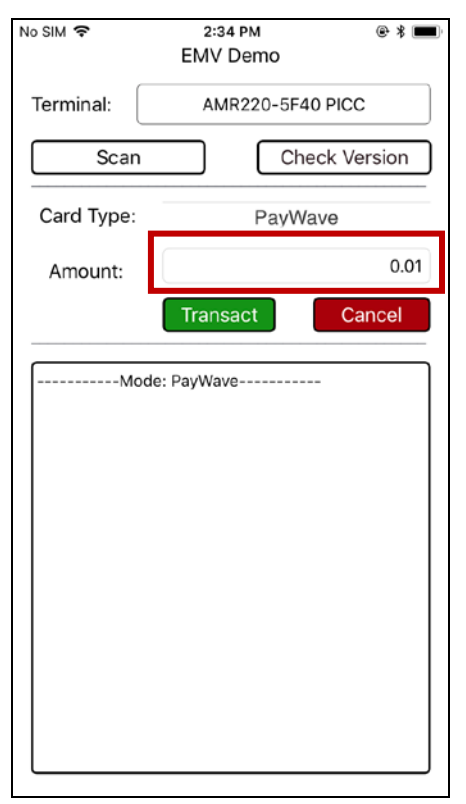

#### 2. 选择卡片类型。

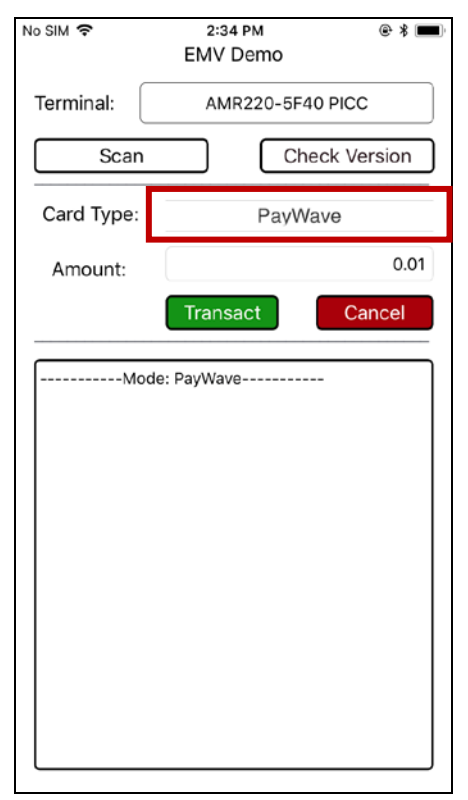

Page 38 of 113

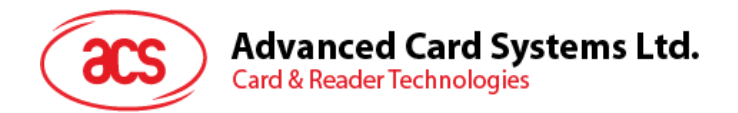

3. 在 AMR220-C1 读写器的非接触接口刷卡

#### 4. 点击 **Transact**。

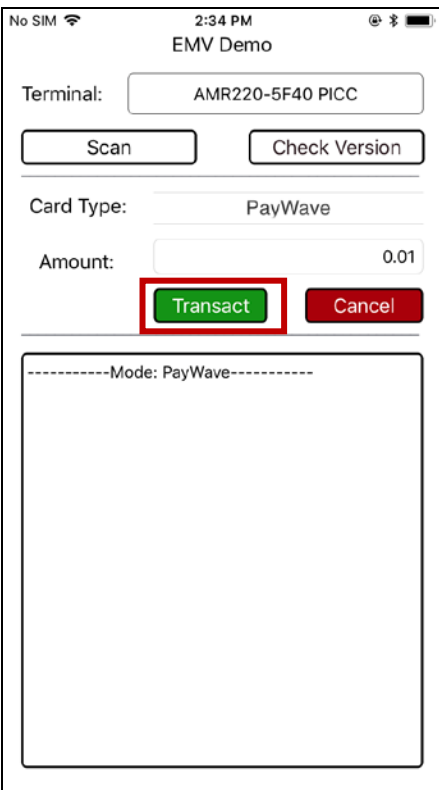

5. 显示详细交易信息。

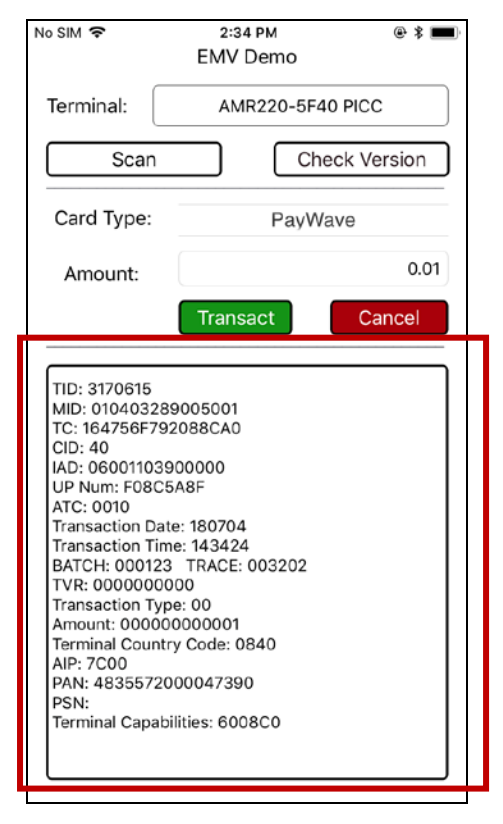

Page 39 of 113

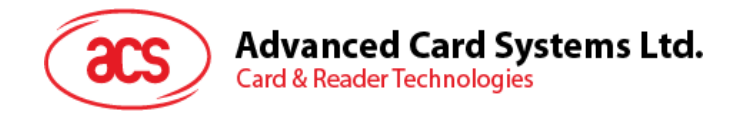

# **4.0. Android™**(蓝牙接口)

# **4.1.** 安装蓝牙演示应用

安装蓝牙演示应用

1. 将您的移动设备连接到电脑。

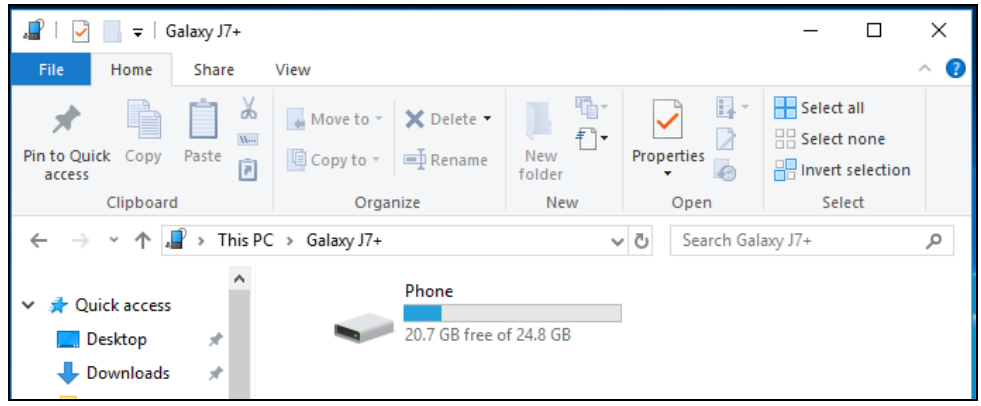

2. 在设备内存中新建文件夹,用于存储 AMR220-C1 BLE 测试应用。

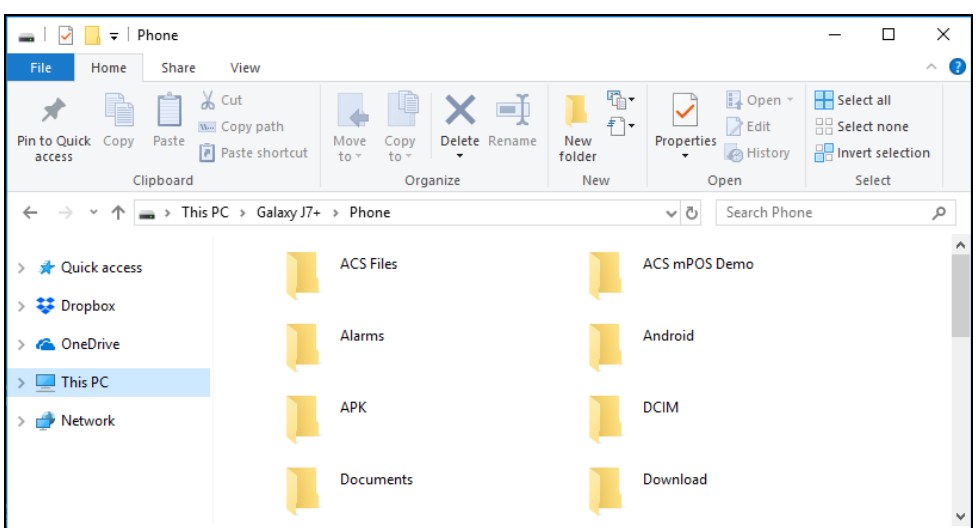

- 3. 进入 ACS 网站下载 [Android BLE EVK](https://www.acs.com.hk/cn/products/453/), 以便访问设备库。
- 4. 在 Android 库中的找到 **BLETest-0.3.0.apk** 文件。
- 5. 将 **BLETest-0.3.0.apk** 文件从 Android 库复制到之前在设备中创建的文件夹。

Page 40 of 113

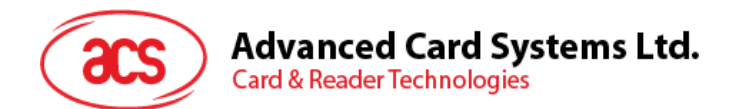

- 6. 断开移动设备与电脑的连接,
- 7. 通过文件管理器在设备中找到 **BLETest-0.3.0.apk**。

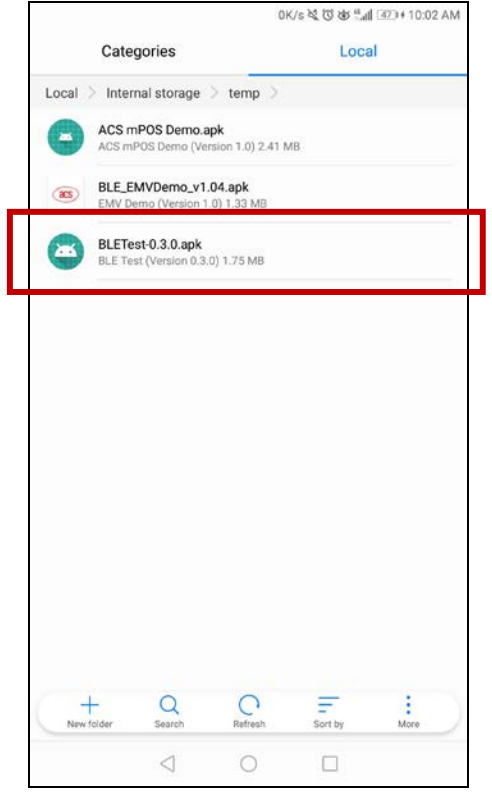

- 8. 点击 **BLETest-0.3.0.apk** 文件,开始安装。
- 9. 使用 **Package Installer** 完成操作。
- 10. 提示您是否允许对硬件进行控制。点击 **Install** 继续进行安装。

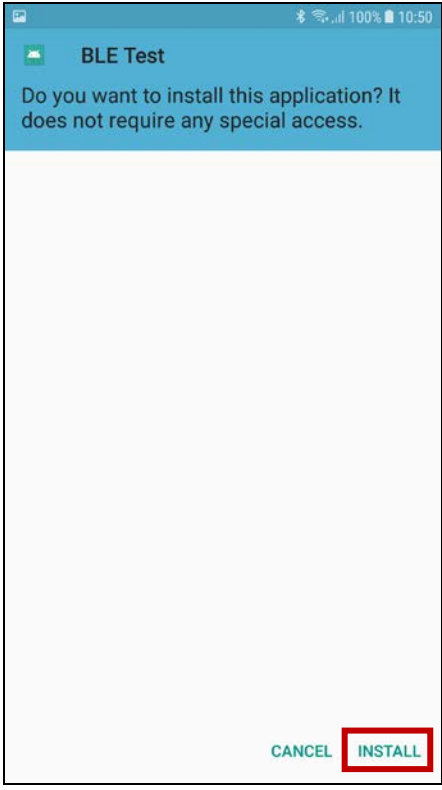

Page 41 of 113

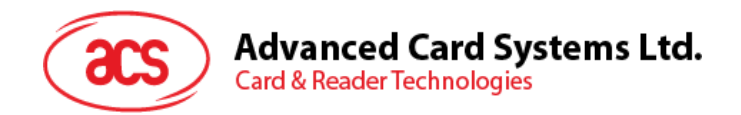

11. 安装完成后,点击 Open 即可使用 BLE 测试应用。

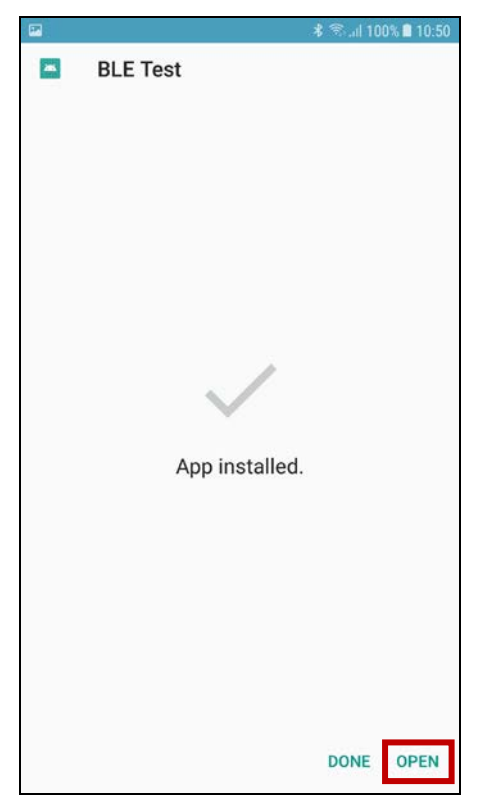

Page 42 of 113

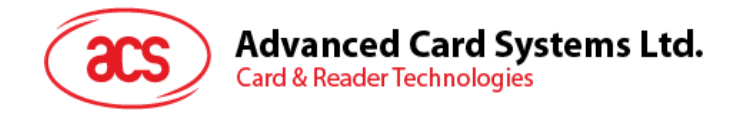

# **4.2.** 使用 **ACS** 蓝牙演示应用

### **4.2.1.** 设备连接读写器

连接设备:

1. 长按电源开关 3 秒钟,开启读写器(读写器正面朝上,电源开关位于左侧)。

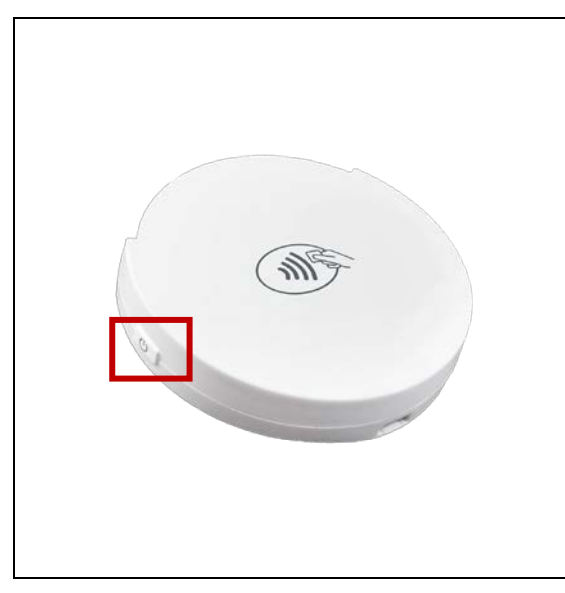

2. 长按蓝牙开关(读写器右侧)开启蓝牙模式,使读写器能够被检测到。

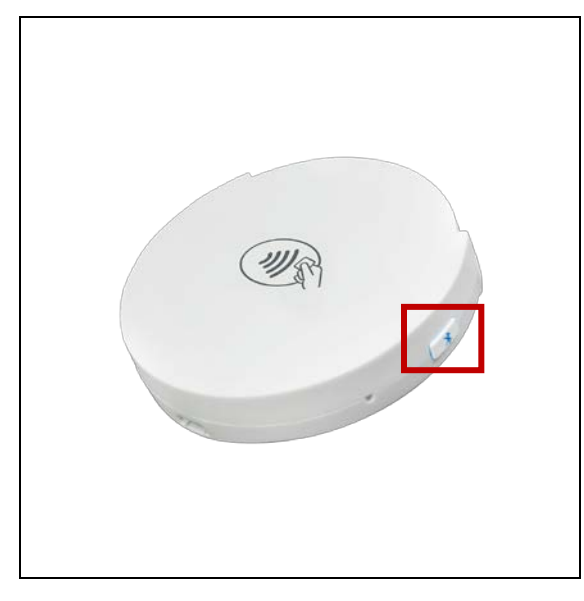

3. 在移动设备上点击 Settings | Bluetooth, 打开蓝牙功能。

Page 43 of 113

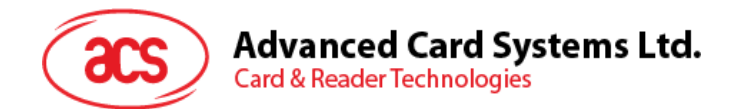

### 4. 打开 **BLE Test** 演示应用。

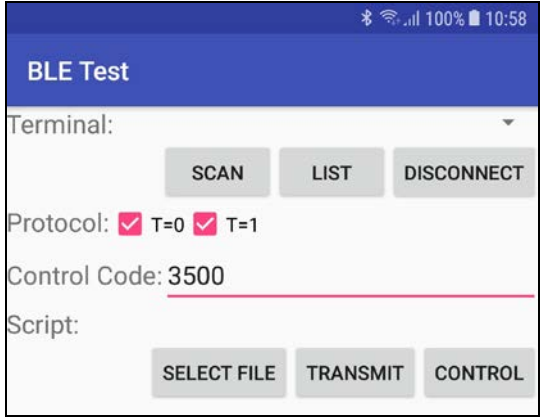

5. 点击 **Scan**。选择终端类型 **AMR220-C**。

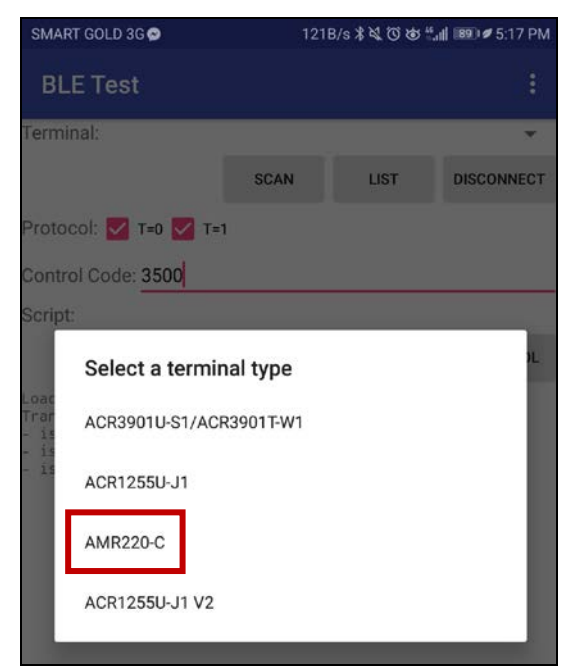

6. 弹出可用读写器的列表

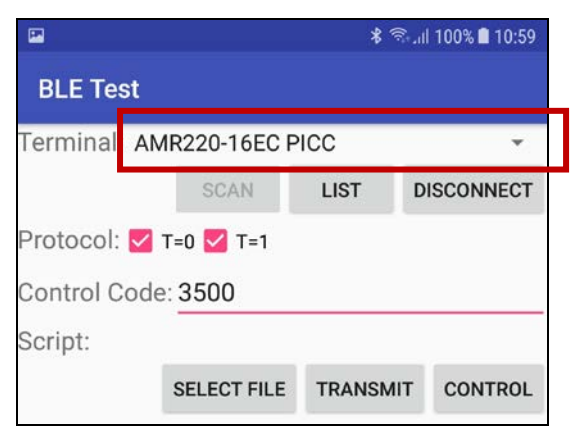

Page 44 of 113

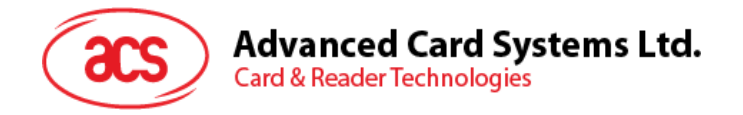

7. 点击下拉列表,显示附近所有可用的读写器。选择要连接 Android™设备的读写器。

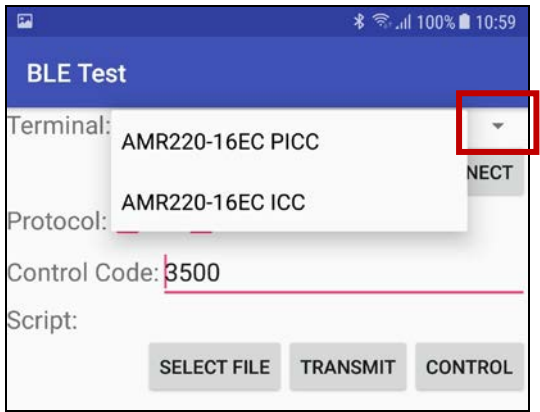

Page 45 of 113

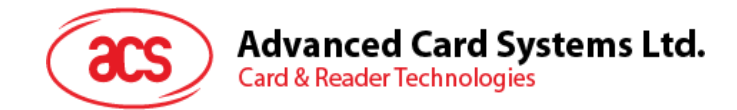

## **4.2.2.** 传输 **APDU** 命令

传输 APDU 命令:

- 1. 移动设备连接电脑。
- 2. 在设备内存中新建文件夹,用于存储含有 APDU 命令的测试脚本。
- 3. 在 AMR220-C1 上刷非接触式智能卡, 或插入一张接触式智能卡。
- 4. 在移动设备的演示应用上,点击 Select File,然后找到并运行.txt 文件。

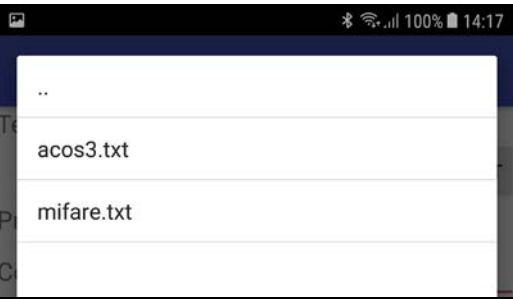

5. 点击 **Transmit** 按钮。

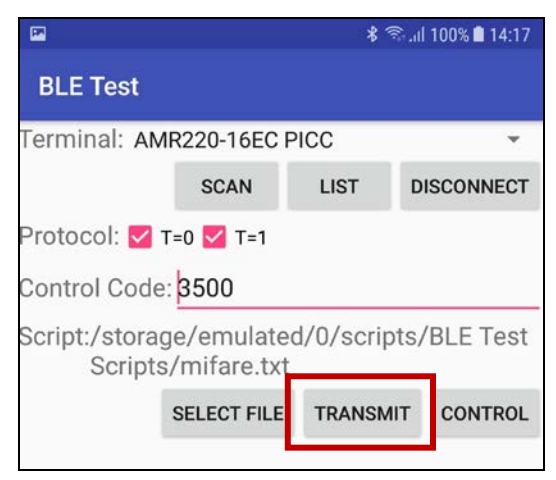

Page 46 of 113

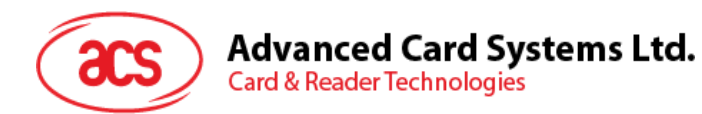

6. 显示响应 APDU。

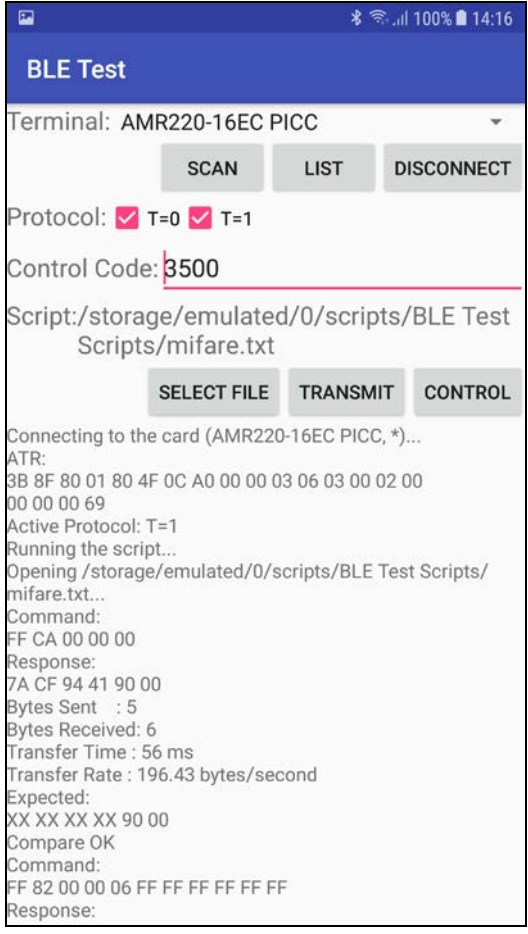

注:该应用程序用于在发送 *APDU* 命令前获取卡片的 *ATR*。

Page 47 of 113

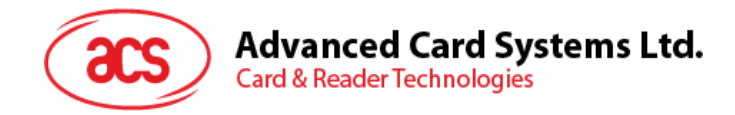

# **5.0.Android™**(蓝牙接口 **– EMV**)

# **5.1.** 安装**蓝牙 EMV** 演示**应用**

安装蓝牙 EMV 演示应用

1. 将您的移动设备连接到电脑。

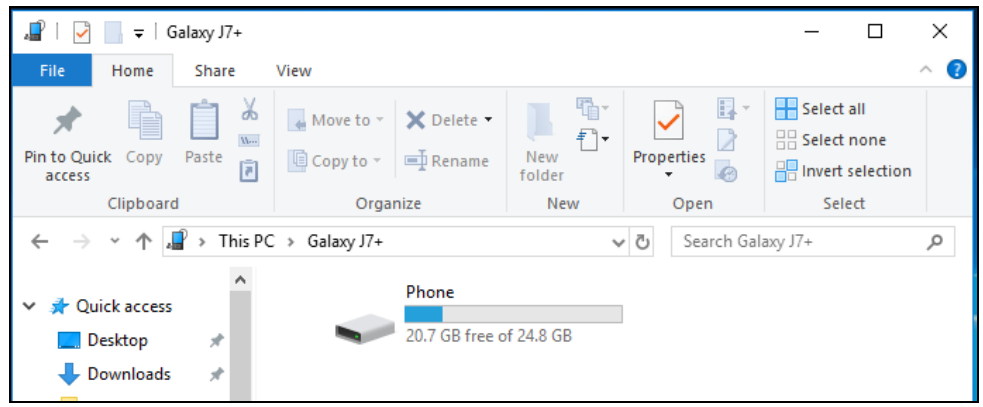

2. 在设备内存中新建文件夹,用于存储 AMR220-C1 EMV Demo。

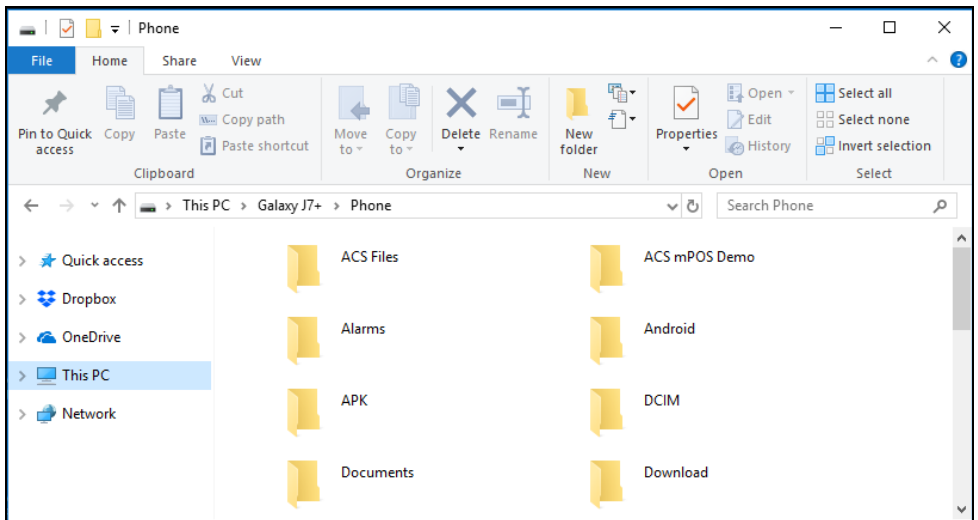

- 3. 进入 ACS 网站下载 **Android BLE [EMV EVK](https://www.acs.com.hk/cn/products/453/)**, 以便访问设备库。
- 4. 在 Android 库中的找到 **BLE\_EMVDemo\_v1.04.apk** 文件。
- 5. 将 **BLE\_EMVDemo\_v1.04.apk** 文件从 Android 库复制到之前在设备内存中创建的文件夹。

Page 48 of 113

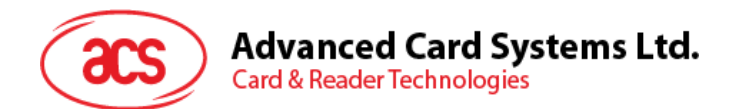

- 6. 断开移动设备与电脑的连接,
- 7. 通过文件管理器在手机中找到 **BLE\_EMVDemo\_v1.04.apk**。

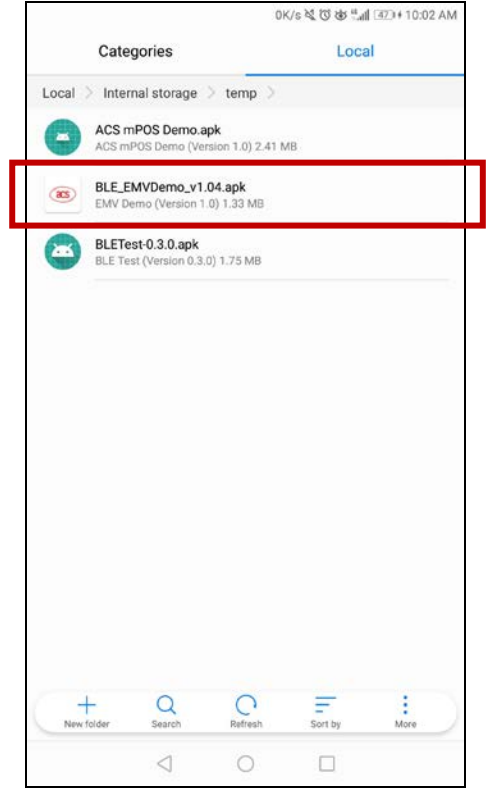

- 7. 点击 **BLE\_EMVDemo\_v1.04.apk** 文件,开始安装。
- 8. 使用 **Package Installer** 完成操作。
- 9. 提示您是否允许对硬件进行控制。点击 **Install** 继续进行安装。

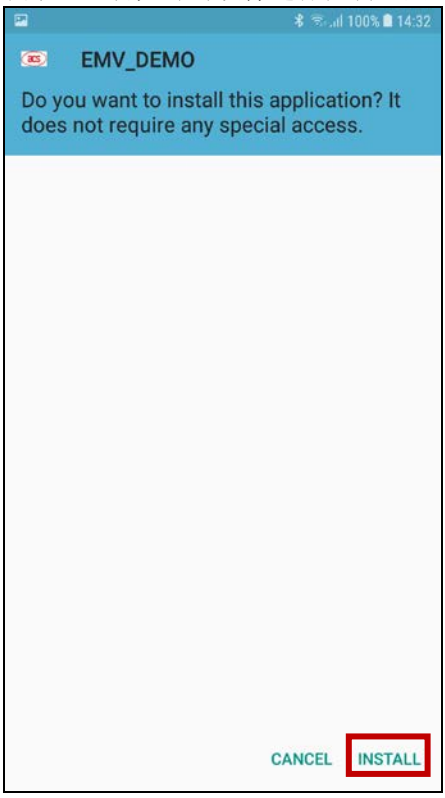

Page 49 of 113

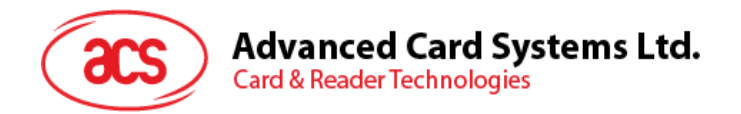

10. 安装完成后,点击 Open 即可使用 EMV 演示应用。

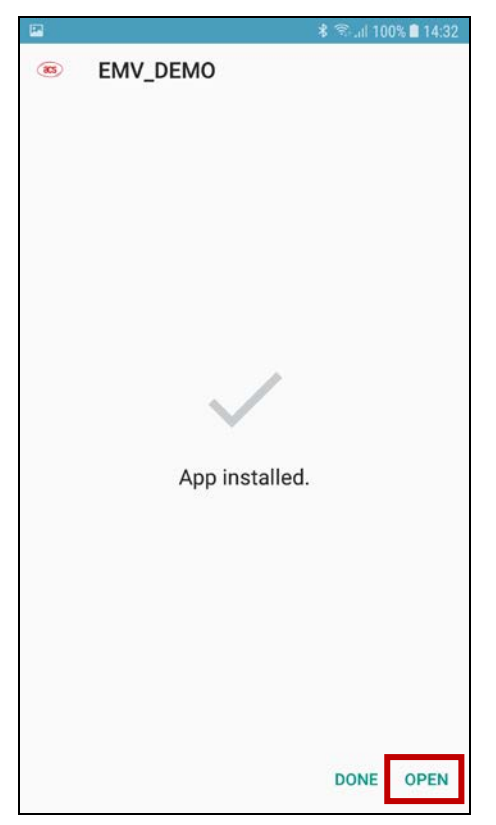

Page 50 of 113

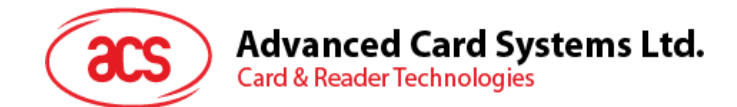

# **5.2.** 使用 **ACS** 蓝牙 **EMV** 演示应用

本节分步骤简单介绍了如何通过 EMV 演示应用使用 AMR220-C1。

### **5.2.1.** 设备连接读写器

连接设备:

1. 长按电源开关 3 秒钟,开启读写器(读写器正面朝上,电源开关位于左侧)。

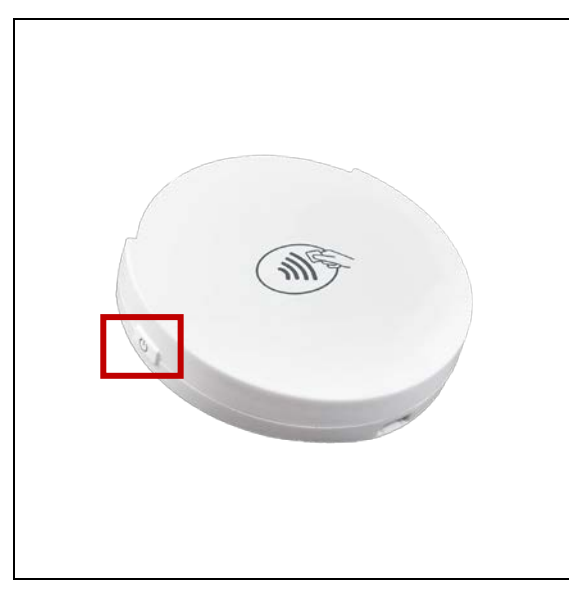

2. 长按蓝牙开关(读写器右侧)开启蓝牙模式,使读写器能够被检测到。

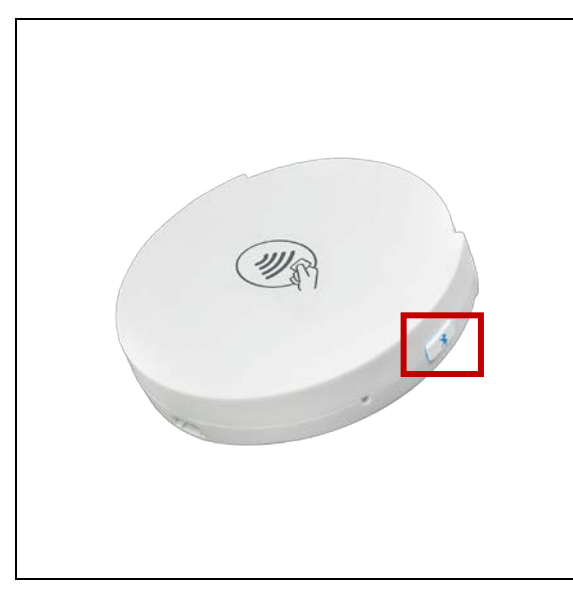

3. 在移动设备上点击 Settings | Bluetooth, 打开蓝牙功能。

Page 51 of 113

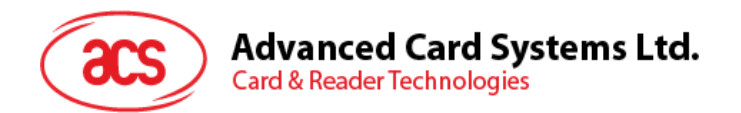

4. 打开 **EMV** 演示应用。

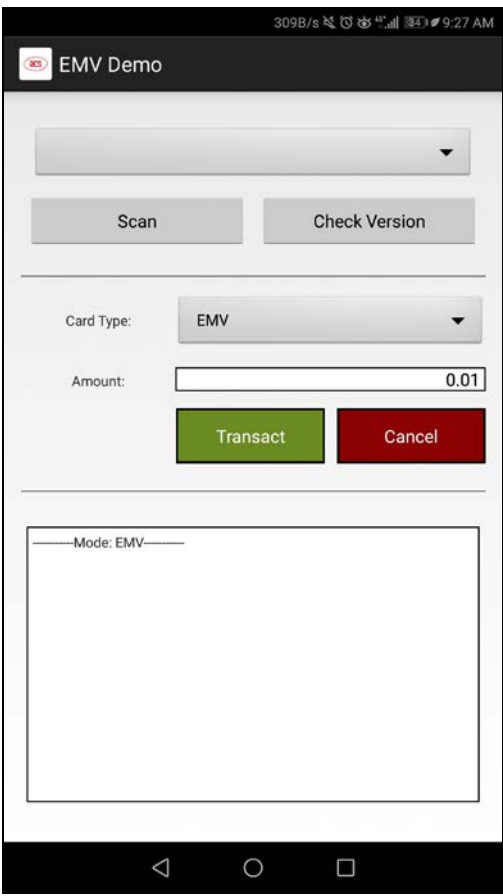

5. 点击 **Scan**。弹出可用读写器的列表。

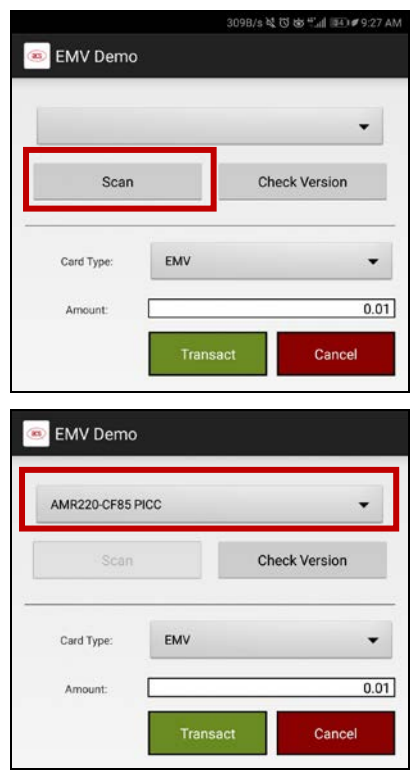

Page 52 of 113

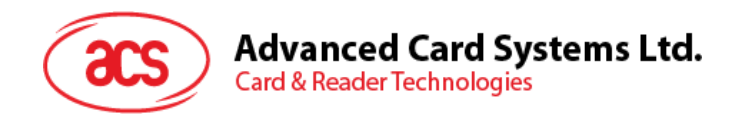

6. 点击下拉列表,显示附近所有可用的读写器。选择要连接 Android™设备的读写器。

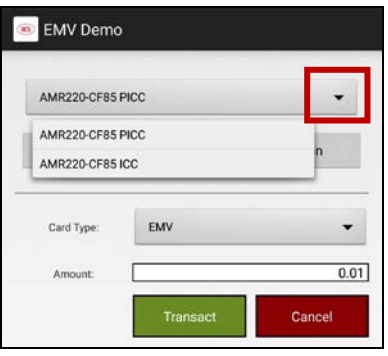

Page 53 of 113

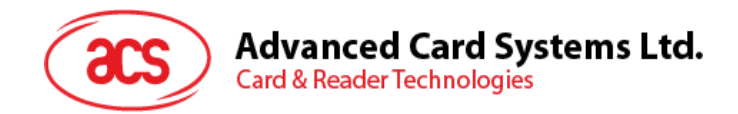

# **5.2.2.** 执行交易

本节介绍执行交易的常规步骤。以下是详细说明,具体取决于所使用卡片的类型。

执行交易:

1. 输入目标金额。

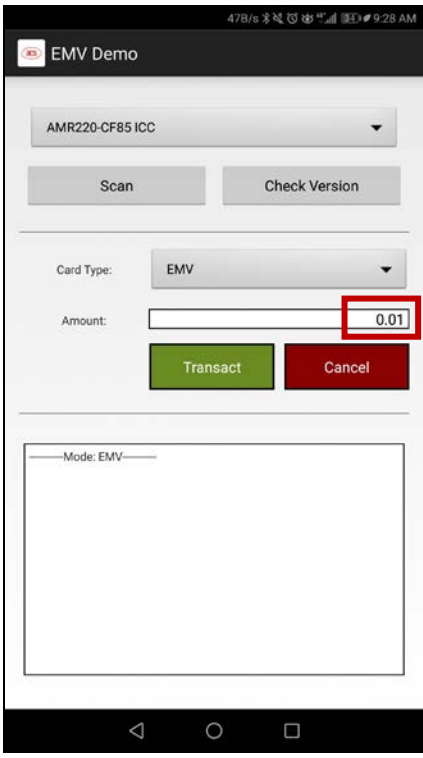

2. 根据所使用卡片的不同,卡片类型选择 **EMV**、**PayPass** 或 **payWave**。

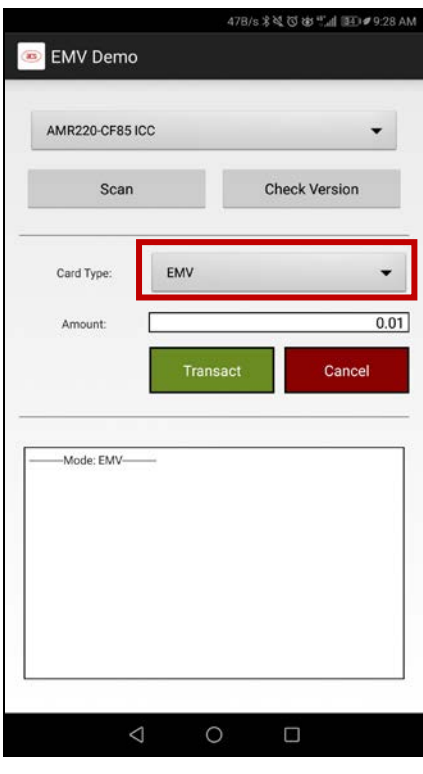

Page 54 of 113

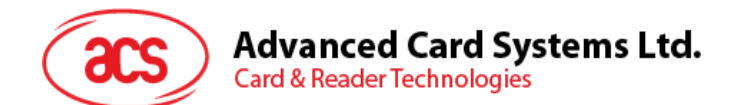

- 3. 取决于卡片类型:
	- **EMV** 卡(接触式接口):将卡片插入 AMR220-C1 读写器的接触式接口,或
	- **PayPass** 或 **payWave** 卡(非接触接口):在 AMR220-C1 读写器的非接触接口刷卡
- 4. 点击 **Transact**。
- 5. 由于选择的卡片类型不同,可能需要更多操作步骤。详细信息请参考以下各节内容:
	- 使用 **EMV** [卡\(接触式接口\)执行交易](#page-55-0)
		- o [脱机凭签名交易\(](#page-55-1)**EMV –** 接触式接口)
		- o [脱机凭密码交易\(](#page-58-0)**EMV –** 接触式接口)
		- o [脱机凭密码交易\(联机审批\)\(](#page-61-0)**EMV –** 接触式接口)
	- 使用 **PayPass** [卡\(非接触接口\)执行交易](#page-76-0)
	- 使用 **PayWave** [卡\(非接触接口\)执行交易](#page-78-0)

Page 55 of 113

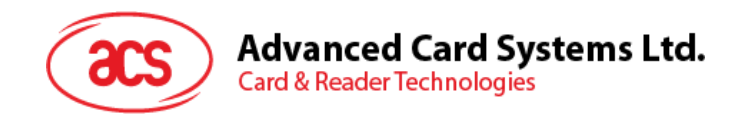

# <span id="page-55-0"></span>**5.2.2.1.** 使用 **EMV** 卡(接触式接口)执行交易

## <span id="page-55-1"></span>**5.2.2.1.1.** 脱机凭签名交易(**EMV –** 接触式接口)

使用 EMV 卡 - 接触式接口凭签名交易

1. 输入目标金额。

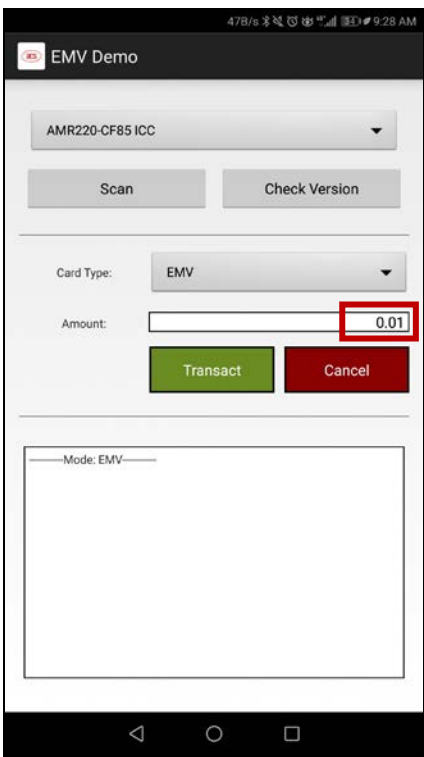

2. 选择 **EMV** 作为卡片类型。

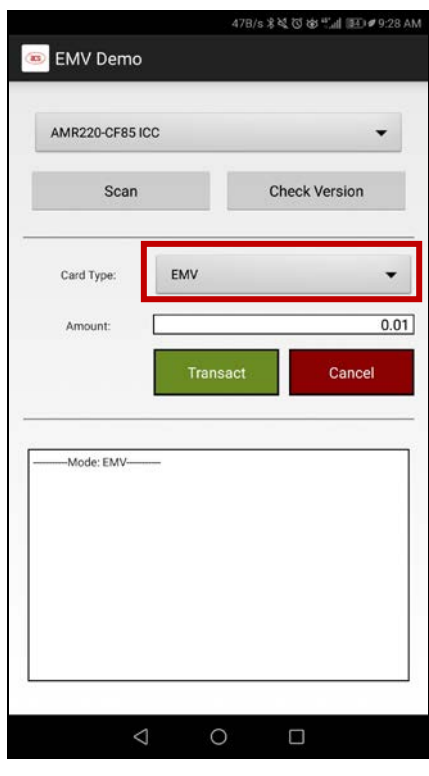

Page 56 of 113

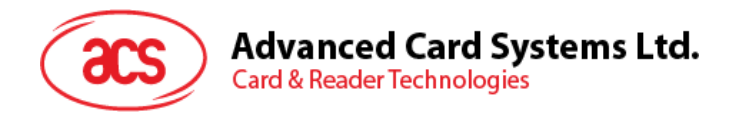

- 3. 将卡片插入 AMR220-C1 读写器的接触式接口
- 4. 点击 **Transact**。
- 5. 弹出签名提示。在签字区签名。

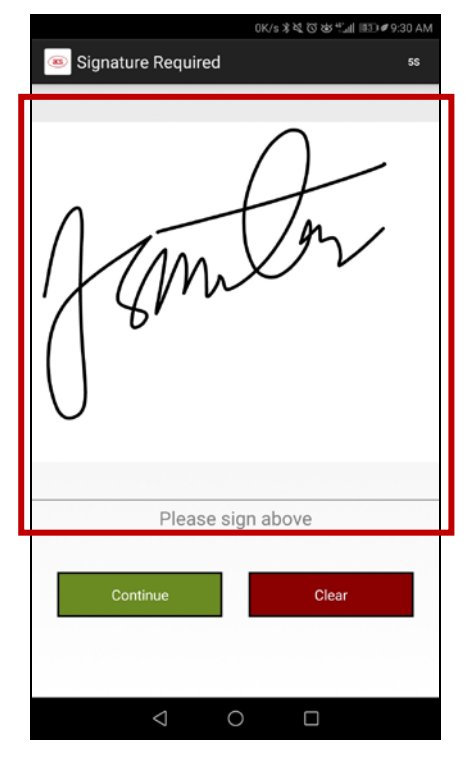

6. 点击 **Continue**。

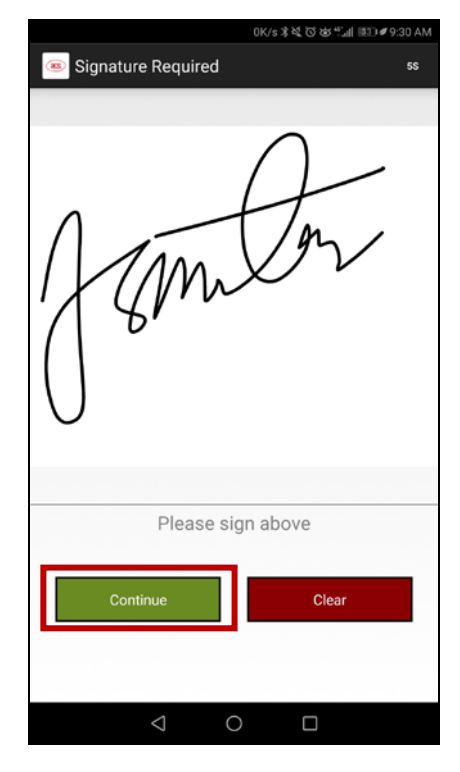

Page 57 of 113

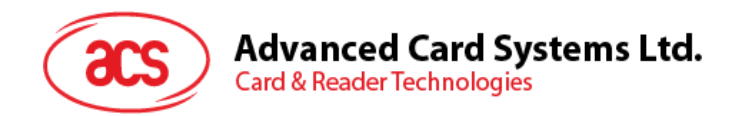

7. 显示详细交易信息。

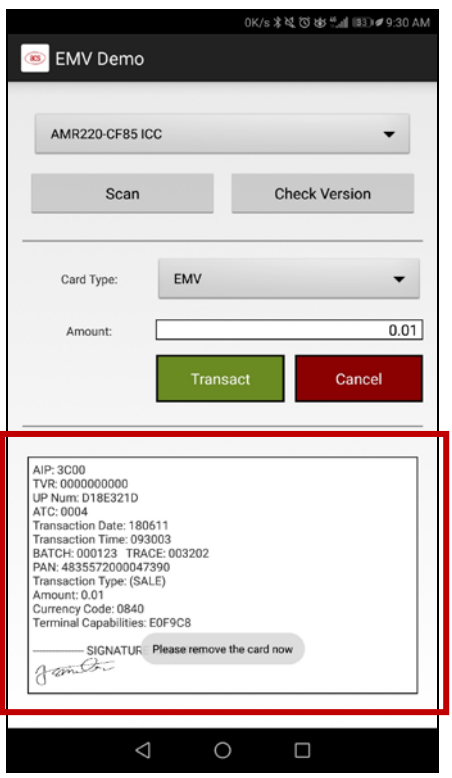

Page 58 of 113

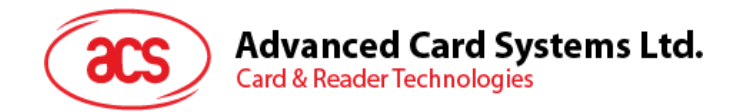

## <span id="page-58-0"></span>**5.2.2.1.2.** 脱机凭密码交易(**EMV –** 接触式接口)

使用 EMV 卡 - 接触式接口凭密码交易

1. 输入目标金额。

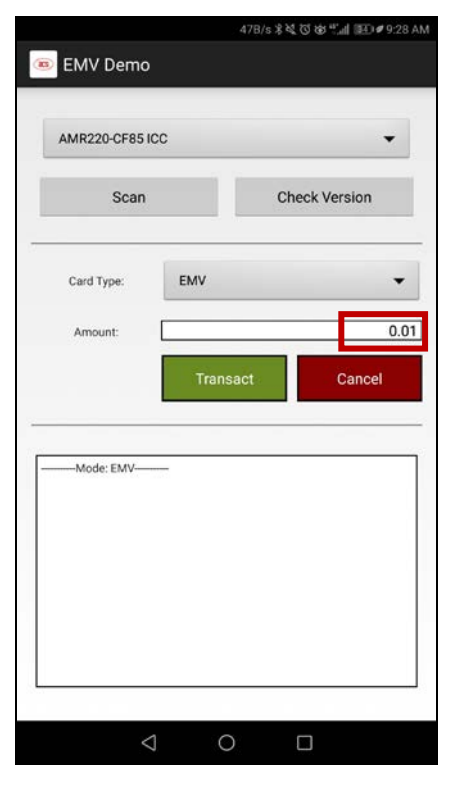

2. 选择 **EMV** 作为卡片类型。

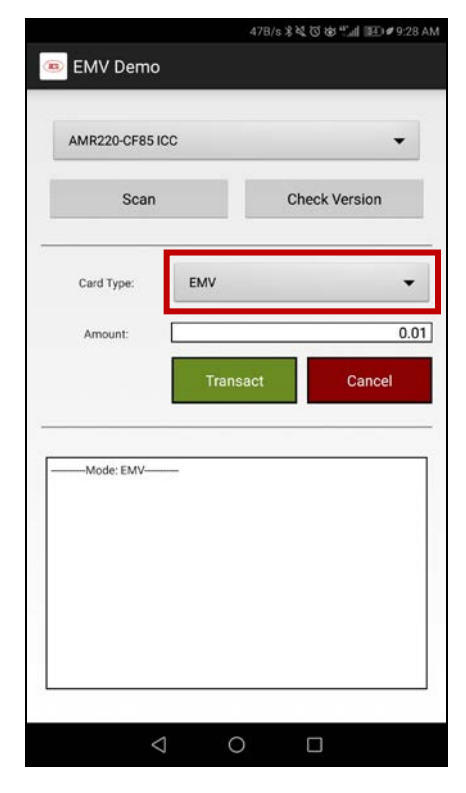

Page 59 of 113

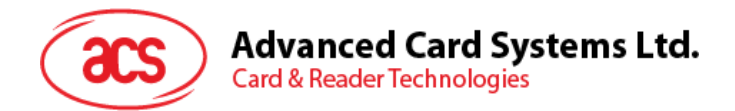

- 3. Tap **Transact**.将卡片插入 AMR220-C1 读写器的接触式接口
- 4. 点击 **Transact**。

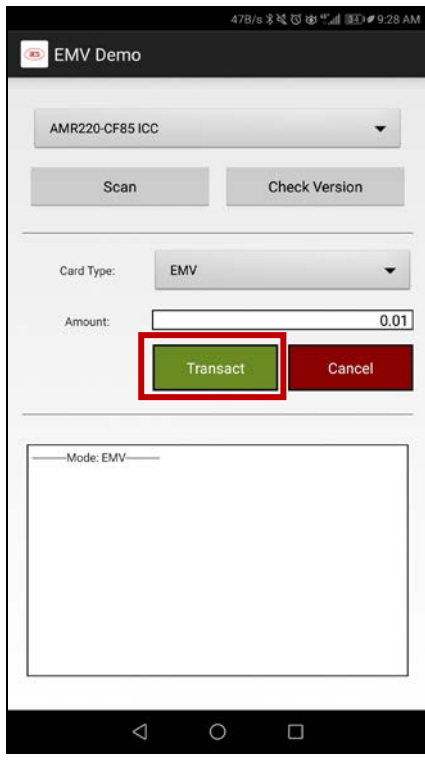

5. 弹出输入密码提示。输入密码。

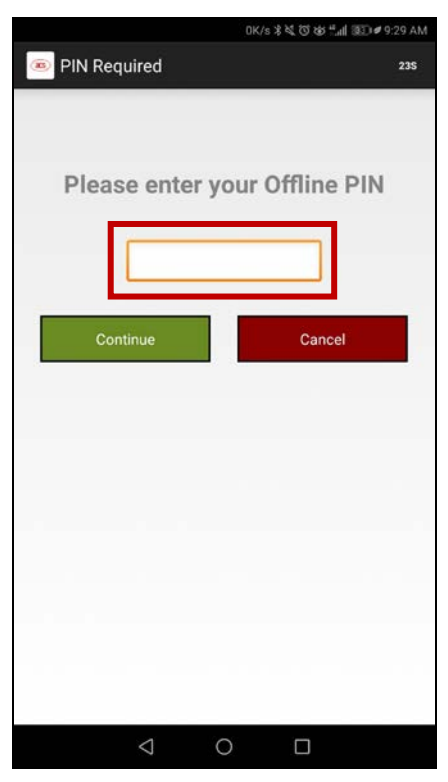

Page 60 of 113

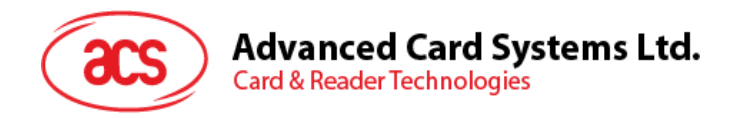

6. 点击 **Continue**,继续交易。

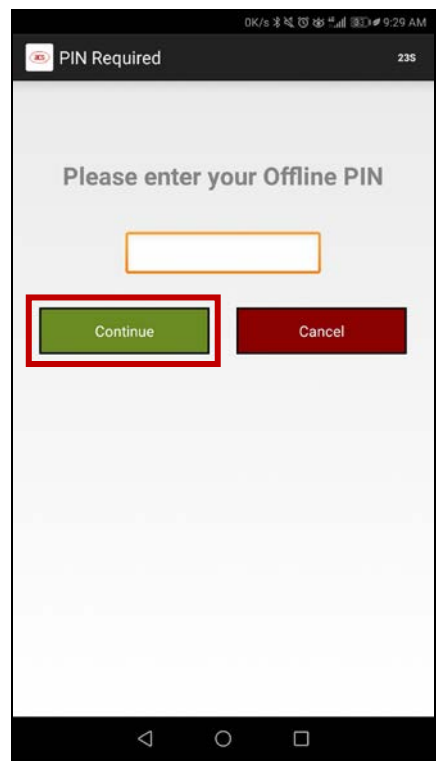

- 点击 **Cancel**,可以取消交易。
- 7. 显示详细交易信息。

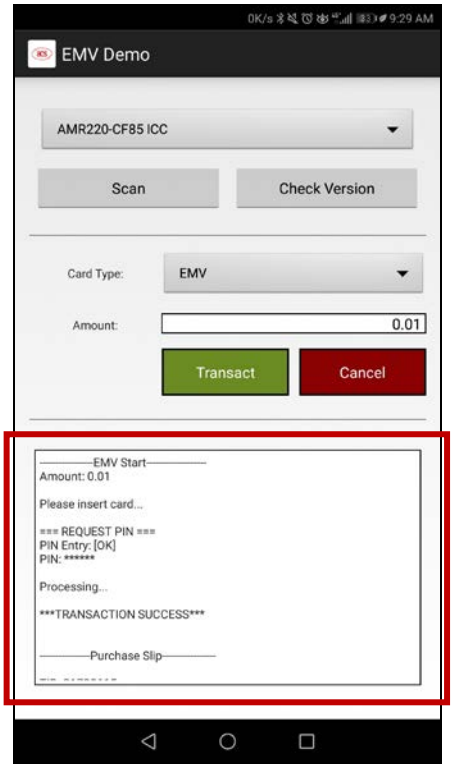

Page 61 of 113

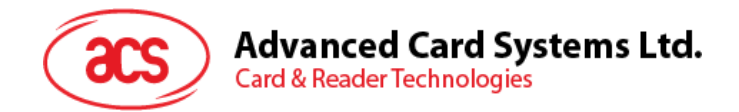

## <span id="page-61-0"></span>**5.2.2.1.3.** 脱机凭密码交易(联机审批)(**EMV –** 接触式接口)

使用 EMV 卡-接触式接口执行脱机凭密码交易(联机审批):

1. 输入目标金额。

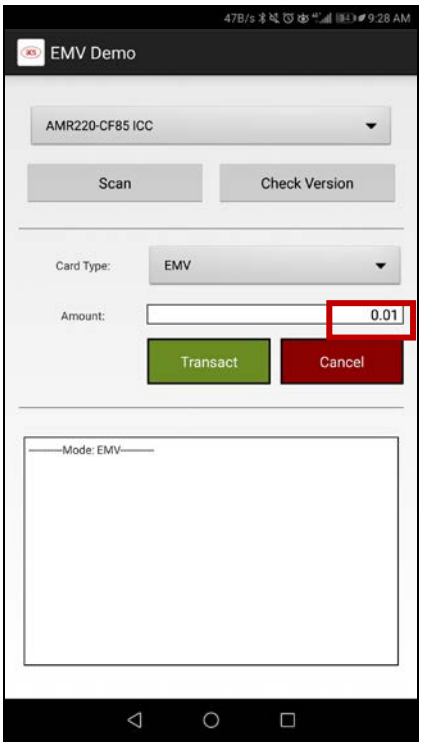

### 2. 选择 **EMV** 作为卡片类型。

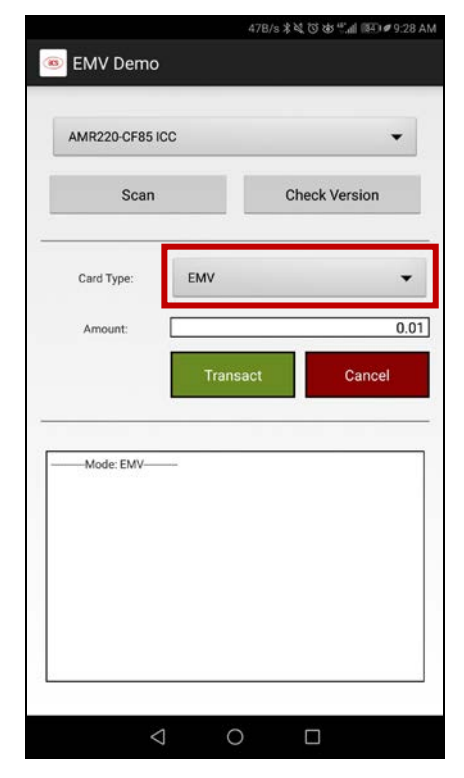

Page 62 of 113

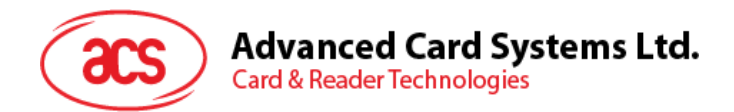

- 3. Tap **Transact**.将卡片插入 AMR220-C1 读写器的接触式接口
- 4. 点击 **Transact**。

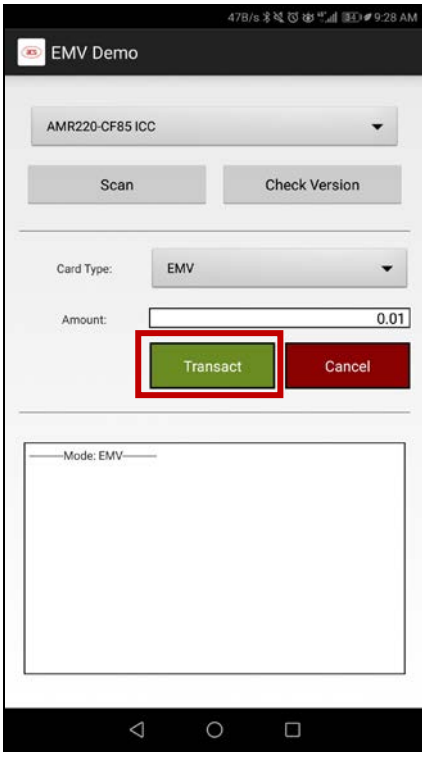

5. 弹出输入密码提示。输入密码。

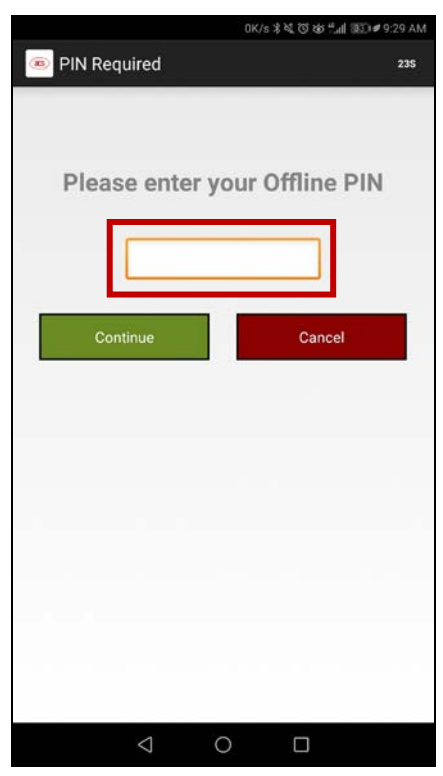

Page 63 of 113

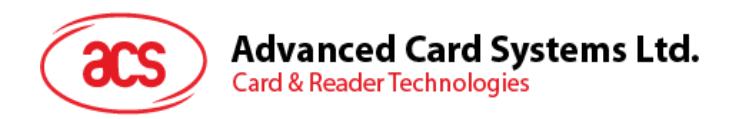

6. 点击 **Continue**,继续交易。

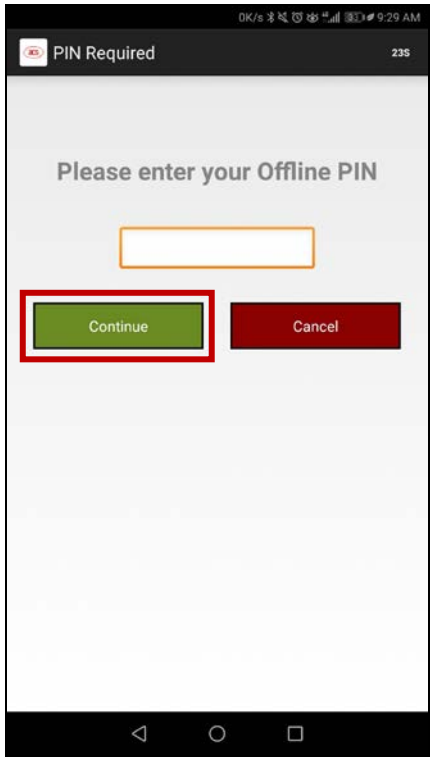

- **•** 点击 Cancel, 可以取消交易。
- 7. 显示交易详情并出现额外选项,模拟主机应答进行联机审批。

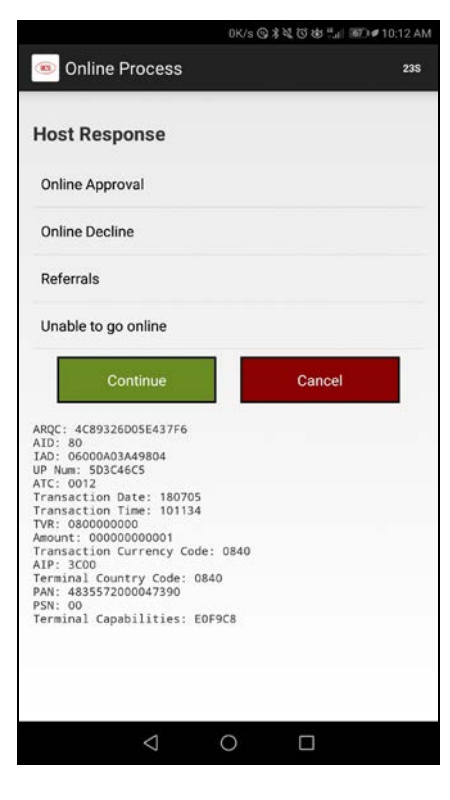

Page 64 of 113

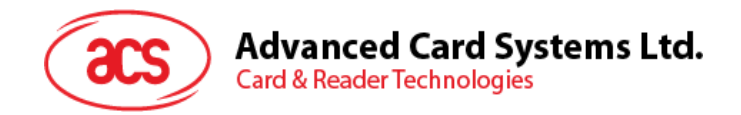

### **5.2.2.1.3.1.**主机应答 **–** 联机批准

1. 点击 **Online Approval**。

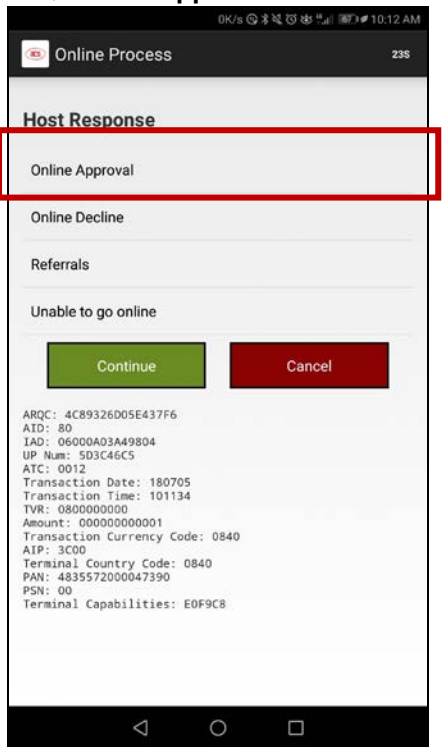

### 2. 点击 **Continue**。

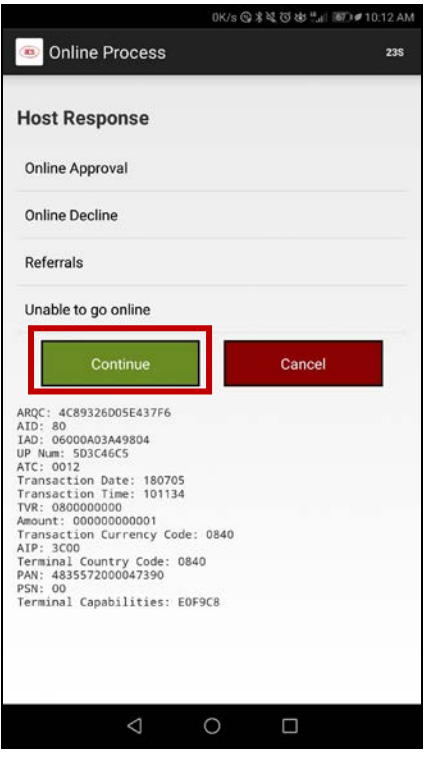

Page 65 of 113

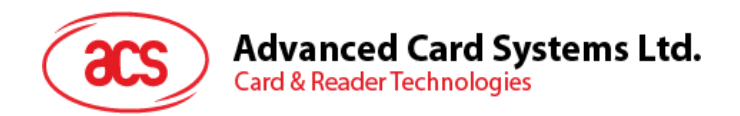

3. 显示详细交易信息。

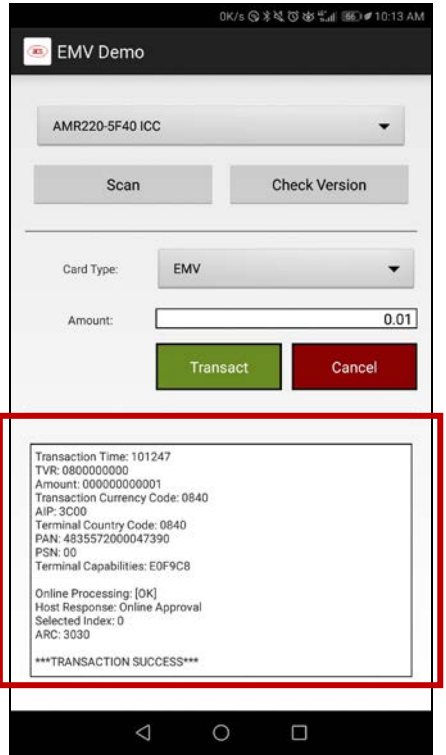

Page 66 of 113

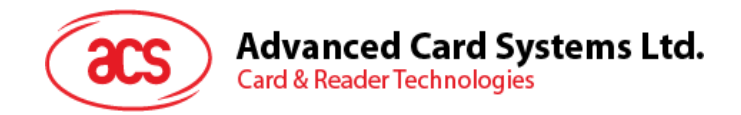

### **5.2.2.1.3.2.**主机应答 **–** 联机拒绝

1. 点击 **Online Decline**。

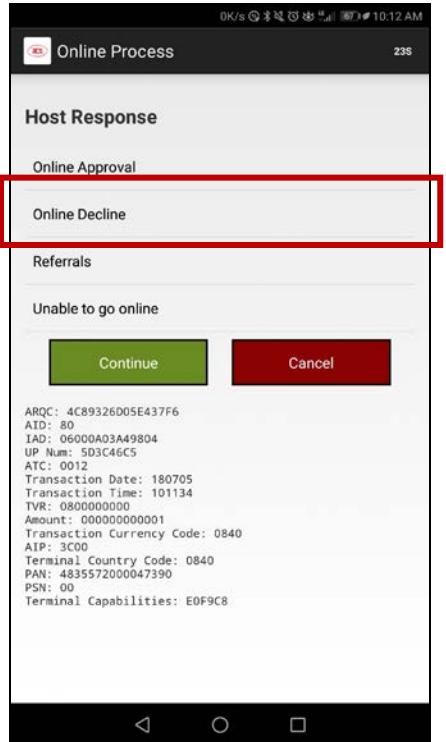

### 2. 点击 **Continue**。

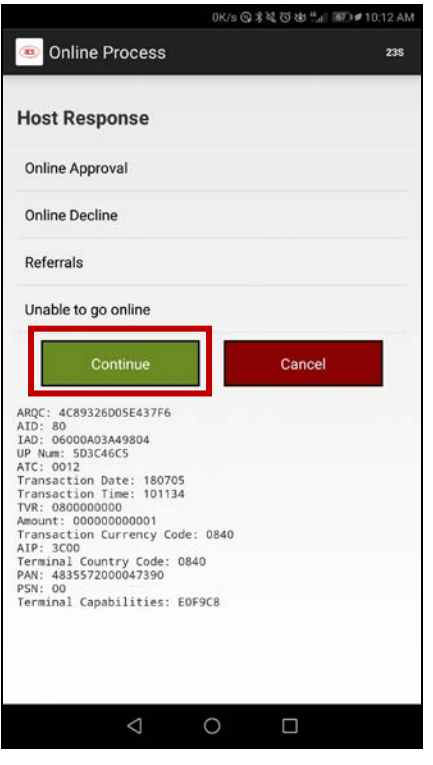

Page 67 of 113

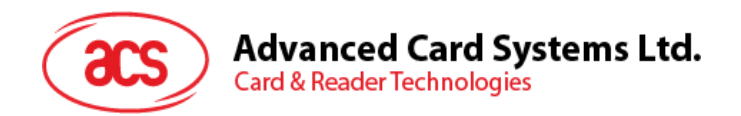

3. 显示交易被拒绝。

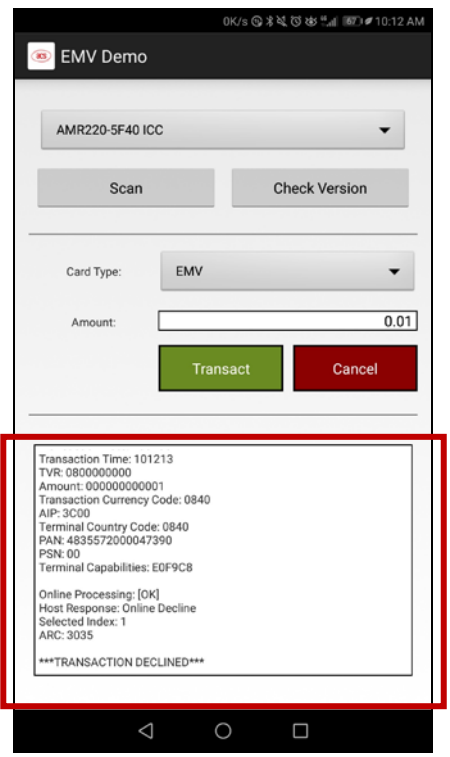

Page 68 of 113

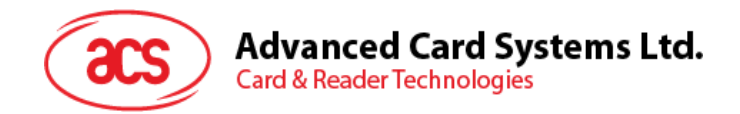

## **5.2.2.1.3.3.**主机应答 **–** 指示

#### 1. 点击 **Referrals**。

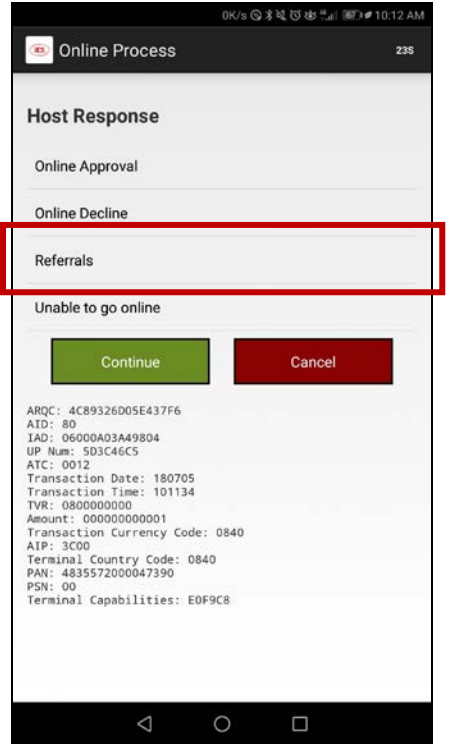

#### 2. 点击 **Continue**。

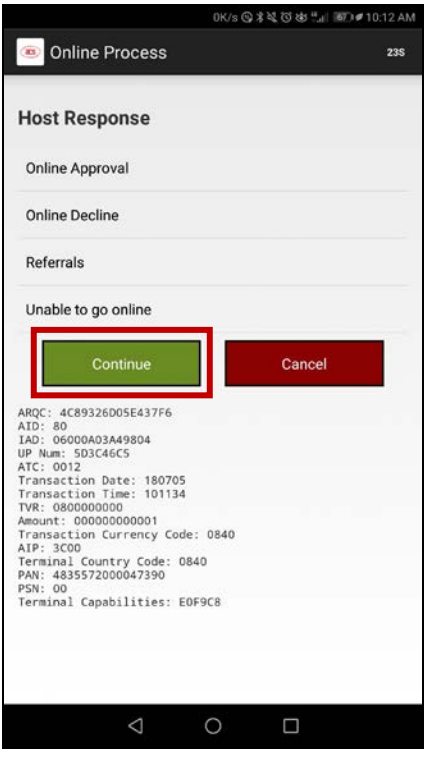

Page 69 of 113

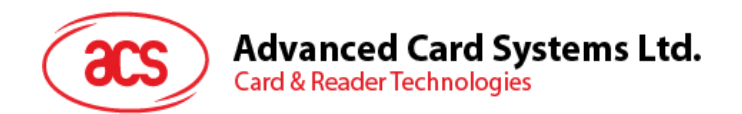

3. 显示发卡行指示额外选项.

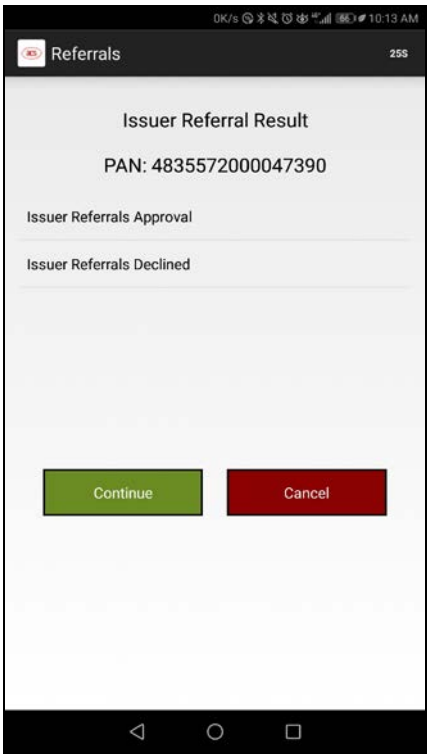

Page 70 of 113

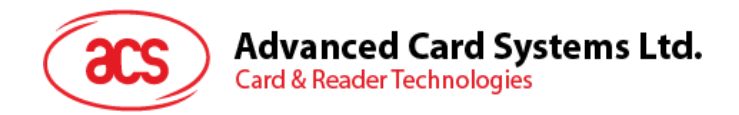

### **5.2.2.1.3.3.1.** 发卡行指示 **–** 批准

1. 点击 **Issuer Referrals Approval**。

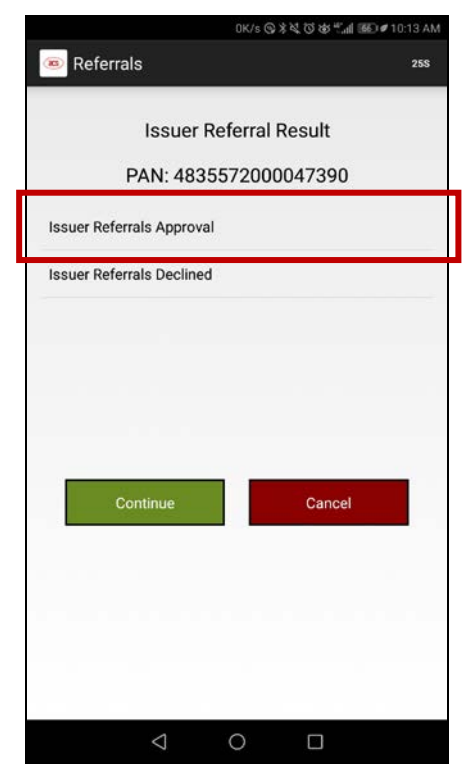

2. 点击 **Continue**。

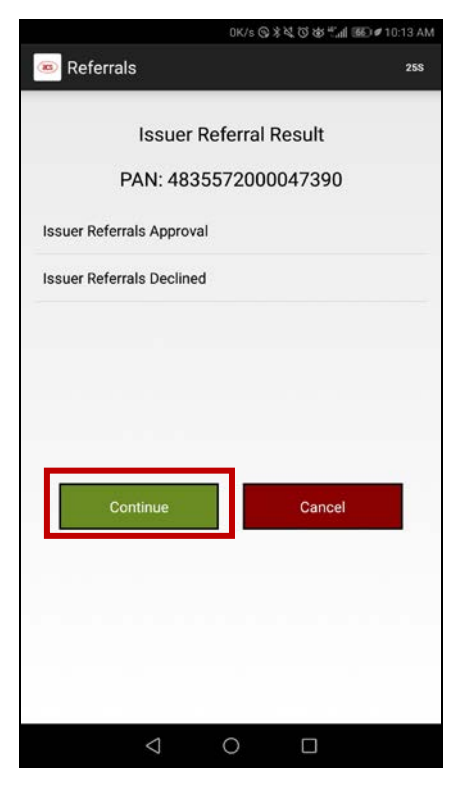

Page 71 of 113

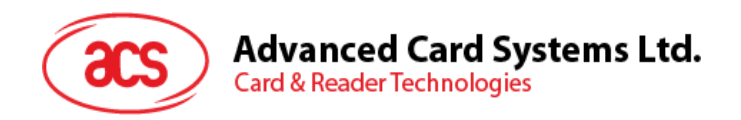

#### 3. 显示详细交易信息。

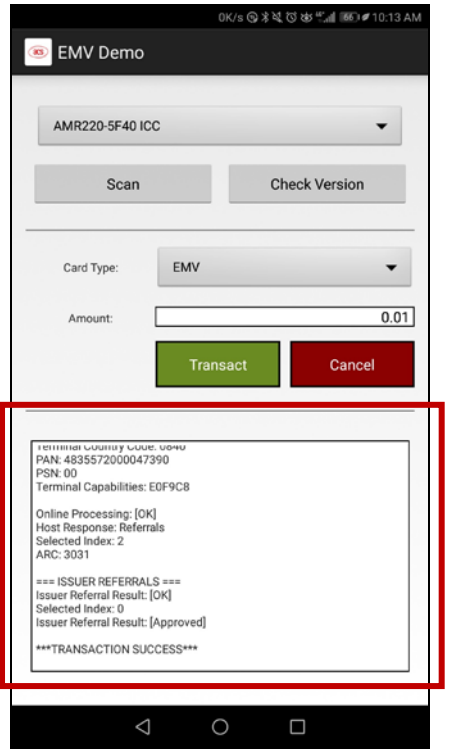

Page 72 of 113
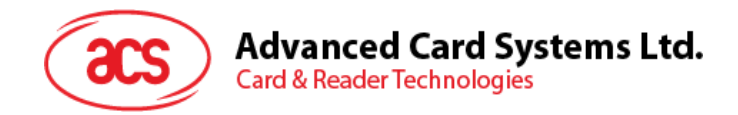

#### **5.2.2.1.3.3.2.** 发卡行指示 **–** 拒绝

1. 点击 **Issuer Referrals Declined**。

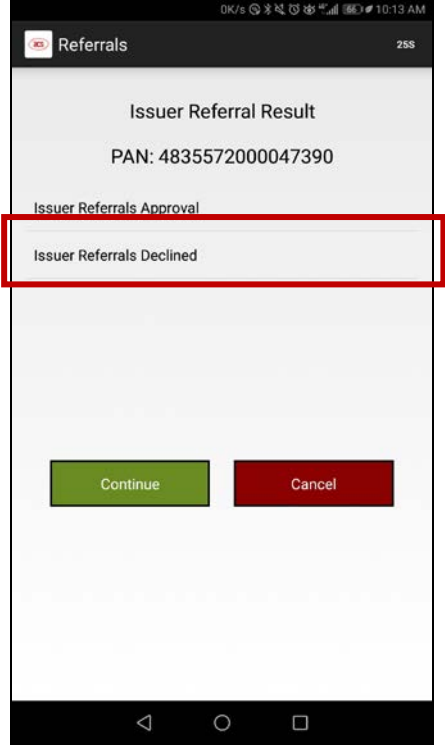

2. 点击 **Continue**。

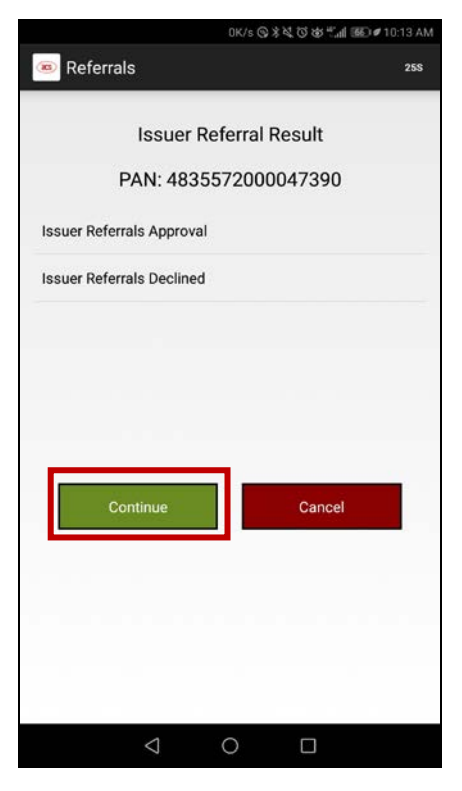

Page 73 of 113

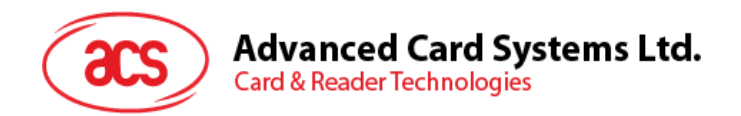

4. 显示被拒绝的交易。

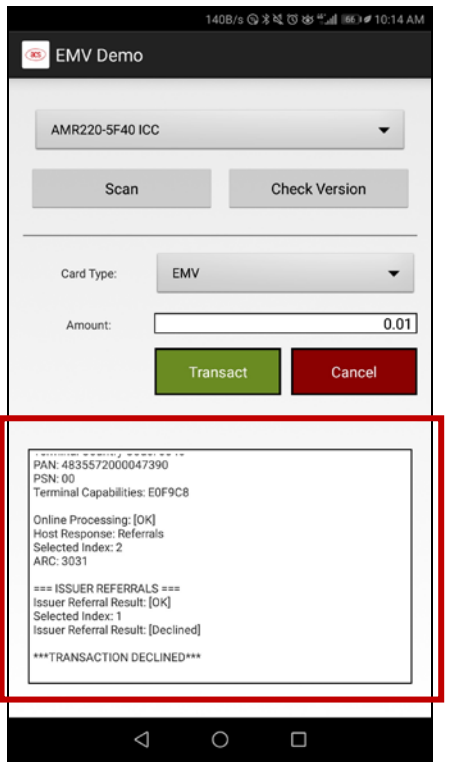

Page 74 of 113

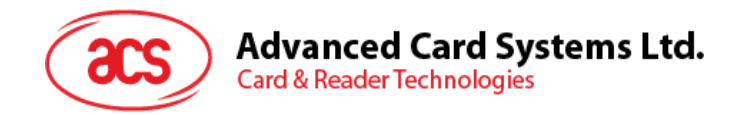

#### **5.2.2.1.3.4.**主机应答 **–** 无法联机

1. 点击 **Unable to go online**。

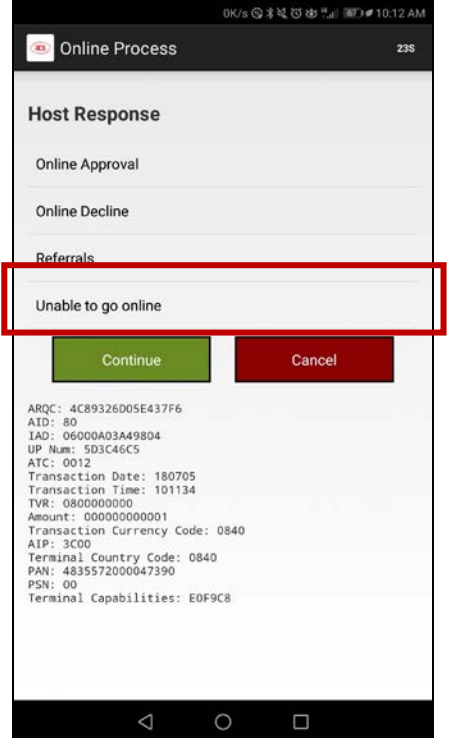

#### 2. 点击 **Continue**。

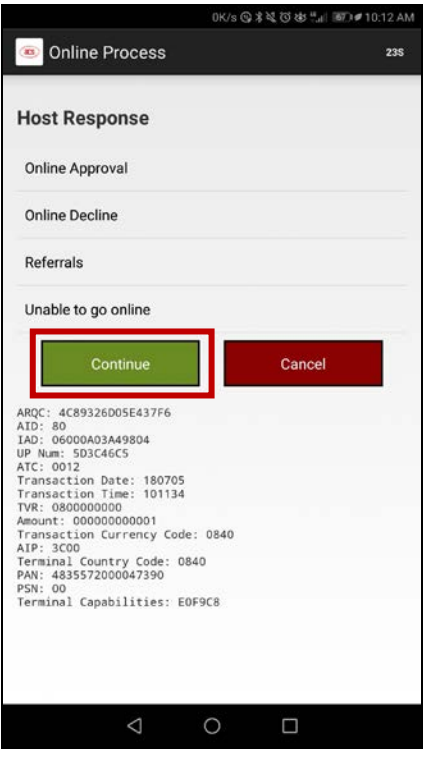

Page 75 of 113

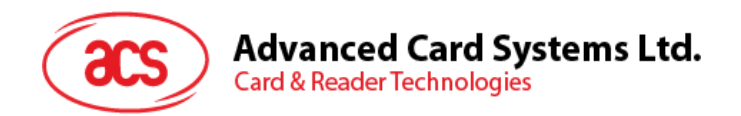

3. 显示交易被拒绝。

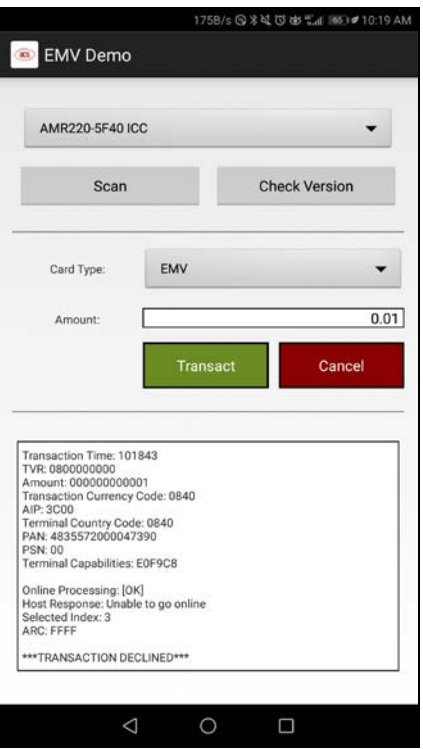

Page 76 of 113

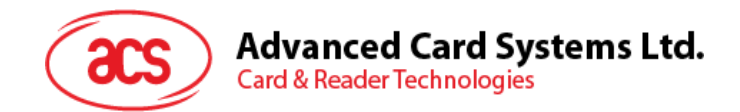

# **5.2.2.2.** 使用 **PayPass** 卡(非接触接口)执行交易

使用 PayPass 卡(非接触接口)执行交易

1. 输入目标金额。

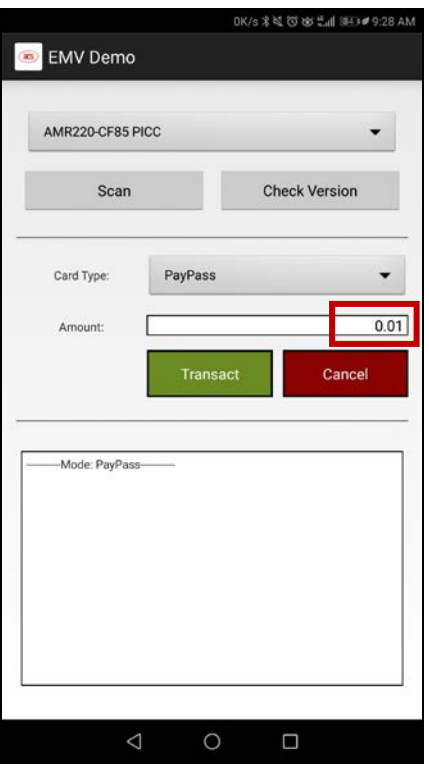

2. 选择 **PayPass** 作为卡片类型。

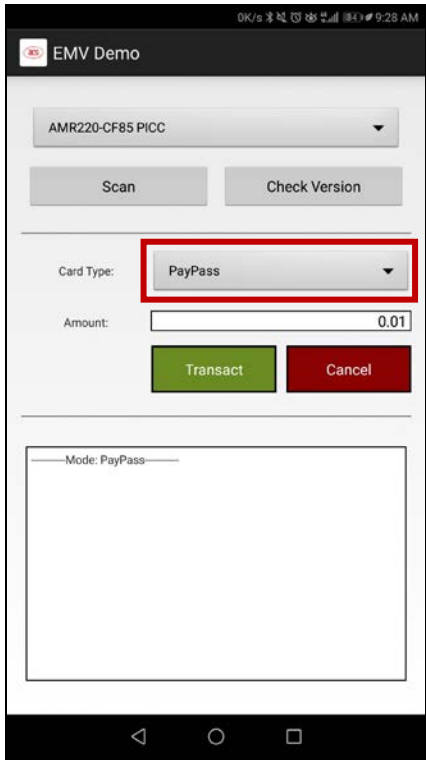

Page 77 of 113

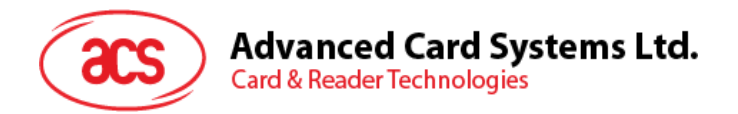

- 3. 在 AMR220-C1 读写器的非接触接口刷卡
- 4. 点击 **Transact**。

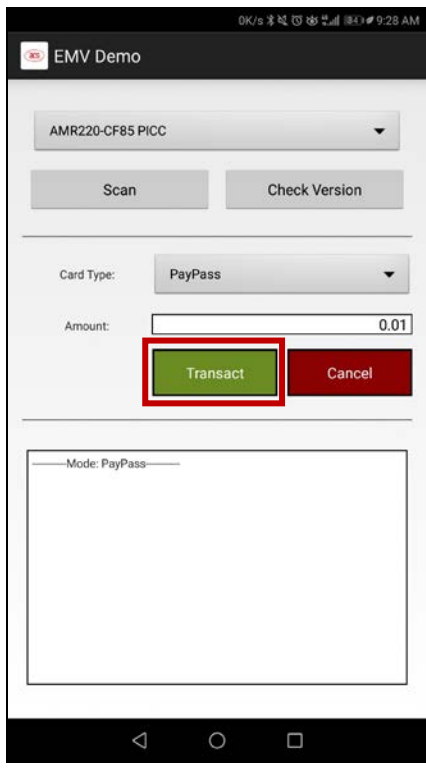

5. 显示详细交易信息。

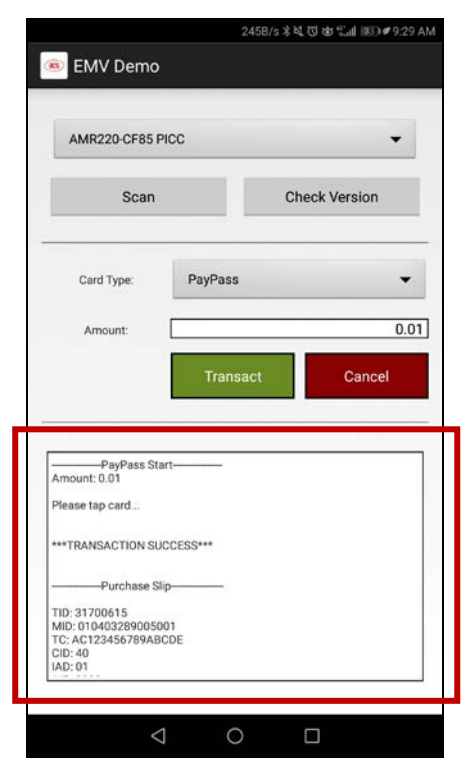

Page 78 of 113

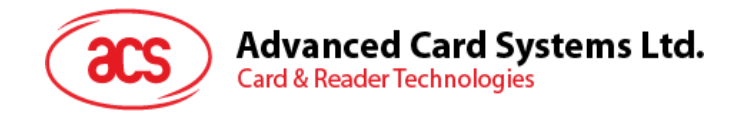

# **5.2.2.3.** 使用 **PayWave** 卡(非接触接口)执行交易

使用 PayWave 卡执行交易

1. 输入目标金额。

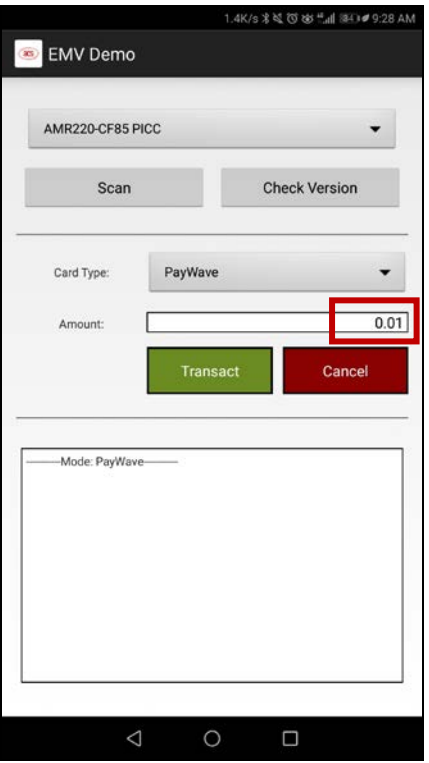

2. 选择 **payWave** 作为卡片类型。

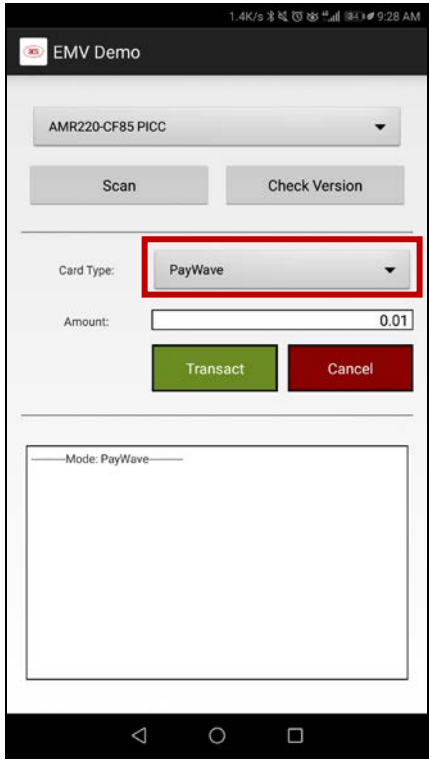

Page 79 of 113

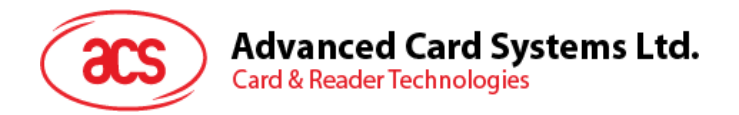

- 3. 在 AMR220-C1 读写器的非接触接口刷卡
- 4. 点击 **Transact**。

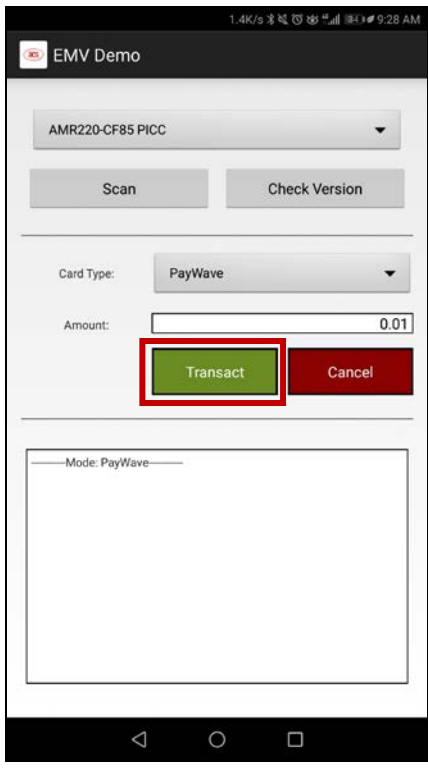

5. 显示详细交易信息。

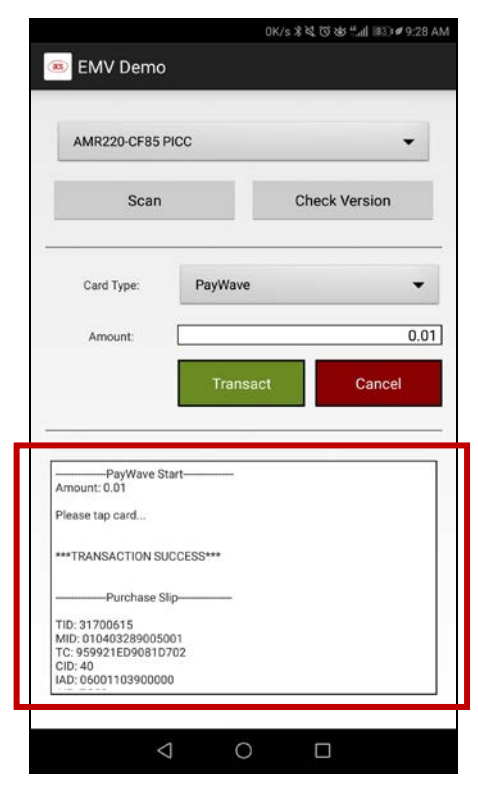

Page 80 of 113

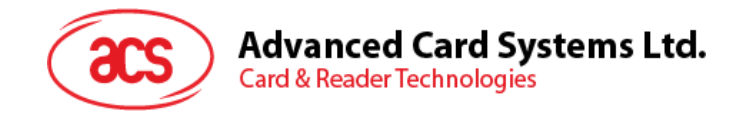

# **6.0.Windows** (蓝牙接口)

### <span id="page-80-0"></span>**6.1.** 安装 **ACS** 统一蓝牙驱动

安装驱动:

- 1. 运行 **ACS** 统一蓝牙驱动(**ACS Unified Bluetooth Driver**)。
- 2. 在安装向导中,点击 **Next** 开始安装。

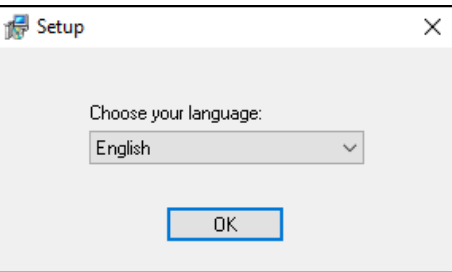

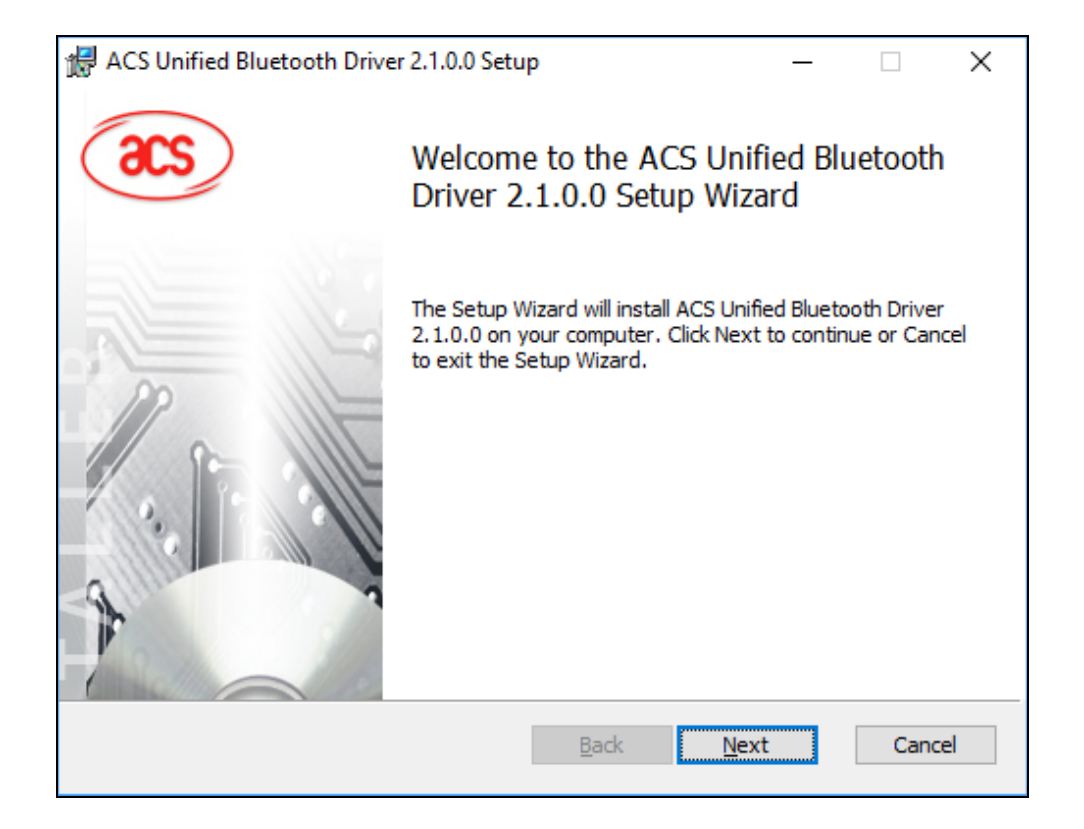

Page 81 of 113

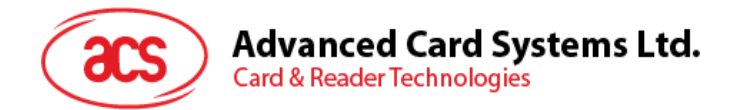

3. 点击 **Next** 安装至默认路径:**X:\Program Files\Advanced Card Systems Ltd\ACS Unified Bluetooth Driver 2.1.0.0\**,**X** 表示本地 Windows 系统盘。

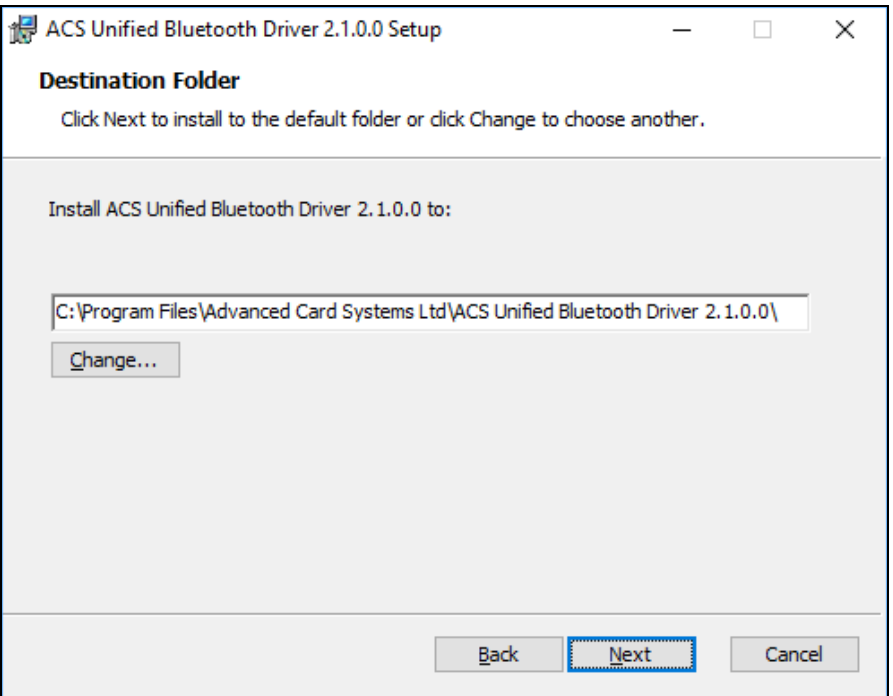

#### 4. 单击 **Install**。

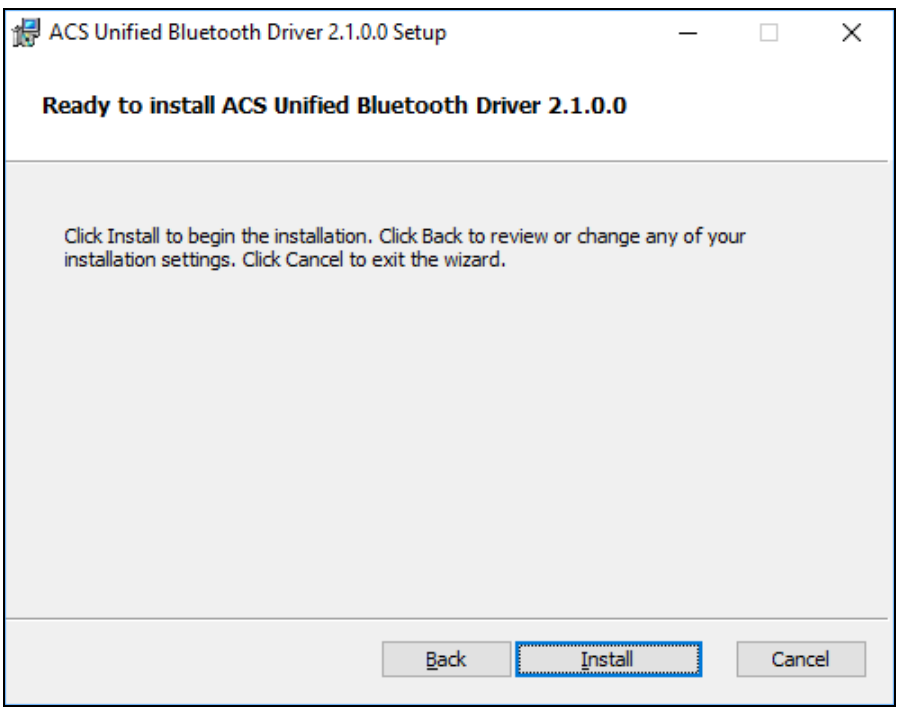

Page 82 of 113

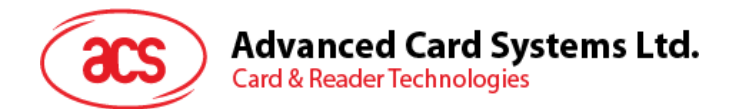

5. 等待驱动程序安装。

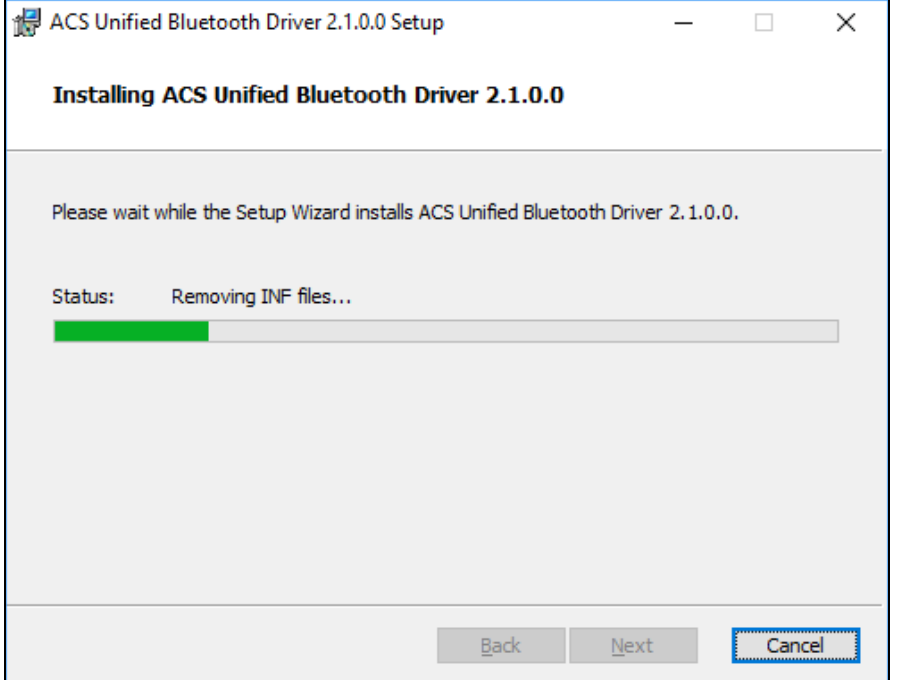

6. 安装完成后,点击 **Finish**。

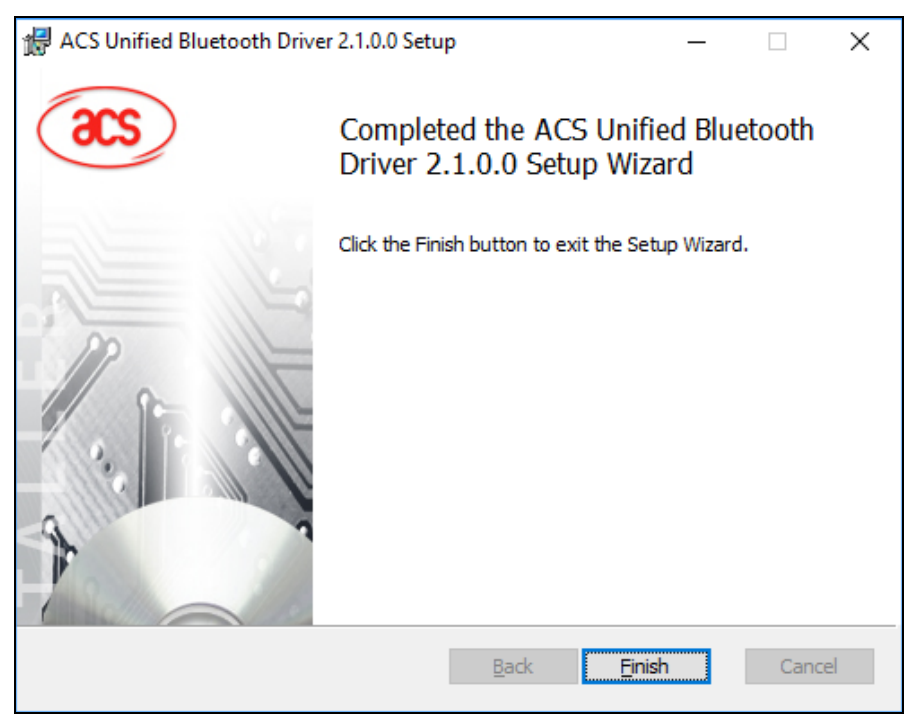

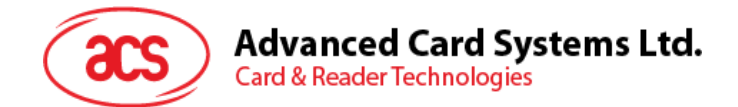

# **6.2.** 在设备和内置蓝牙适配器之间建立配对

注:此步骤仅用于 *Windows 8* 及以上版本的系统。*Windows 7* 不支持采用蓝牙 *4.0/*蓝牙低功耗接口的 设备。

连接设备:

1. 长按电源开关 3 秒钟,开启读写器(读写器正面朝上,电源开关位于左侧)。

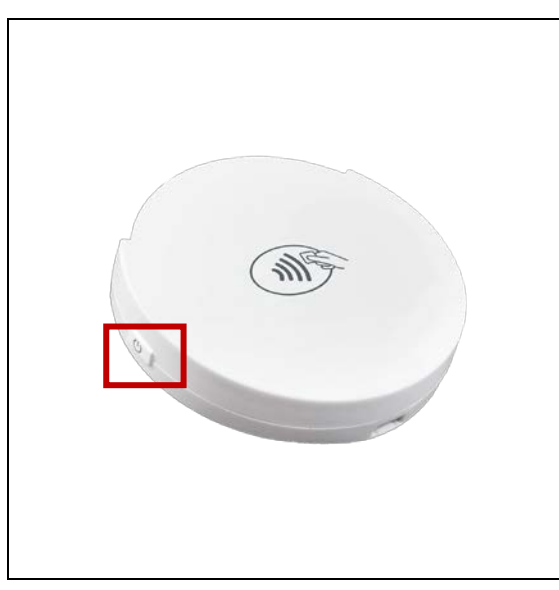

2. 长按蓝牙开关(读写器右侧)开启蓝牙模式,使读写器能够被检测到。

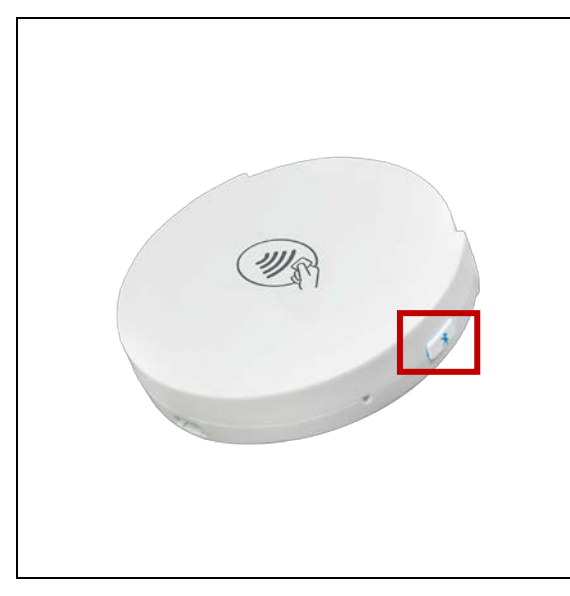

Page 84 of 113

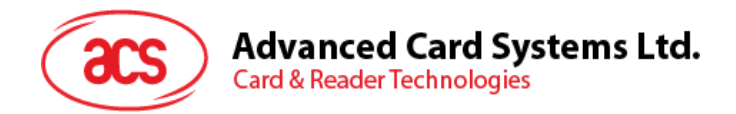

3. 进入 Windows 设置 <sup>☆</sup> >Devices,后找到 Bluetooth & other devices。

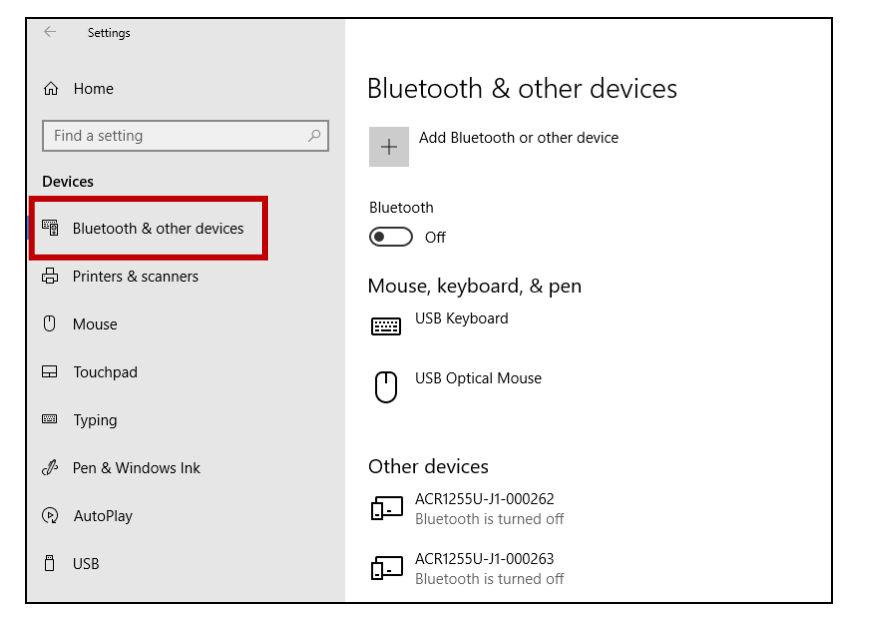

#### 4. 打开 **Bluetooth** 开关。

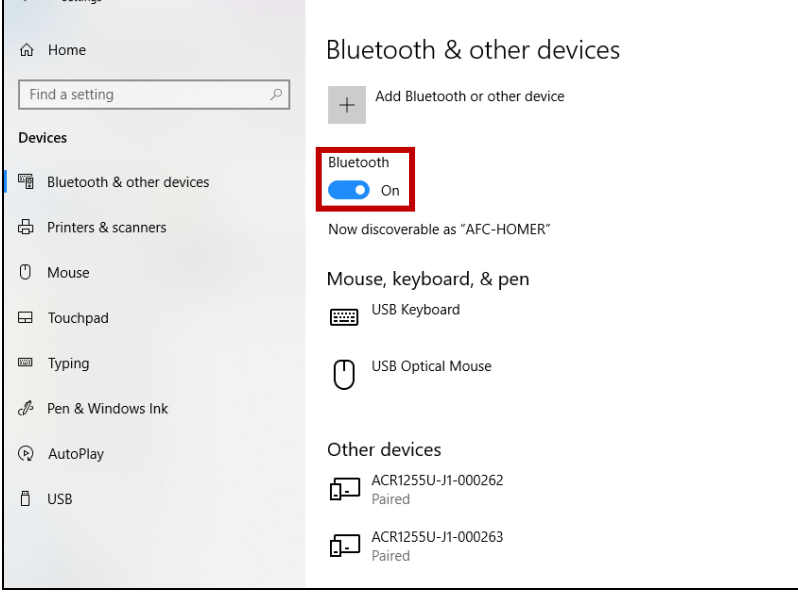

Page 85 of 113

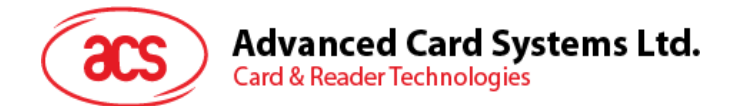

5. 单击 Add Bluetooth or other device, 然后单击 Bluetooth。

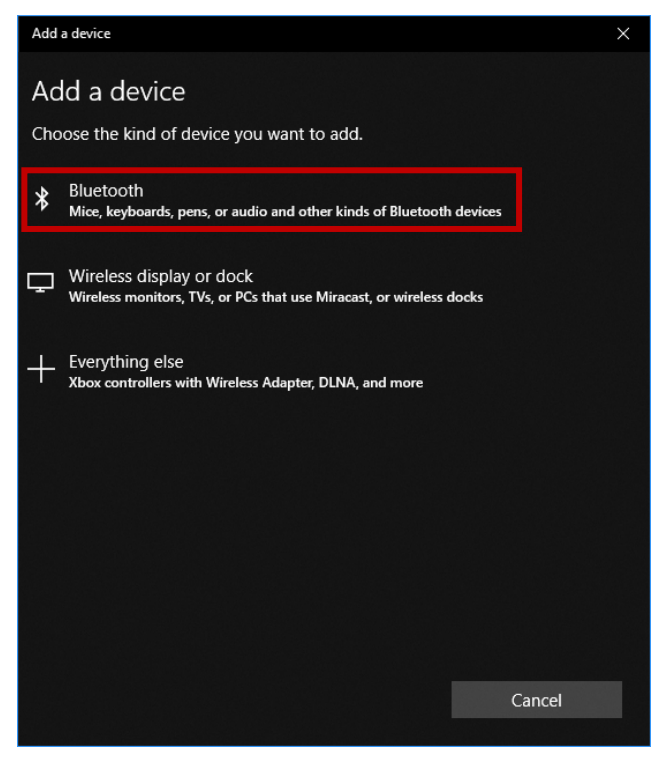

6. 扫描完成后,选择并连接阅读器。

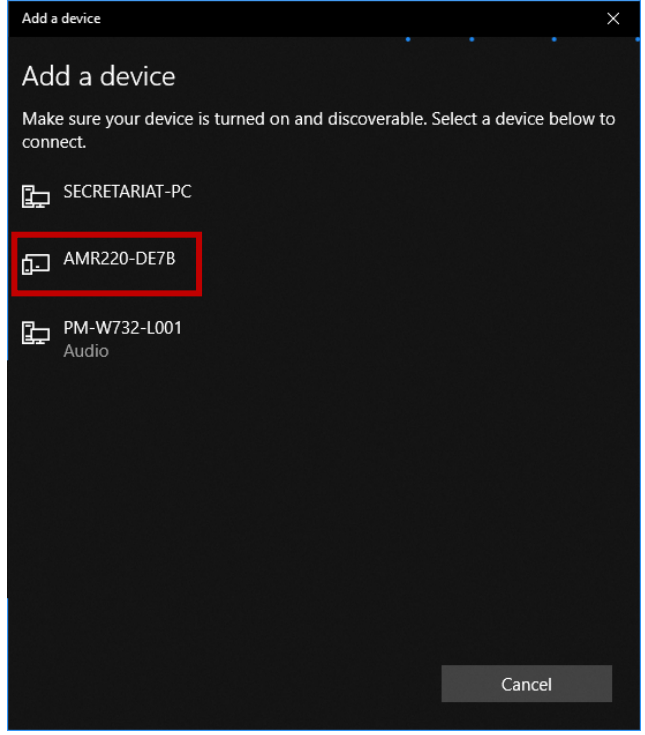

Page 86 of 113

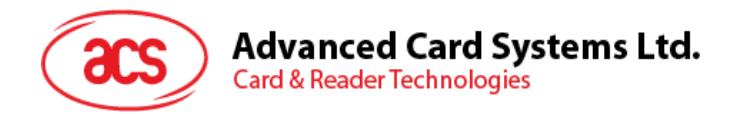

7. 配对完成后,将显示提示。

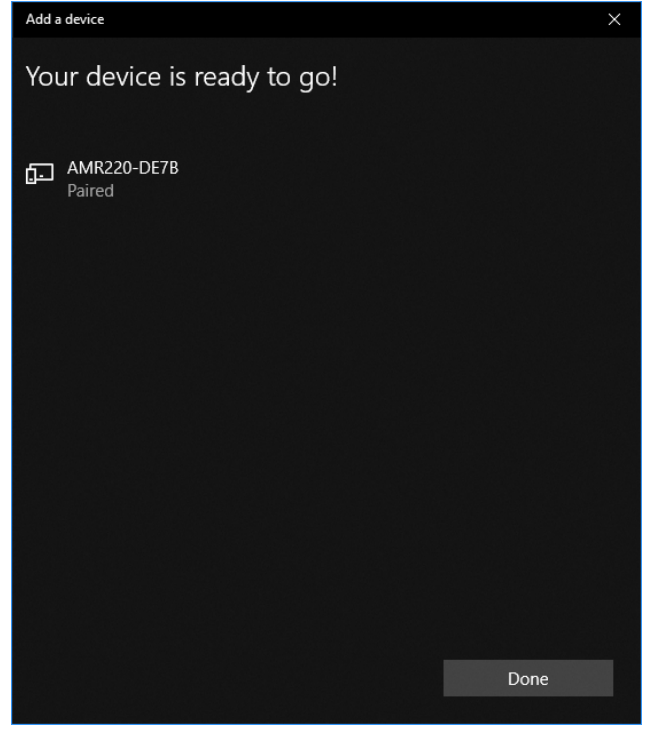

8. 要完成蓝牙读写器的安装,请参考 **[ACS](#page-88-0)** [蓝牙设备管理工具的使用。](#page-88-0)

Page 87 of 113

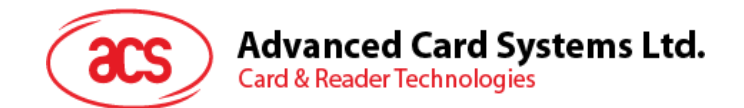

# **6.3.** 在设备和蓝牙 **USB** 加密狗之间建立配对

注:此步骤将使用 *TI USB* 加密狗作为蓝牙适配器。执行操作前,请确保已安装好 *ACS* 蓝牙驱动(参 考安装 **ACS** [统一蓝牙驱动](#page-80-0))。

按以下步骤配对:

- 1. 将 TI 蓝牙 USB 加密狗插入计算机。
- 2. Windows 自动安装设备驱动,显示工具提示。
- 3. 等待设备驱动安装完成。
- 4. 准备使用时,您可以打开 **[ACS](#page-88-0)** [蓝牙设备管理工具的使用。](#page-88-0)它会自动将加密狗与您的系统配 对。

Page 88 of 113

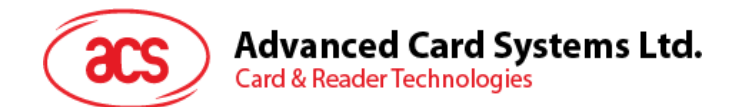

# <span id="page-88-0"></span>**6.4. ACS** 蓝牙设备管理工具的使用

**ACS** 蓝牙设备管理工具是一款能够帮助用户轻松管理 ACS 蓝牙读写器与电脑之间配对关系的应用。

#### **6.4.1.** 设备安装

要建立完全连接,必须在 **ACS** 蓝牙设备管理工具中安装蓝牙读写器。

注:*TI USB* 加密狗允许多个读卡器安装,但只能与已安装的 ACS 蓝牙读卡器进行一对一通信。

连接设备:

1. 长按电源开关 3 秒钟,开启读写器(读写器正面朝上,电源开关位于左侧)。

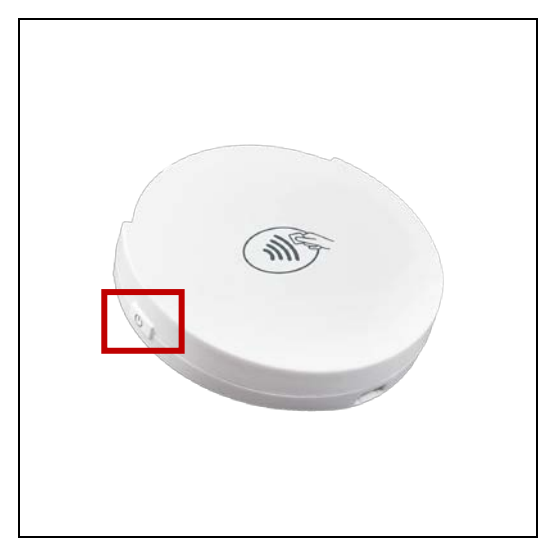

2. 长按蓝牙开关(读写器右侧)开启蓝牙模式,使读写器能够被检测到。

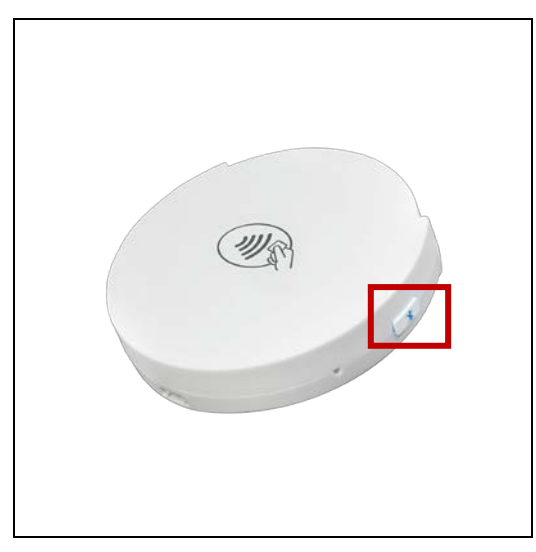

- 3. 运行 **ACS** 蓝牙设备管理工具(**Bluetooth Device Management Tool**)。
- 4. 等待工具扫描通信范围内的蓝牙设备。 注:如果没有立即发现设备,点击 *Refresh*。

Page 89 of 113

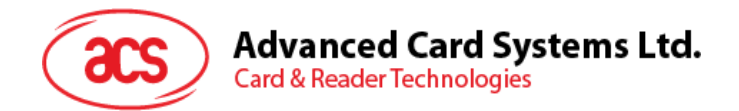

5. 工具发现 AMR220-C1 后,将其显示在列表中。

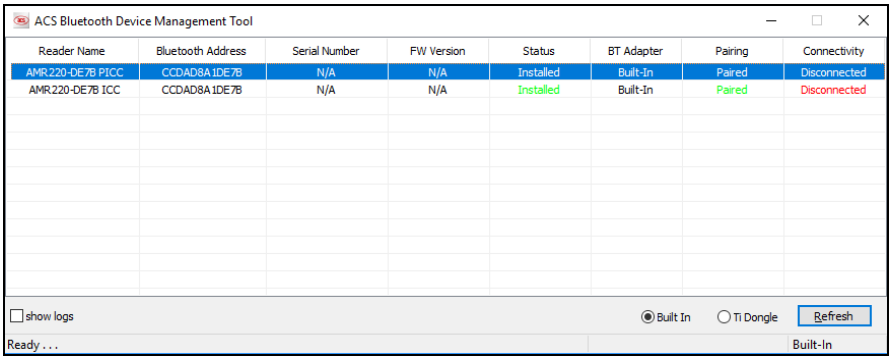

1. 右键单击该设备,点击 **Install**。

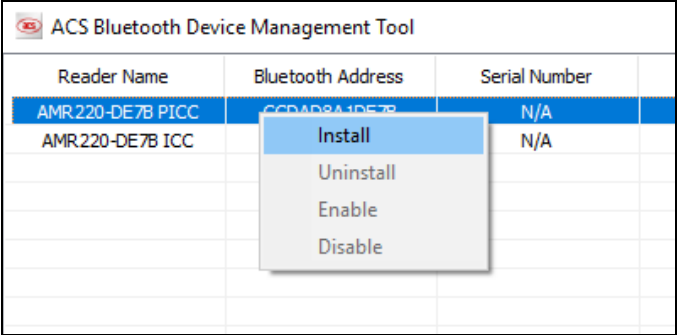

6. 输入一个十六进制认证密钥(16 字节),或者使用默认密钥。单击 **Install**。

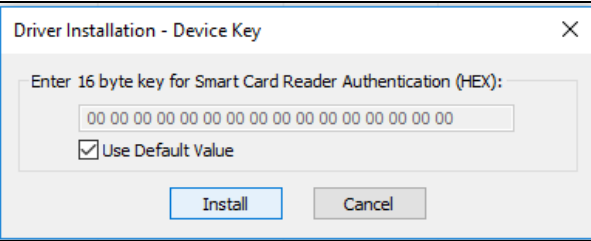

注:默认的认证密钥为*"00 00 00 00 00 00 00 00 00 00 00 00 00 00 00 00"*。

- 7. 等待应用安装驱动。
- 8. 弹出消息,确认安装成功。点击 **OK**,重启计算机。

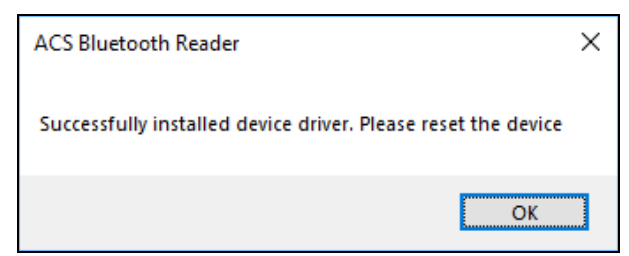

Page 90 of 113

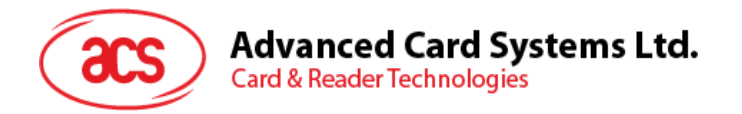

9. 驱动安装成功后即可在多种智能卡应用中使用 AMR220-C1。以下是 **QuickView** 中连接的 AMR220-C1 示例。

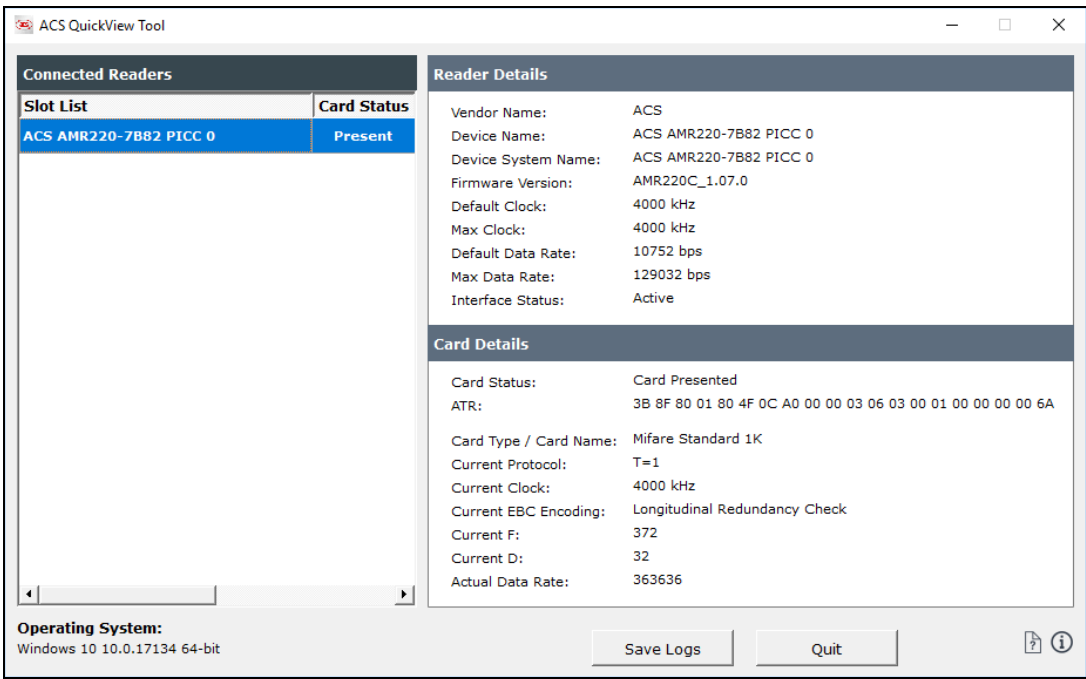

#### **6.4.2.** 设备卸载

卸载设备:

2. 右键单击该设备,点击 **Uninstall**。

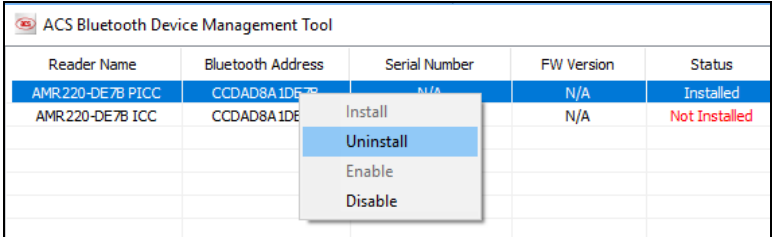

3. 点击 **Yes** 确认卸载该设备。

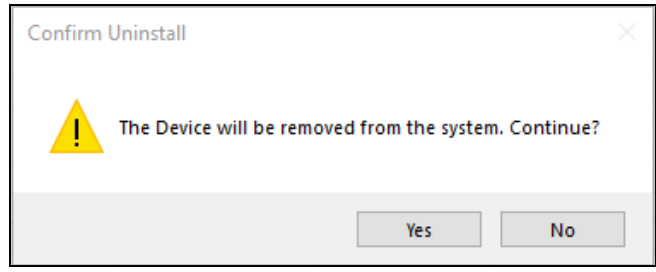

- 4. 设备从读写器列表中删除。
- 注:*TI USB* 加密狗只能与蓝牙读卡器进行一对一通信。

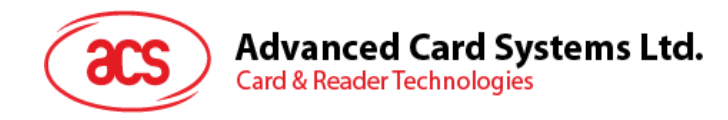

## **6.5.** 查看蓝牙读写器是否正确安装

- 1. 进入设备管理器。
- 2. 在智能卡读写器下,AMR220-C1 读卡器应显示为 **AMR220-C ICC BLE Reader** 和 **AMR220-C PICC BLE Reader**(如果已安装两个接口)。

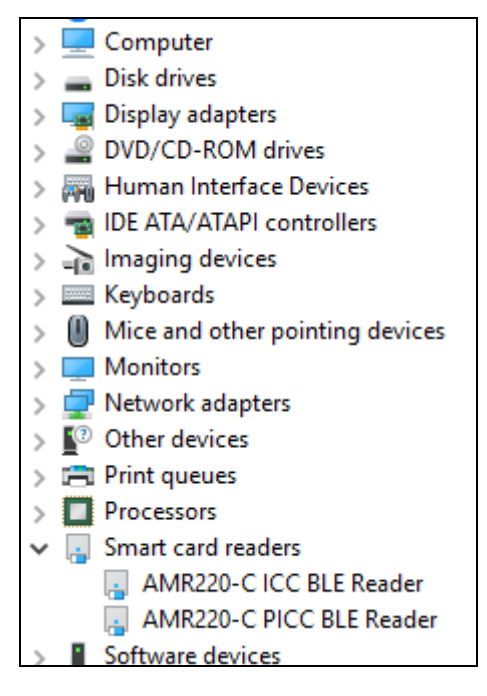

3. 右键单击该设备,点击属性。

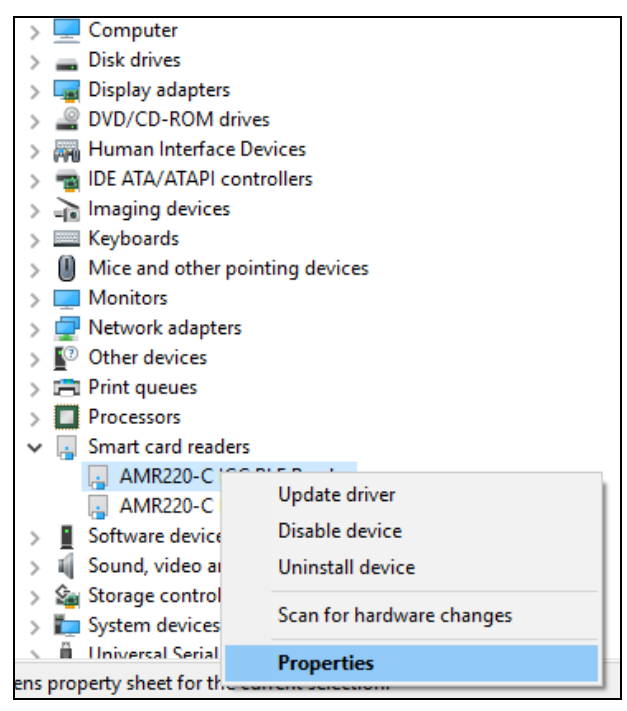

4. 如果设备状态显示为*"*设备正常工作*"*就表示蓝牙读写器和驱动已正确安装。

Page 92 of 113

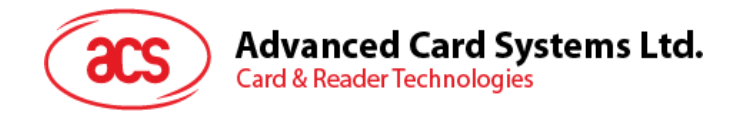

# **7.0.Windows**(**USB** 接口 **- EMV**)

# **7.1.** 使用 **ACS USB EMV** 演示应用

本节分步骤简单介绍了如何通过 EMV 演示应用使用 AMR220-C1 。 可执行文件位置: ACS\_USB\_EMV\_EVK\_Windows-1.02 > Windows(USB) > Exe > AMR220-C\_L2\_Demo

#### **7.1.1.** 设备连接读写器

连接设备:

1. 读写器通过 micro-USB 端口连接 PC。

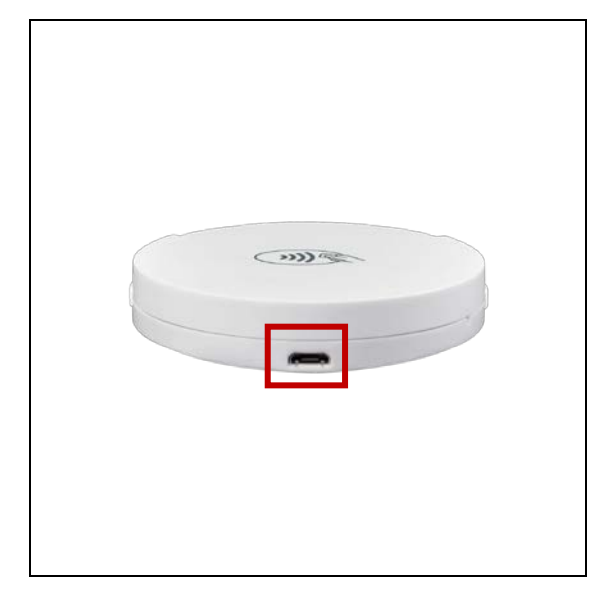

2. 长按电源开关 3 秒钟,开启读写器(读写器正面朝上,电源开关位于左侧)。

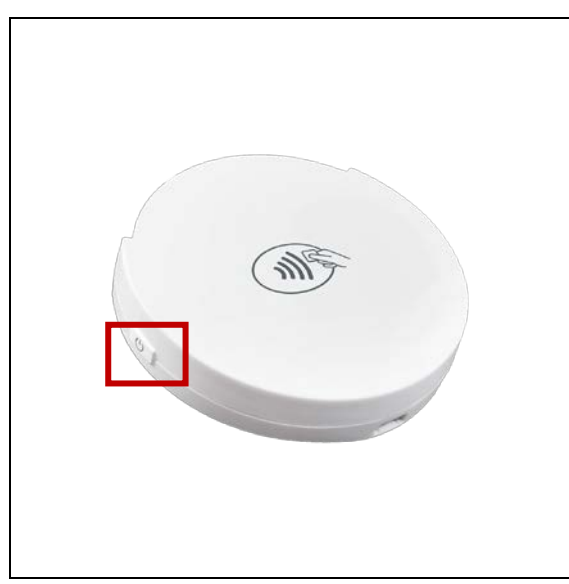

3. 运行 **EMV** 演示应用。

Page 93 of 113

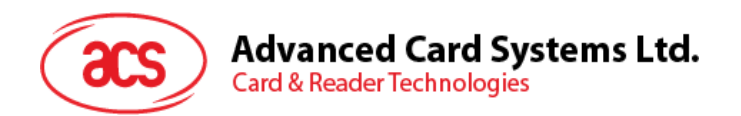

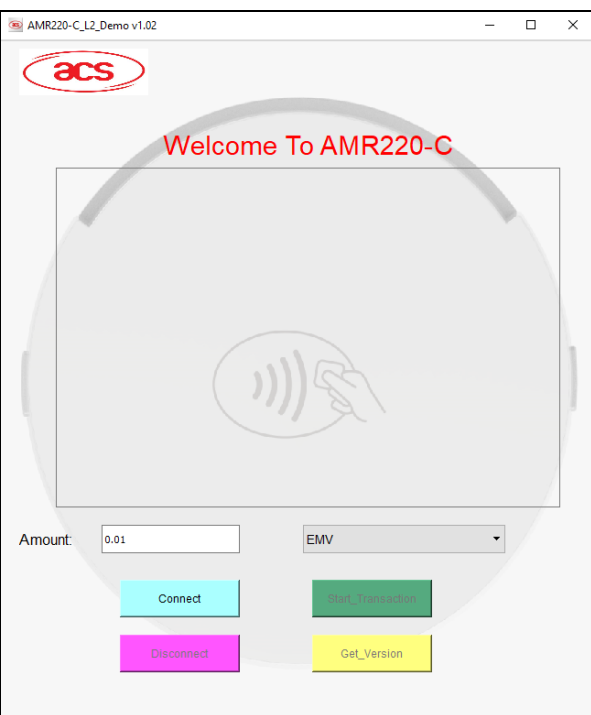

4. 点击连接。

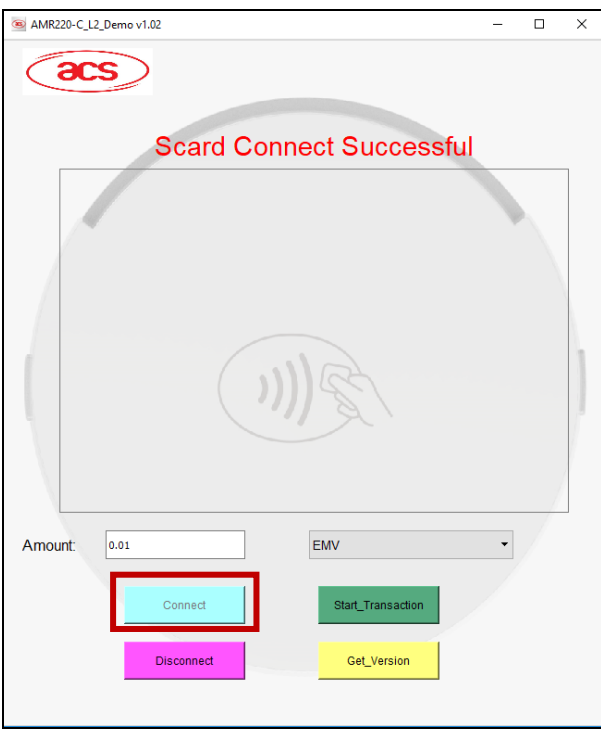

Page 94 of 113

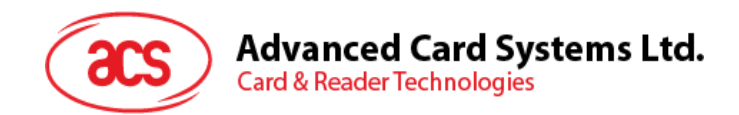

### **7.1.2.** 执行交易

本节介绍交易的大致步骤。后续各节会有详细说明,具体取决于所使用卡片的类型。

- 执行交易:
	- 1. 输入目标金额。

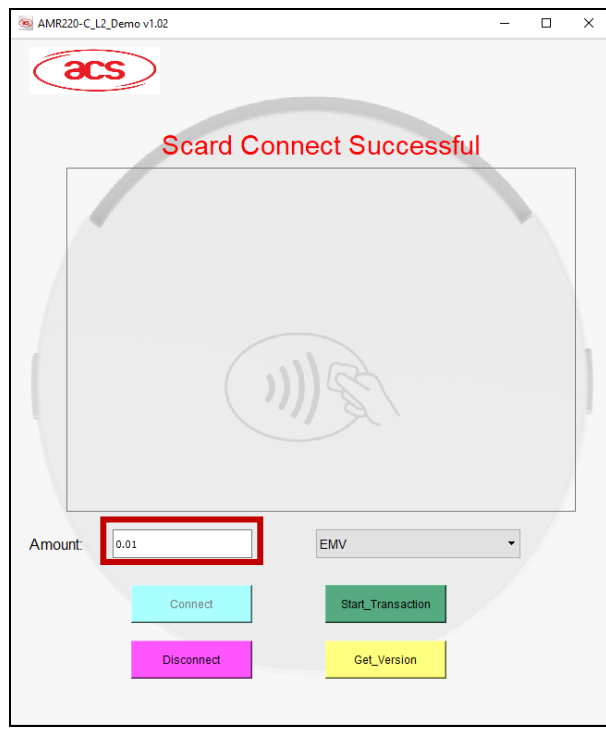

2. 根据所使用卡片的不同,卡片类型选择 **EMV**、**PayPass** 或 **PayWave**。

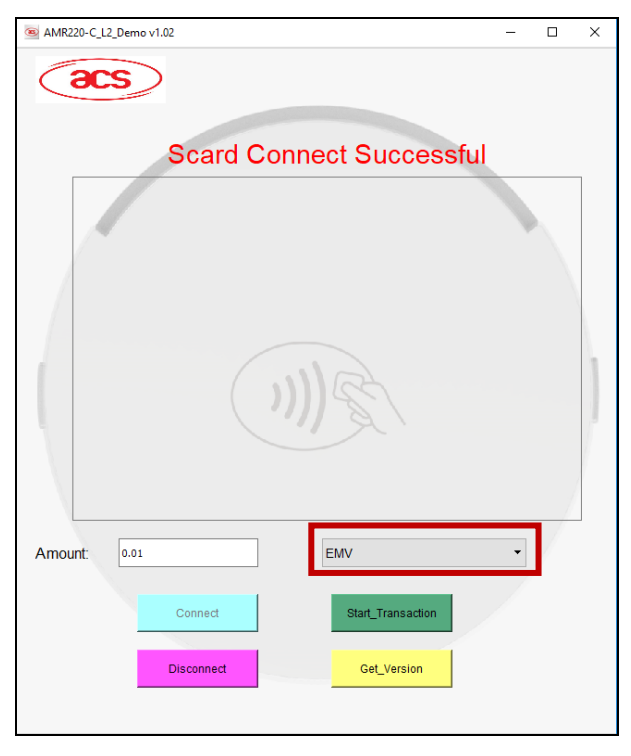

Page 95 of 113

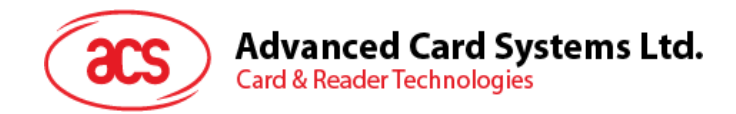

- 3. 取决于卡片类型:
	- **EMV** 卡(接触式接口):将卡片插入 AMR220-C1 读写器的接触式接口,或
	- **PayPass** 或 **payWave** 卡(非接触接口):在 AMR220-C1 读写器的非接触接口刷卡
- 4. 点击 **Start\_Transaction**。
- 5. 由于选择的卡片类型不同,可能需要更多操作步骤。详细信息请参考以下各节内容:
	- 使用 **EMV** [卡\(接触式接口\)执行交易](#page-96-0)
		- o [脱机凭签名交易\(](#page-96-1)**EMV –** 接触式接口)
		- o [脱机凭密码交易\(](#page-98-0)**EMV –** 接触式接口)
		- o [脱机凭密码交易\(联机审批\)\(](#page-100-0)**EMV –** 接触式接口)
	- 使用 **PayPass** [卡\(非接触接口\)执行交易](#page-109-0)
	- 使用 **PayWave** [卡\(非接触接口\)执行交易](#page-111-0)

Page 96 of 113

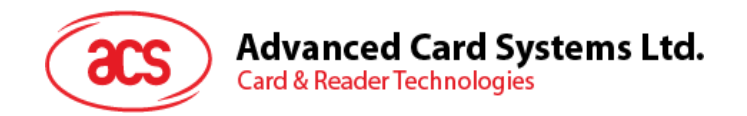

### <span id="page-96-0"></span>**7.1.2.1.** 使用 **EMV** 卡(接触式接口)执行交易

### <span id="page-96-1"></span>**7.1.2.1.1.** 脱机凭签名交易(**EMV –** 接触式接口)

使用 EMV 卡 - 接触式接口凭签名交易

1. 输入目标金额。

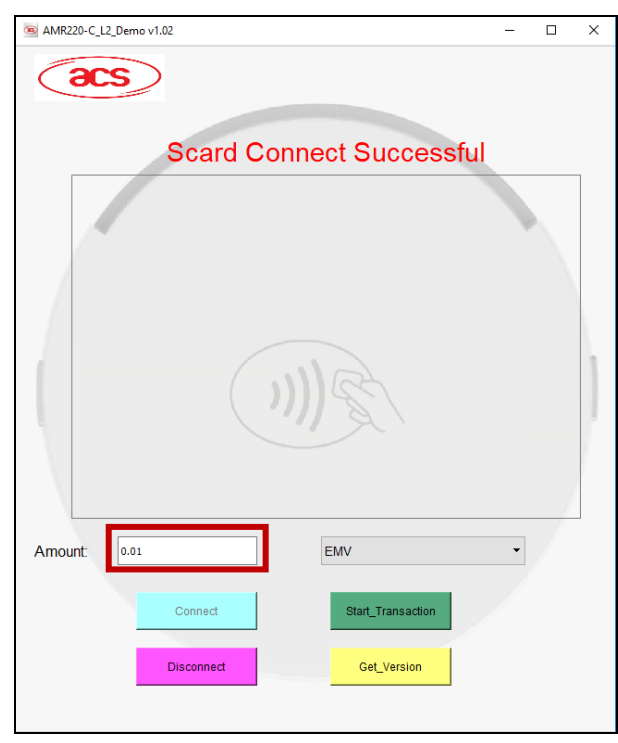

2. 选择 **EMV** 作为卡片类型。

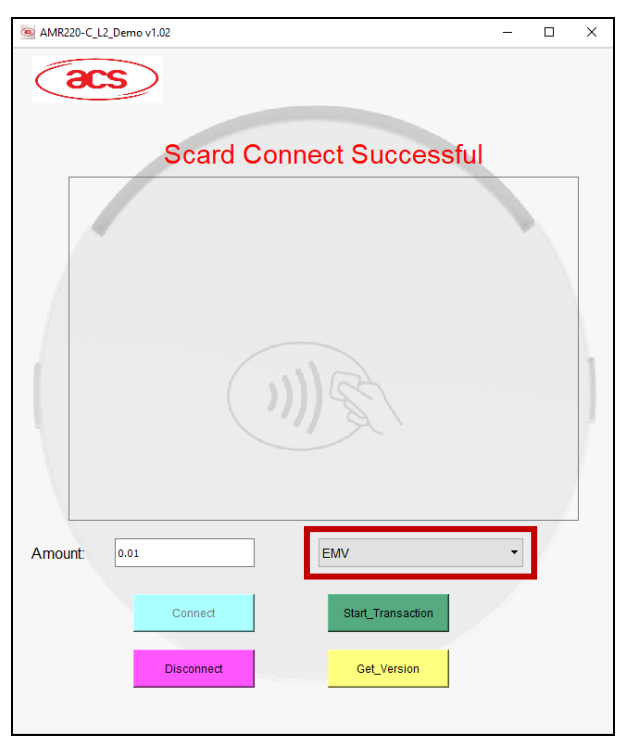

Page 97 of 113

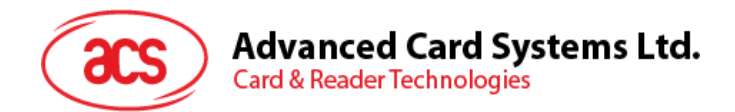

- 3. 将卡片插入 AMR220-C1 读写器的接触式接口。
- 4. 点击 **Start\_Transction**。
- 5. 弹出签名提示。在签字区签名。

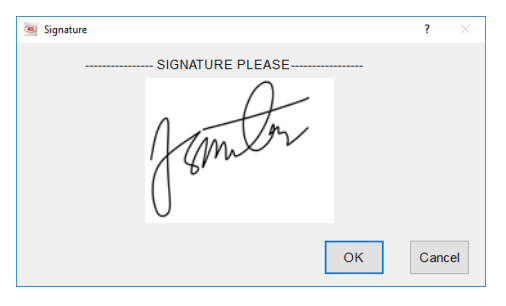

6. 点击 **OK**。

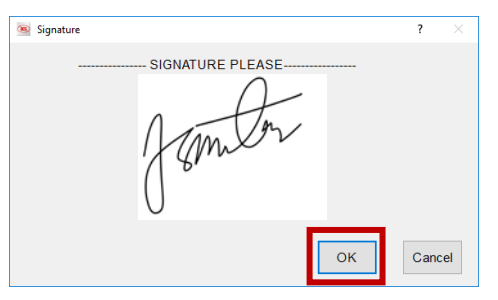

7. 显示详细交易信息。

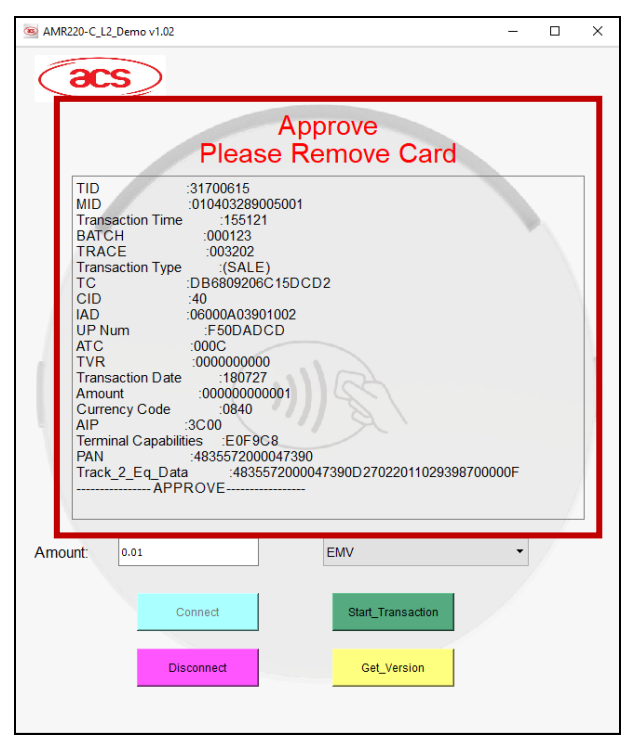

Page 98 of 113

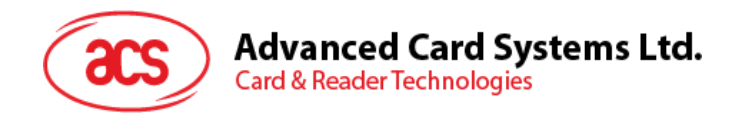

### <span id="page-98-0"></span>**7.1.2.1.2.** 脱机凭密码交易(**EMV –** 接触式接口)

使用 EMV 卡 - 接触式接口凭密码交易

1. 输入目标金额。

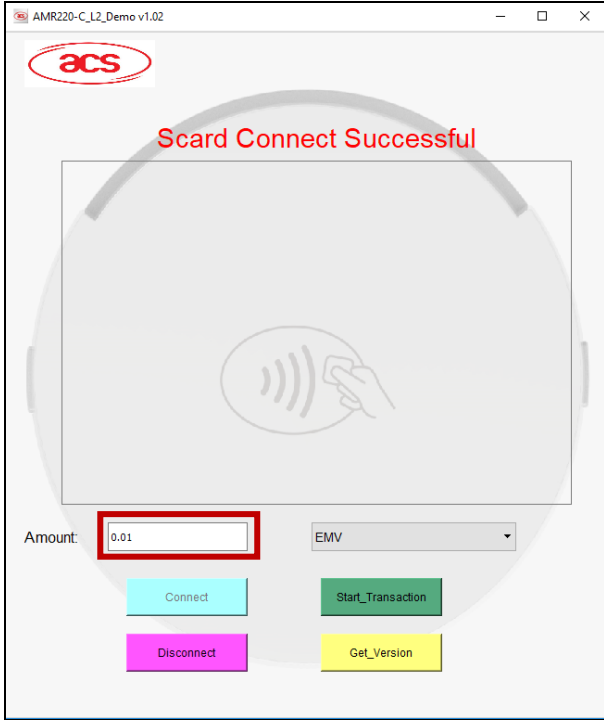

#### 2. 选择 **EMV** 作为卡片类型。

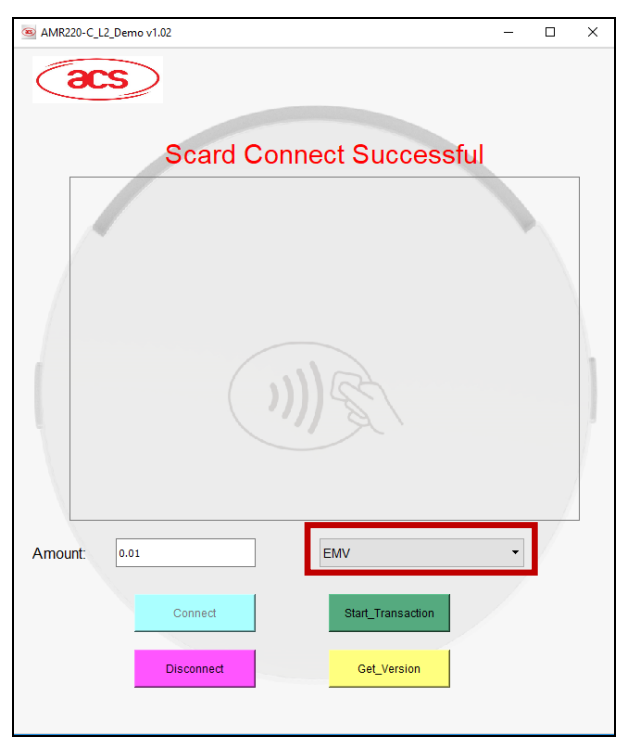

Page 99 of 113

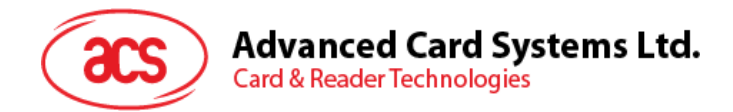

- 3. 将卡片插入 AMR220-C1 读写器的接触式接口。
- 4. 点击 **Start\_Transaction**。
- 5. 弹出输入密码提示。输入密码。

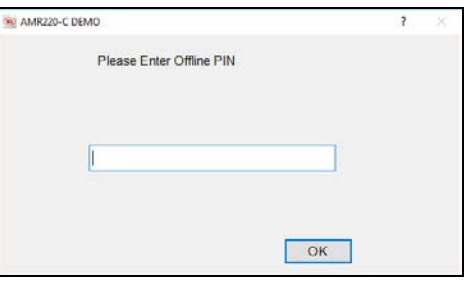

6. 点击 **OK**。

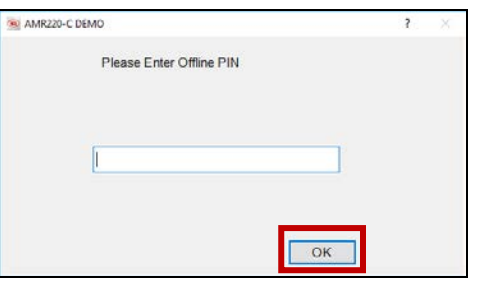

5. 显示详细交易信息。

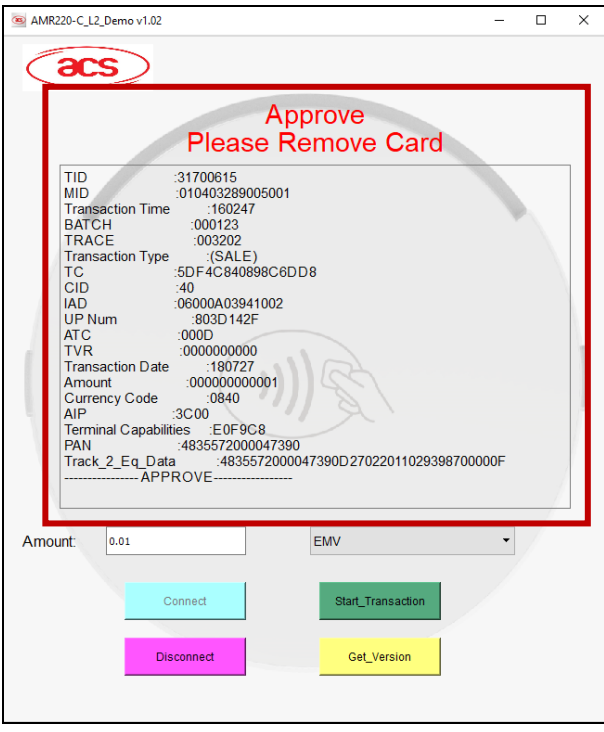

Page 100 of 113

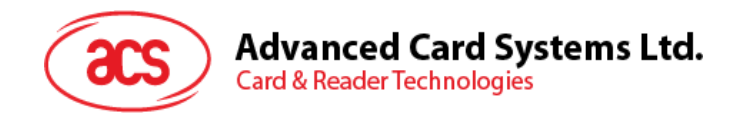

### <span id="page-100-0"></span>**7.1.2.1.3.** 脱机凭密码交易(联机审批)(**EMV –** 接触式接口)

使用 EMV 卡-接触式接口执行脱机凭密码交易(联机审批):

1. 输入目标金额。

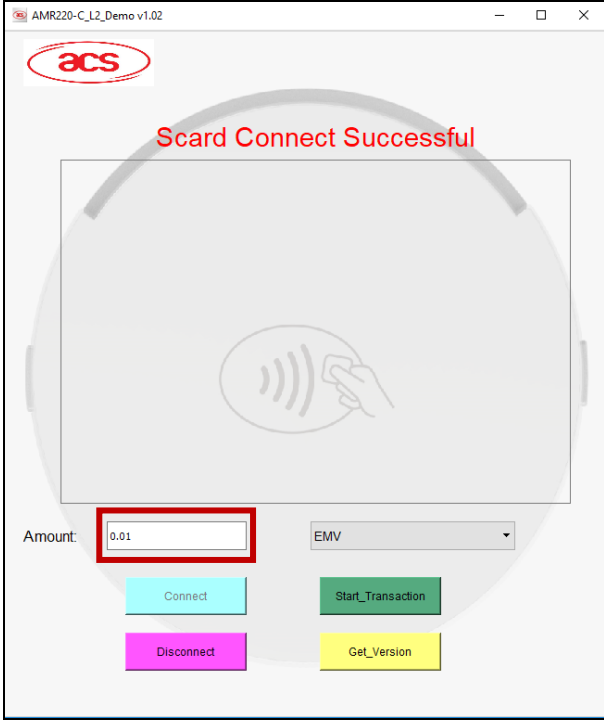

#### 2. 选择 **EMV** 作为卡片类型。

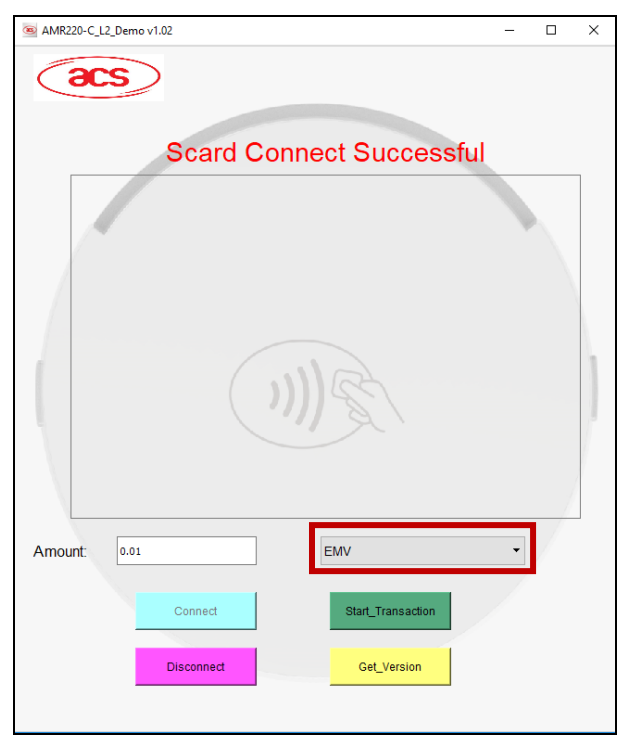

Page 101 of 113

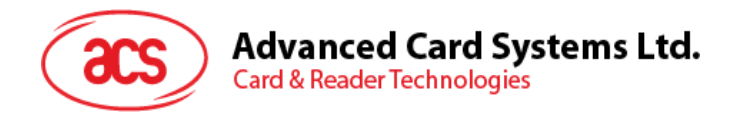

- 3. 将卡片插入 AMR220-C1 读写器的接触式接口。
- 4. 点击 **Start\_Transaction**。

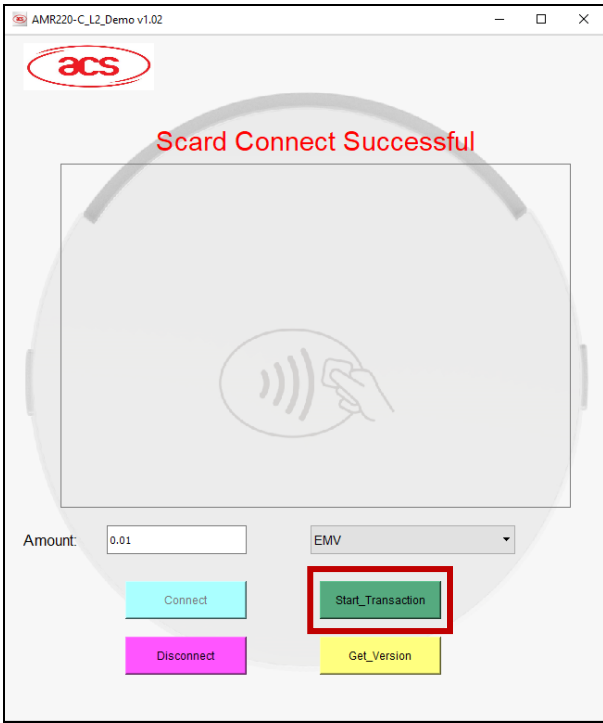

5. 弹出输入密码提示。输入密码

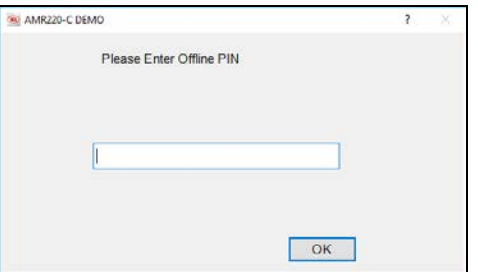

6. 点击 **OK**。

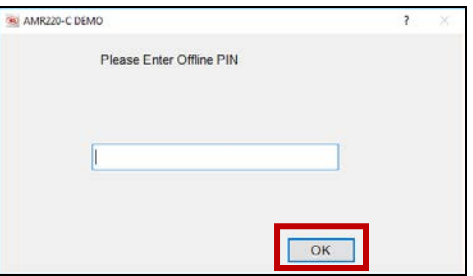

Page 102 of 113

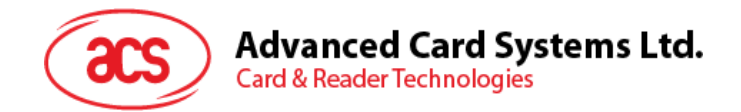

7. 显示交易详情并出现额外选项,模拟主机应答进行联机审批。

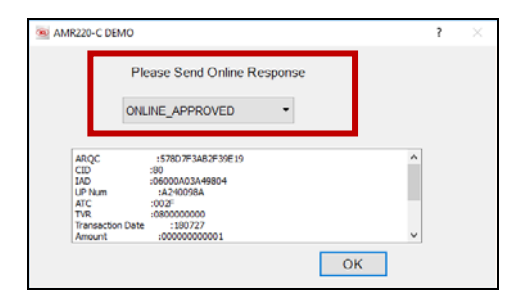

Page 103 of 113

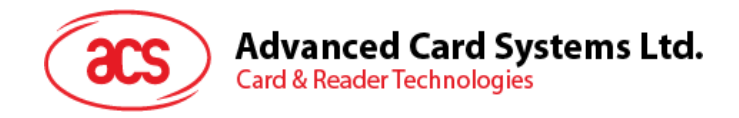

### **7.1.2.1.3.1.**主机应答 **–** 联机批准

1. 选择 **Online\_Approved**。

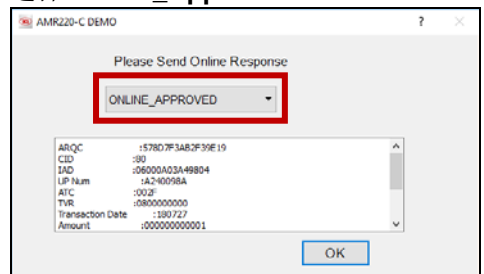

#### 2. 点击 **OK**。

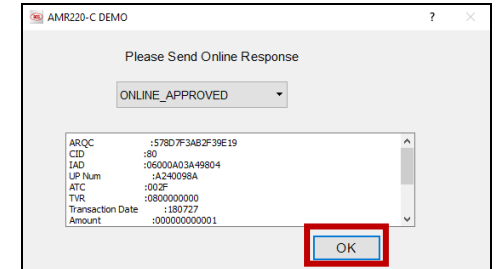

3. 显示详细交易信息。

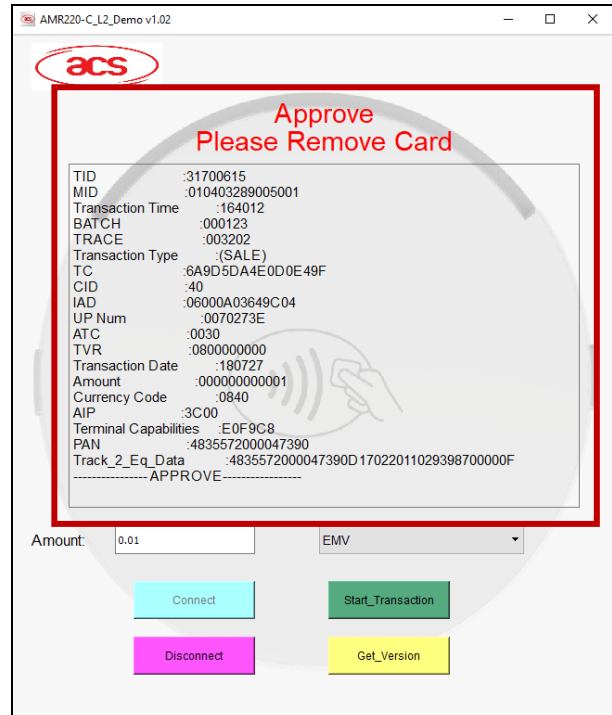

Page 104 of 113

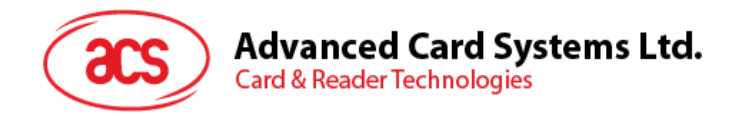

### **7.1.2.1.3.2.**主机应答 **–** 联机拒绝

1. 选择 **Online\_Decline**。

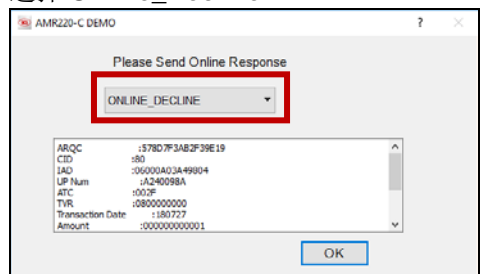

#### 2. 点击 **OK**。

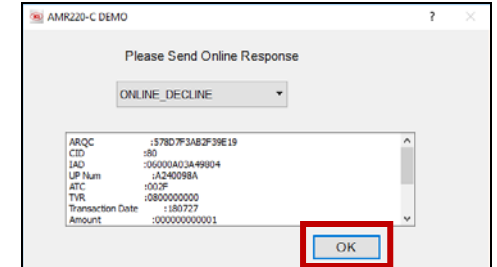

3. 显示交易被拒绝。

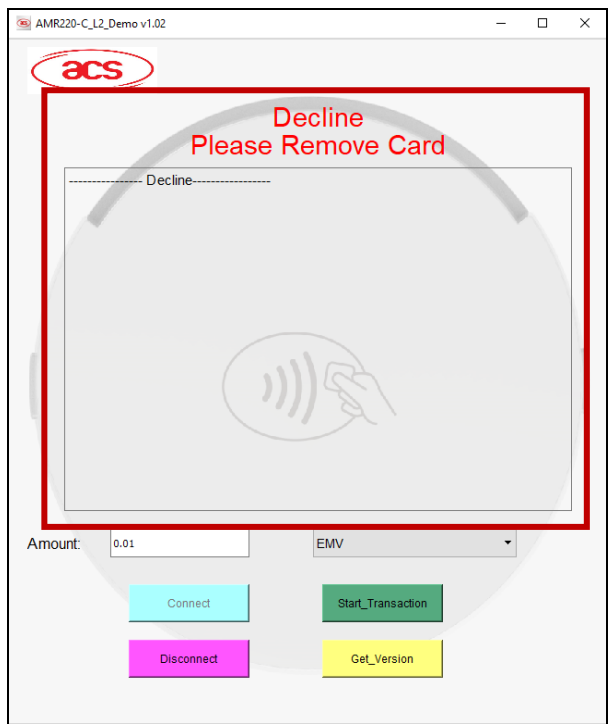

Page 105 of 113

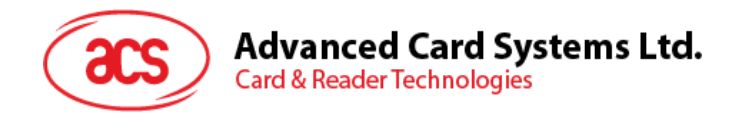

### **7.1.2.1.3.3.**主机应答 **–** 指示

1. 选择 **Referrals**。

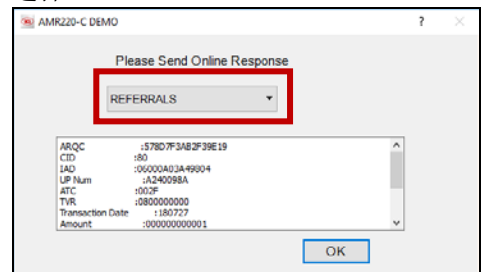

#### 2. 点击 **OK**。

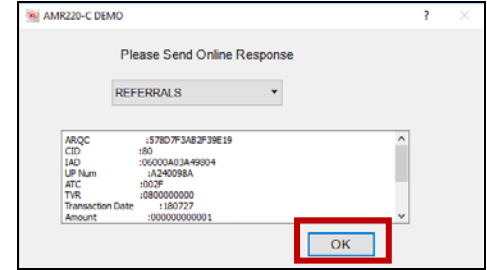

3. 显示发卡行指示额外选项。

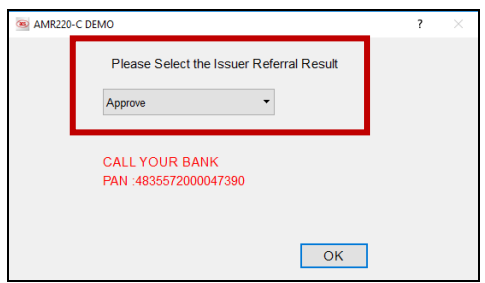

Page 106 of 113

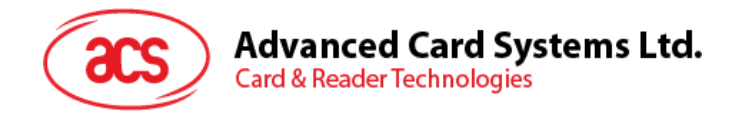

### **7.1.2.1.3.3.1.** 发卡行指示 **–** 批准

1. 选择 **Approve**。

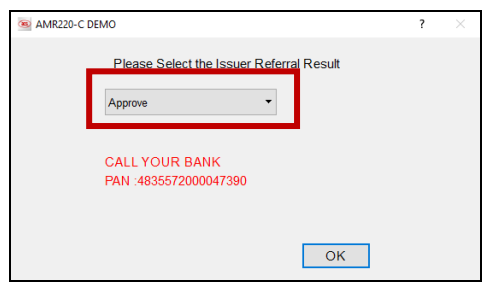

2. 点击 **OK**。

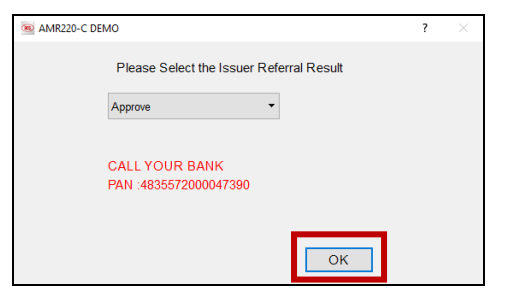

3. 显示详细交易信息。

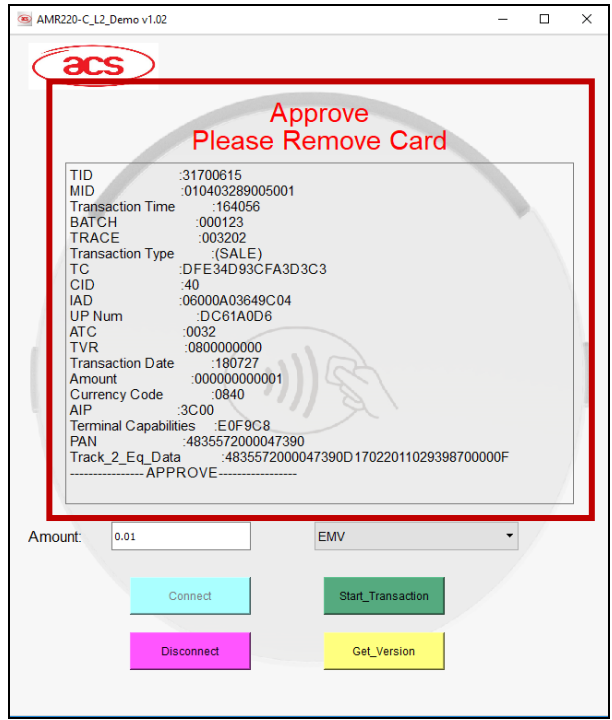

Page 107 of 113

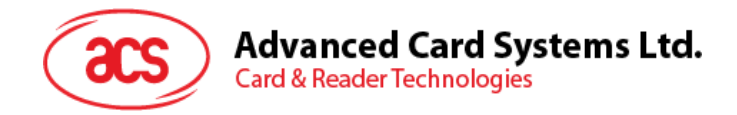

### **7.1.2.1.3.3.2.** 发卡行指示 **–** 拒绝

1. 选择 **Decline**。

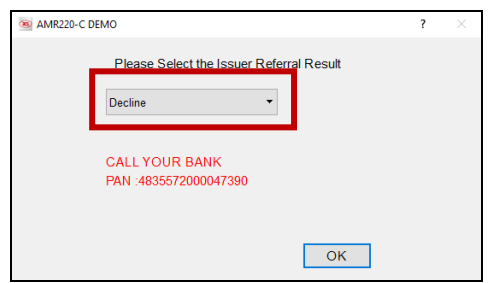

2. 点击 **OK**。

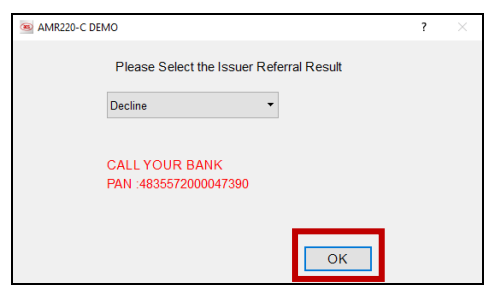

4. 显示交易被拒绝。

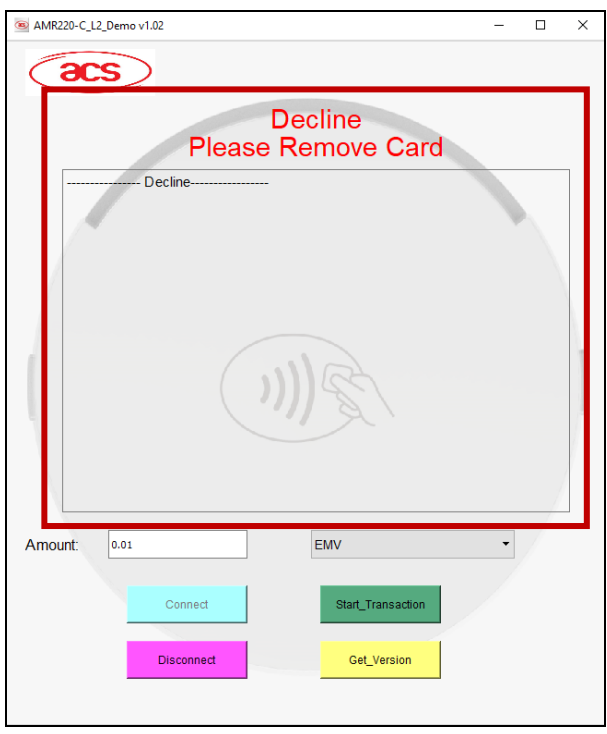

Page 108 of 113
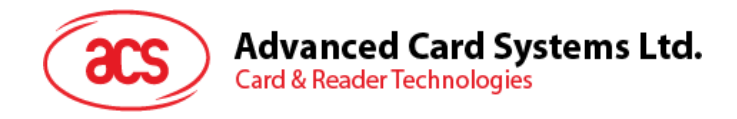

## **7.1.2.1.3.4.**主机应答**–** 无法联网

1. 选择 **Unable\_Go\_Online**。

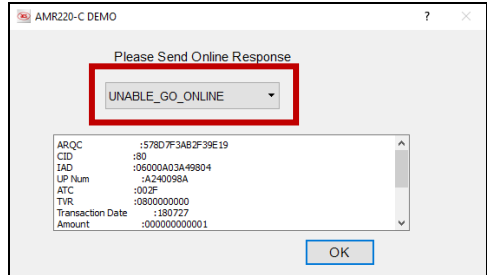

2. 点击 **OK**。

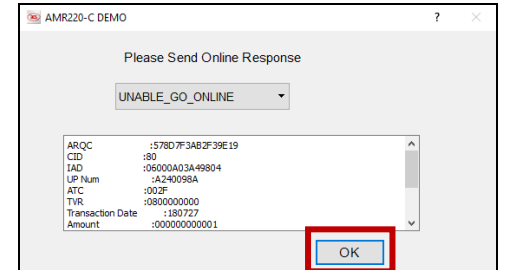

3. 显示交易被拒绝。

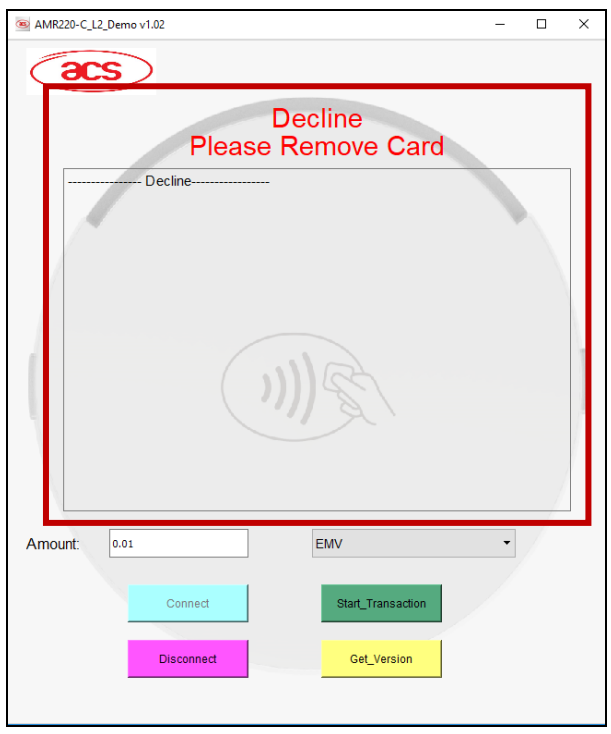

Page 109 of 113

**AMR220-C1 –** 用户手册 info@acs.com.hk 版本 1.05 **www.acs.com.hk**

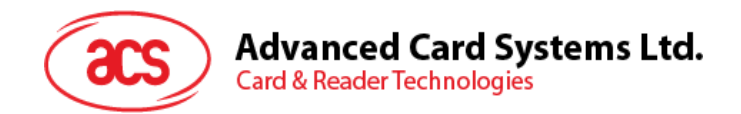

## **7.1.2.2.** 使用 **PayPass** 卡(非接触接口)执行交易

使用 PayPass 卡(非接触接口)执行交易

1. 输入目标金额。

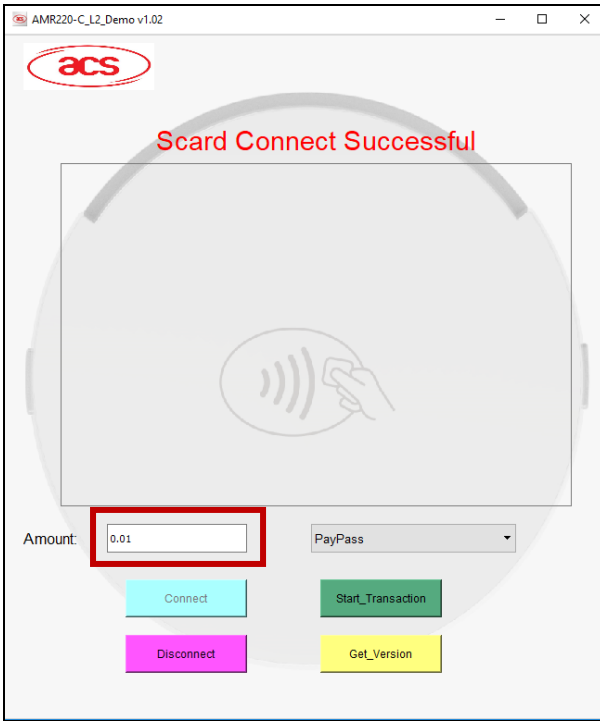

2. 选择 **PayPass** 作为卡片类别。

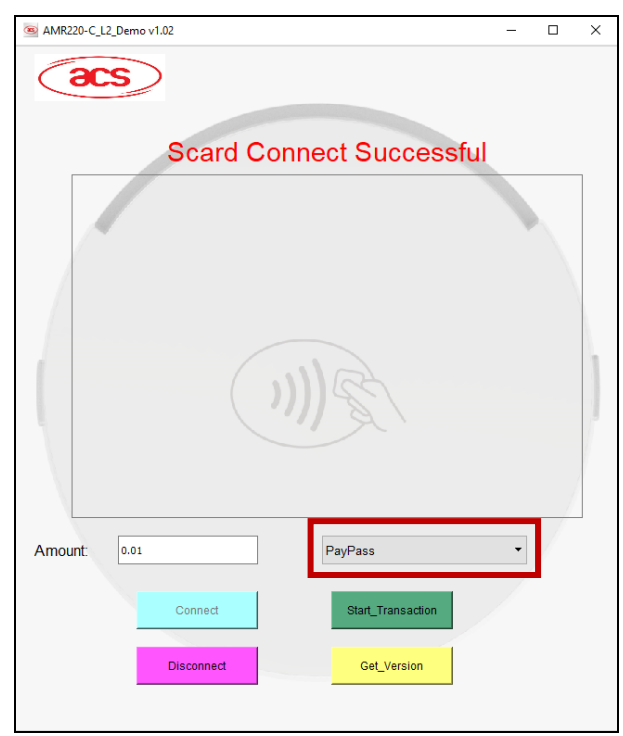

3. 在 AMR220-C1 读写器的非接触接口刷卡。

Page 110 of 113

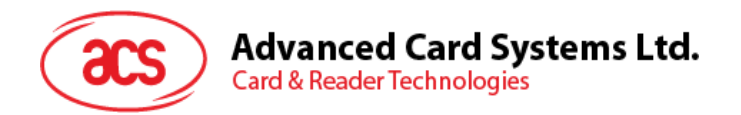

4. 点击 **Start\_Transction**.

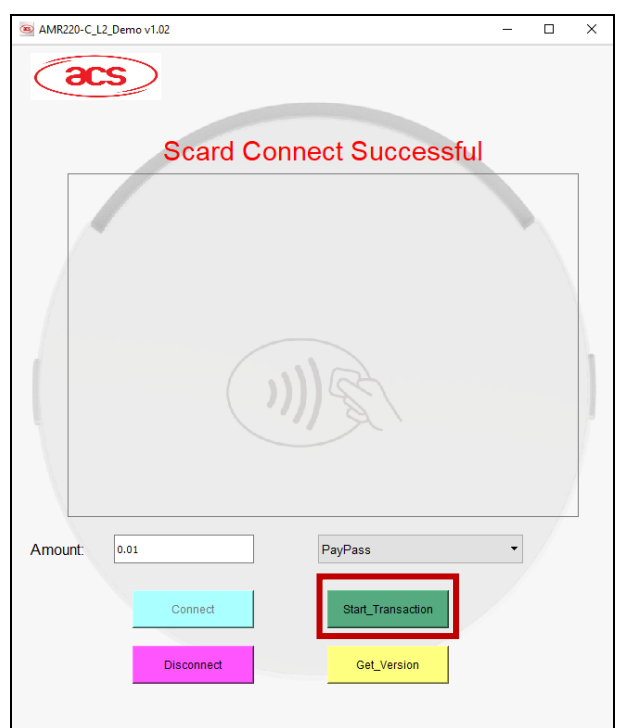

5. 显示详细交易信息。

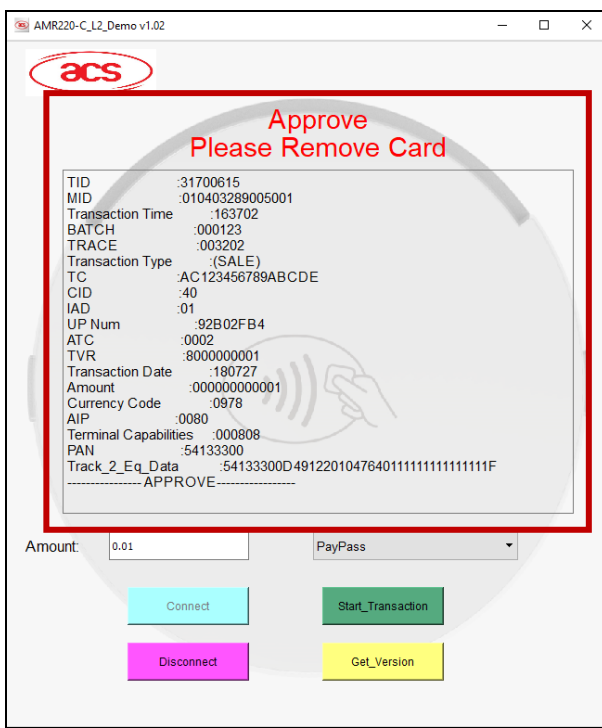

Page 111 of 113

**AMR220-C1 –** 用户手册 info@acs.com.hk 版本 1.05 **www.acs.com.hk**

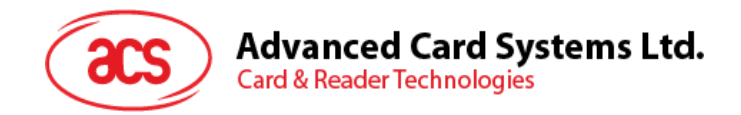

## **7.1.2.3.** 使用 **PayWave** 卡(非接触接口)执行交易

使用 PayWave 卡执行交易

1. 输入目标金额。

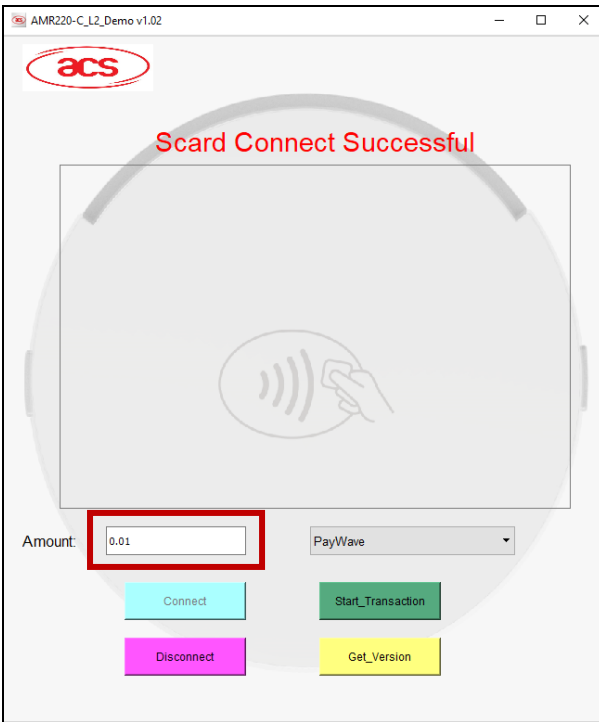

2. 选择 **PayWave** 作为卡片类型。

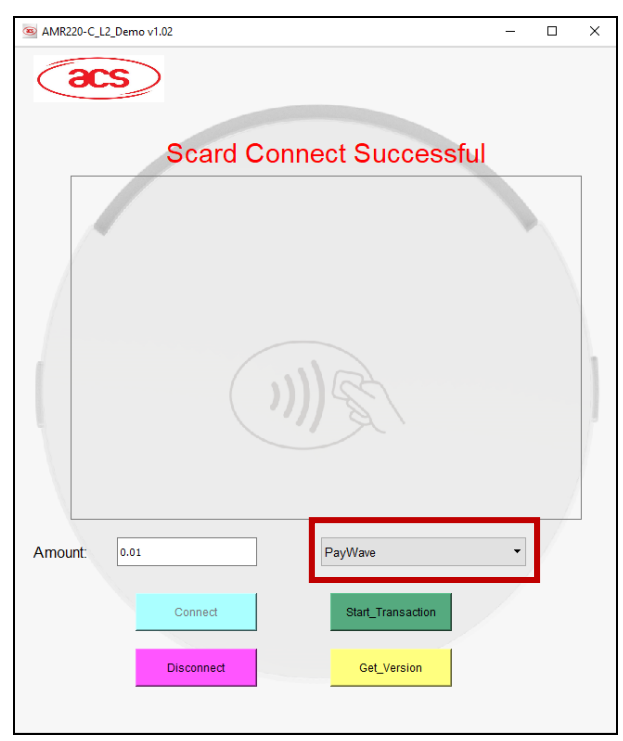

3. 在 AMR220-C1 读写器的非接触接口刷卡

Page 112 of 113

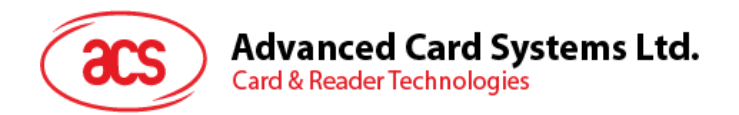

## 4. 点击 **Start\_Transaction**。

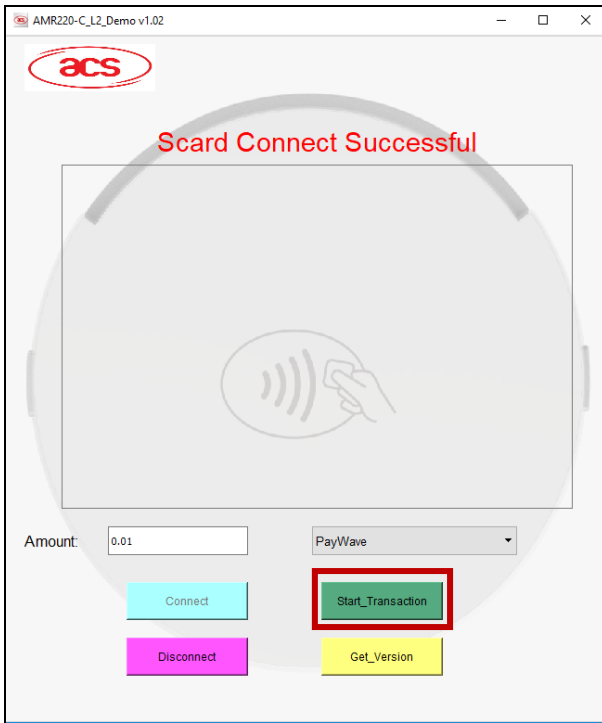

5. 显示详细交易信息。

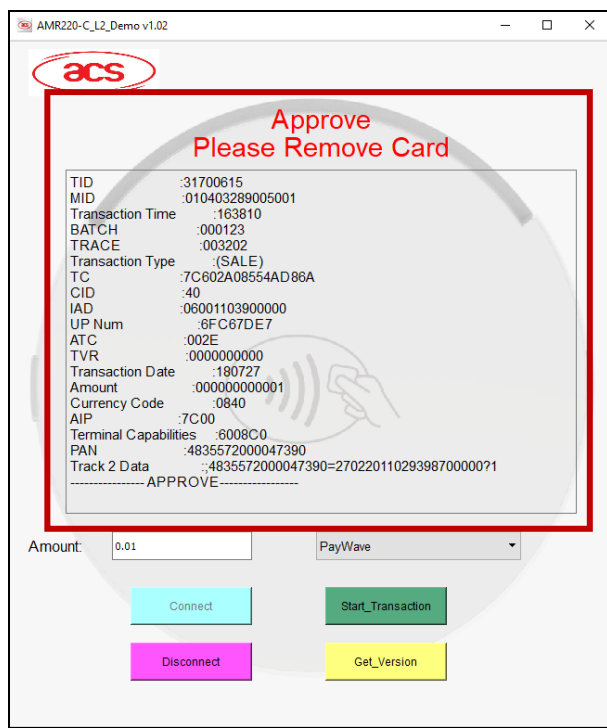

Android 是 Google LLC.的商标<br>*蓝牙*™ 字样、标记和标识是 Bluetooth SIG, Inc.拥有的注册商标,龙杰智能卡有限公司对上诉标记的使用都具有合法授权。<br>EMV 是 EMVCo LLC 在美国及其他国家的注册商标或商标。

Page 113 of 113

**AMR220-C1 –** 用户手册 info@acs.com.hk 版本 1.05 **www.acs.com.hk**